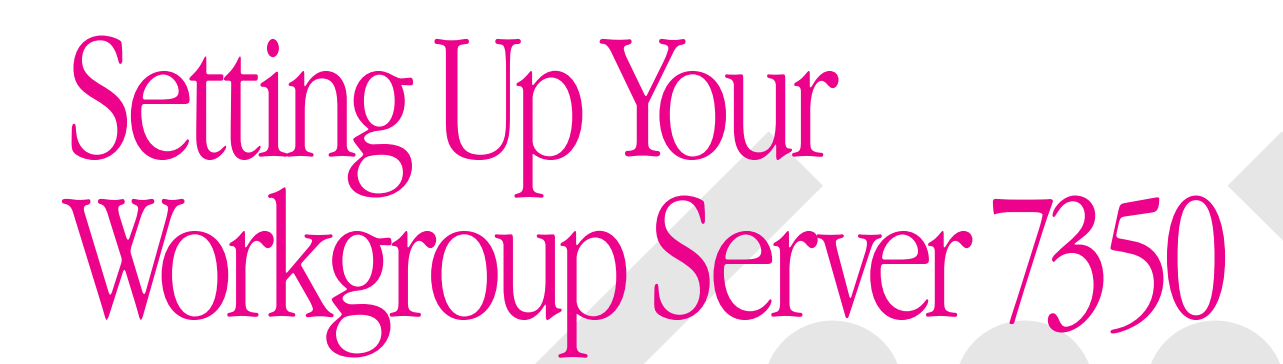

*Includes information about setting up and expanding your server system; also includes technical specifications*

Ć

#### $\bullet$  Apple Computer, Inc.

© 1997 Apple Computer, Inc. All rights reserved.

Under the copyright laws, this manual may not be copied, in whole or in part, without the written consent of Apple. Your rights to the software are governed by the accompanying software license agreement.

The Apple logo is a trademark of Apple Computer, Inc., registered in the United States and other countries. Use of the "keyboard" Apple logo (Option-Shift-K) for commercial purposes without the prior written consent of Apple may constitute trademark infringement and unfair competition in violation of federal and state laws.

Every effort has been made to ensure that the information in this manual is accurate. Apple is not responsible for printing or clerical errors.

Apple Computer, Inc. 1 Infinite Loop Cupertino, CA 95014-2084 408-996-1010 http://www.apple.com

Apple, the Apple logo, AppleSearch, AppleShare, Apple SuperDrive, AppleTalk, AppleVision, EtherTalk, GeoPort, LaserWriter, LocalTalk, Mac, Macintosh, PlainTalk, Power Macintosh, QuickTime, and StyleWriter are trademarks of Apple Computer, Inc., registered in the United States and other countries.

AudioVision and Finder are trademarks of Apple Computer, Inc.

Adobe, Adobe Illustrator, Adobe Photoshop, and PostScript are trademarks of Adobe Systems Incorporated, which may be registered in certain jurisdictions.

Helvetica and Times are registered trademarks of Linotype Company.

Macintosh Basics was developed using VideoWorks Interactive. VideoWorks Interactive is a trademark of Macromedia, Inc. (formerly MacroMind, Inc.).

NuBus is a trademark of Texas Instruments.

PowerPC is a trademark of International Business Machines Corporation, used under license therefrom.

Simultaneously published in the United States and Canada.

Mention of third-party products is for informational purposes only and constitutes neither an endorsement nor a recommendation. Apple assumes no responsibility with regard to the performance or use of these products.

# **Contents**

*Communications regulation information / 7 Laser information / 8 About This Manual / 9*

### **1 Setting Up Your Server / 15**

Your server at a glance / 17 Security issues / 19 Physically isolating the system / 19 Using a locking cable / 20 Installing the security bar / 21

Connecting a monitor / 23 Connecting the monitor's power cord / 23 Connecting the monitor cable / 25

Connecting the mouse and keyboard / 26 Connecting a keyboard with a built-in cable / 26 Connecting a keyboard with a separate cable / 27

Connecting other external devices / 27

Plugging in the server / 28

Turning the server on / 31

Problems turning on your server? / 33

Turning the server off / 34

Other ways to turn off the server / 35

## **2 Connecting to the Network / 37**

Connecting to an Ethernet network / 38 Connecting to twisted-pair Ethernet / 40 Connecting to thin coaxial Ethernet / 41 Connecting to other types of Ethernet / 42 Connecting to a LocalTalk network / 43 Building a high-performance network / 46 Creating a high-performance Ethernet segment / 47 Using multiple network segments / 48

### **3 Installing PCI Expansion Cards and Additional Memory / 51**

About PCI expansion cards / 52 Expansion card power requirements / 53 About memory / 54 DRAM configurations / 55 VRAM configurations / 56 Cache configurations / 56 Installing a PCI expansion card or memory / 57 Opening the server / 57 Installing a PCI expansion card / 63 Installing memory (DRAM, VRAM, or cache) / 67 Closing the server / 76

# **4 Connecting Additional Equipment / 79**

Connecting external SCSI devices / 80 Before you connect a SCSI device / 81 Connecting a SCSI device / 84 Installing a device driver / 85 Do you need to initialize a hard disk? / 85 Connecting a printer / 86 Connecting a modem or GeoPort Telecom Adapter / 87 Connecting multiple monitors / 88 Connecting an ADB input device / 89 Connecting audio equipment / 90 The sound input and output ports / 90 Connecting most audio equipment / 91 Connecting and positioning a microphone / 93

### **Appendix A Safety, Maintenance, and Health Information / 95**

Important server safety instructions / 95 Handling your computer equipment / 97 Handling the monitor / 98 Handling the keyboard / 98 Handling floppy disks / 99 Handling CD-ROM discs / 100 If you can't eject a floppy disk / 101 Power supply / 101 Cleaning your equipment / 102 Cleaning the server case / 102 Cleaning the monitor / 102 Cleaning the mouse / 102 Locking and unlocking the mouse / 104 Health-related information about computer use / 106

Musculoskeletal discomfort / 106 Eye fatigue / 107 Arranging your office / 108 Avoiding fatigue / 109 What about electromagnetic emissions? / 110

# **Appendix B Technical Information / 111**

Expanding your Workgroup Server 7350 / 112 Specifications / 113 Main unit / 113 Graphics modes / 113 Internal disk drives / 116 Interfaces / 116 Clock/calendar / 119 Keyboard / 119 Mouse / 119 Audio system / 119 AC line input / 120 AC line output / 120 DC power / 120 Power requirements for devices you can connect / 120 CD-ROM drive / 122 Environment / 123 Size and weight / 123

*Index / 125*

### **Communications regulation information**

#### **FCC Declaration of conformity**

This device complies with part 15 of the FCC rules. Operation is subject to the following two conditions: (1) This device may not cause harmful interference, and (2) this device must accept any interference received, including interference that may cause undesired operation. See instructions if interference to radio or television reception is suspected.

#### **Radio and television interference**

The equipment described in this manual generates, uses, and can radiate radio-frequency energy. If it is not installed and used properly—that is, in strict accordance with Apple's instructions—it may cause interference with radio and television reception.

This equipment has been tested and found to comply with the limits for a Class B digital device in accordance with the specifications in Part 15 of FCC rules. These specifications are designed to provide reasonable protection against such interference in a residential installation. However, there is no guarantee that interference will not occur in a particular installation.

*Note:* When the 10BASE-T Ethernet cable is connected, the system complies with the FCC Part 15 Class A limits and the CISPR 22 Class A limits. In a residential environment, this equipment so configured may cause unacceptable levels of radio interference, which the user may be required to correct.

You can determine whether your computer system is causing interference by turning it off. If the interference stops, it was probably caused by the computer or one of the peripheral devices.

If your computer system does cause interference to radio or television reception, try to correct the interference by using one or more of the following measures:

- Turn the television or radio antenna until the interference stops.
- Move the computer to one side or the other of the television or radio.
- Move the computer farther away from the television or radio.
- m Plug the computer into an outlet that is on a different circuit from the television or radio. (That is, make certain the computer and the television or radio are on circuits controlled by different circuit breakers or fuses.)

If necessary, consult an Apple-authorized service provider or Apple. See the service and support information that came with your Apple product. Or, consult an experienced radio/television technician for additional suggestions.

**IMPORTANT** Changes or modifications to this product not authorized by Apple Computer, Inc., could void the FCC Certification and negate your authority to operate the product.

This product was tested for FCC compliance under conditions that included the use of Apple peripheral devices and Apple shielded cables and connectors between system components. It is important that you use Apple peripheral devices and shielded cables and connectors between system components to reduce the possibility of causing interference to radios, television sets, and other electronic devices. You can obtain Apple peripheral devices and the proper shielded cables and connectors through an Apple-authorized dealer. For non-Apple peripheral devices, contact the manufacturer or dealer for assistance.

Responsible party: Robert Steinfeld, Apple Computer, Inc., 1 Infinite Loop, Cupertino, CA 95014-2084, 408-974-2618.

#### **Industry Canada statement**

This Class B device meets all requirements of the Canadian interference-causing equipment regulations.

Cet appareil numérique de la Class B respecte toutes les exigences du Règlement sur le matériel brouilleur du Canada.

#### **VCCI class 2 statement**

#### 情報処理装置等電波障害自主規制について

この装置は、情報処理装置等電波障害自主規制協議会(VCCI)の基準に基づく第二種情報技術 装置です。この装置は、家庭環境で使用することを目的としていますが、この装置がラジオや テレビジョン受信機に近接して使用されると、受信障害を引き起こすことがあります。

取扱説明書に従って正しい取り扱いをしてください。

### **Laser information**

**WARNING** Making adjustments or performing procedures other than those specified in your equipment's manual may result in hazardous radiation exposure.

**WARNING** Do not attempt to disassemble the cabinet containing the laser. The laser beam used in this product is harmful to the eyes. The use of optical instruments, such as magnifying lenses, with this product increases the potential hazard to your eyes. For your safety, have this equipment serviced only by an Apple-authorized service provider.

If you have an internal Apple CD-ROM drive in your computer, your computer is a Class 1 laser product. The Class 1 label, located in a user-accessible area, indicates that the drive meets minimum safety requirements. A service warning label is located in a service-accessible area. The labels on your product may differ slightly from the ones shown here.

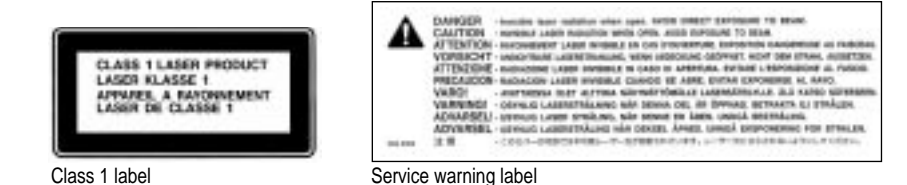

# **About This Manual**

This manual tells you how to set up your Workgroup Server 7350 and connect it to a network. It also provides technical specifications for your server and information about adding internal and external devices to your server. This setup manual is a companion to the *Workgroup Server Administrator's Manual,* which tells you how to configure the system software for use with your Workgroup Server, use application software programs, use your server's builtin CD-ROM drive, and troubleshoot hardware and software problems that you may encounter while using your server.

### **About your Workgroup Server 7350 and Mac OS software**

Your Workgroup Server is powered by the PowerPC™ microprocessor (or "chip"). This microprocessor was designed by Apple Computer, Inc., Motorola, Inc., and IBM Corporation. The PowerPC microprocessor uses Reduced Instruction Set Computer (RISC) technology to deliver very high performance at the lowest possible cost. The PowerPC RISC microprocessor represents the state of the art in microprocessor design.

Your Workgroup Server will run almost all of your existing Mac OS software, but for best performance, look for software programs designed especially for PowerPC-based Mac OS servers.

### **Who should read this manual**

This manual is intended for the person who sets up the server and connects it to an existing network. You need to know some details of your existing network in order to choose the appropriate procedures for connecting the server to your network.

### **What this manual contains**

Here's a brief summary of what you'll find in this manual:

- Chapter 1, "Setting Up Your Server," provides a graphic overview of the Workgroup Server 7350 and explains how to connect the monitor, keyboard, and mouse, and how to start up your server for the first time.
- Chapter 2, "Connecting to the Network," describes how to connect the server to an Ethernet or LocalTalk network, and provides information about setting up a high-performance network.
- m Chapter 3, "Installing PCI Expansion Cards and Additional Memory," describes how to install peripheral component interconnect (PCI) expansion cards and memory in the server.
- m Chapter 4, "Connecting Additional Equipment," describes how to connect additional external devices to the server.
- **•** Appendix A, "Safety, Maintenance, and Health Information," suggests how you can create a healthful and safe server environment and keep your server equipment in good working order.
- m Appendix B, "Technical Information," contains technical specifications for your server.

### **How to use this manual**

*Familiarize yourself with your server's basic components.* See the section "Your Server at a Glance" in Chapter 1.

*Consider security issues and placement of your server.* Read the section "Security Issues" in Chapter 1 for important information about protecting your server from unauthorized access.

*If you want to add memory or an expansion card to the server:* Install the internal devices according to the instructions in Chapter 3, "Installing PCI Expansion Cards and Additional Memory." Then return to Chapter 1 to connect the monitor and keyboard.

*If you want to connect external peripheral devices to your server:* After you connect the monitor and keyboard to the server, as described in Chapter 1, turn to the appropriate instructions in Chapter 4. Then return to Chapter 1.

*Connect to the network to complete the setup process.* See Chapter 2, "Connecting to the Network," for details.

## **Other reference material**

In addition to this manual, you may need to consult the following sources of information.

- m After setting up your server's hardware, see the *Workgroup Server Administrator's Manual* for details on configuring and using the features of the Mac OS and Mac OS–based application programs. The *Workgroup Server Administrator's Manual* also contains information about using your server's CD-ROM drive, as well as important troubleshooting information for help with problems you may experience while using your server.
- m For important late-breaking information about your server and system software, see the Workgroup Server Read Me file, located on the server's hard disk and on the *Workgroup Server Software* CD-ROM disc.
- m For information about server application programs included with your Workgroup Server 7350, such as RAID software, refer to the documentation for those programs included in the server accessory kit. (RAID stands for Redundant Array of Independent Disks.)
- m You many have purchased network software programs such as AppleShare for use on your Workgroup Server 7350. Refer to the documentation included with the network software for installation and operation information.
- m If you need a better understanding of how to configure your network, the following books from Apple Computer, published by Addison-Wesley, are available at computer bookstores:
	- *Understanding Computer Networks* gives an overview of networking basics.
	- *Planning and Managing AppleTalk Networks* provides in-depth information on setting up, maintaining, and troubleshooting AppleTalk networks.

### **Where to find answers**

When you have questions about using your server, there are several places you can look for answers.

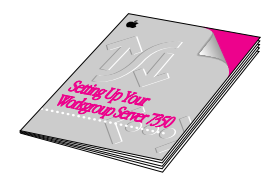

#### **In this book**

Use this book to help you set up and expand your server system, and to connect it to a network. Also use this book to check your server's technical specifications.

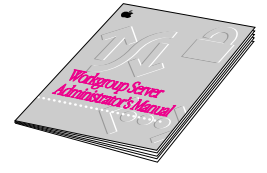

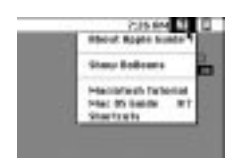

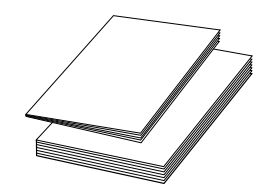

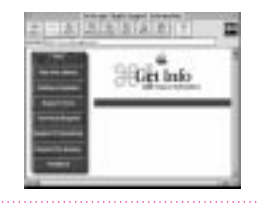

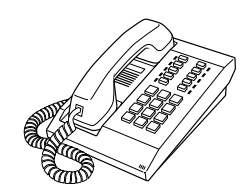

### **In the Workgroup Server Administrator's Manual**

Use this book to configure the operating system for your server, to learn about the Mac OS, for troubleshooting information if you experience problems with your server, and to learn about your server's CD-ROM drive.

#### **In the Guide menu**

The Guide menu (marked with the  $\Omega$  icon) is your main source of information about the Mac OS. To learn how to get different kinds of help from the Guide menu, see Appendix A in the Workgroup Server Administrator's Manual.

#### **In other manuals**

For answers to questions about other equipment or about application programs you have purchased, see the manuals that came with the equipment or programs.

#### **On the Internet**

Using a World Wide Web browser, visit these sites for more information: http://www.servers.apple.com http://www.info.apple.com

#### **From Apple's customer support hotline**

If you can't find an answer in any of the materials provided, call the customer support hotline. (The phone number for the hotline is in the service and support information that came with your server.)

# **1 Setting Up Your Server**

Setting up your server involves connecting a monitor, mouse, and keyboard, expanding your system to suit your needs, and connecting to the network.

First, acquaint yourself with your server's features, as shown in the next section, "Your Server at a Glance." Also read the section "Security Issues" for important information about protecting your server from unauthorized access. Then, if you want to install an expansion card or other internal devices, see the appropriate sections in Chapter 3 before returning to the setup procedures in this chapter. Once you've connected the monitor, mouse, and keyboard, you may need to refer to Chapter 3 again if you're connecting external devices.

You complete the setup process by connecting your server to the network, as described in Chapter 2. Once your server is connected to the network, see the *Workgroup Server Administrator's Manual* for instructions on configuring your server's system software.

**IMPORTANT** When picking up your server, be sure to grasp it by the sides. Grasping it by the front or back can cause the server's cover to come off.

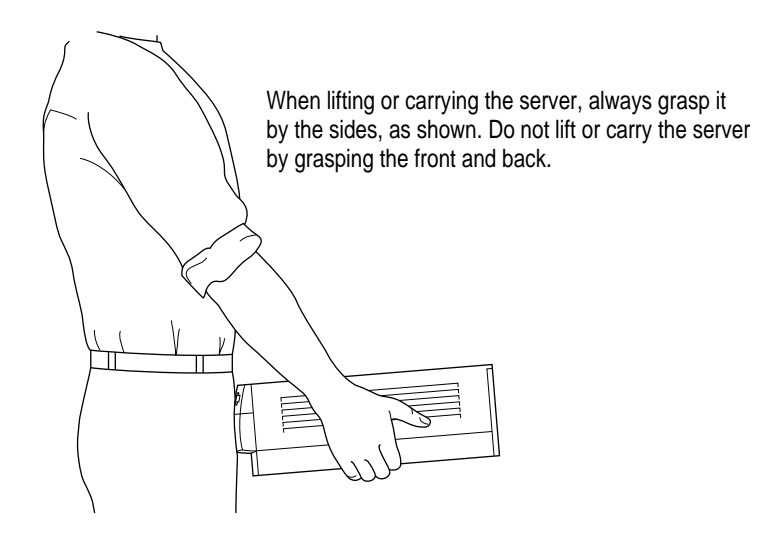

### **Your server at a glance**

The following figure shows the basic components of your Workgroup Server 7350, assembled and connected to a network.

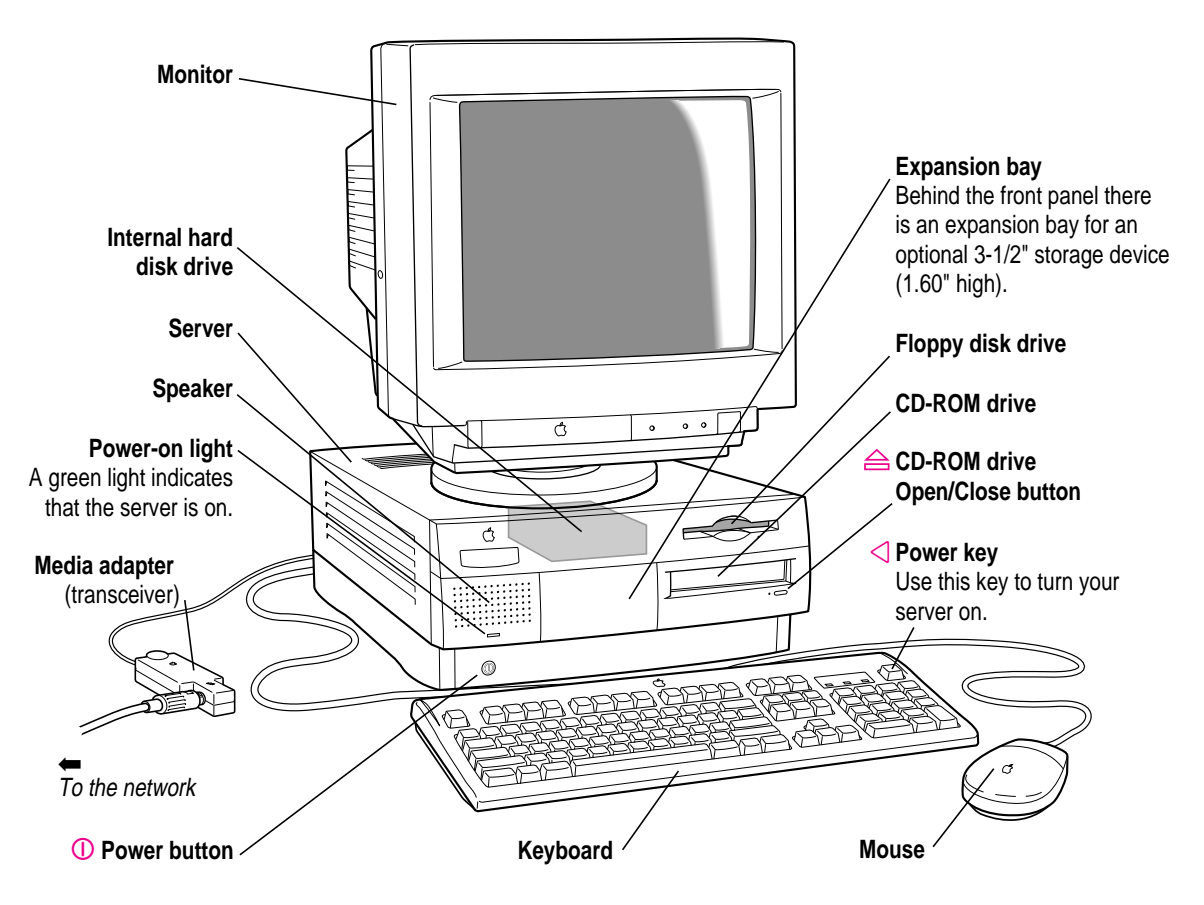

The ports on the back of the Workgroup Server 7350 and the icons that identify them are shown in the following figure. During setup, you'll connect hardware to some of these ports.

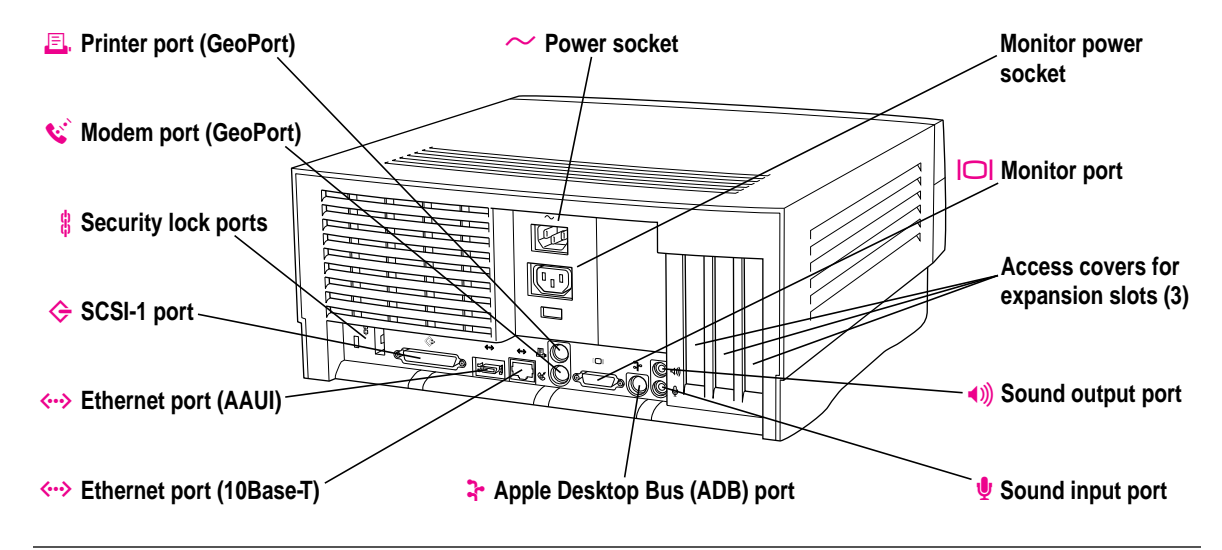

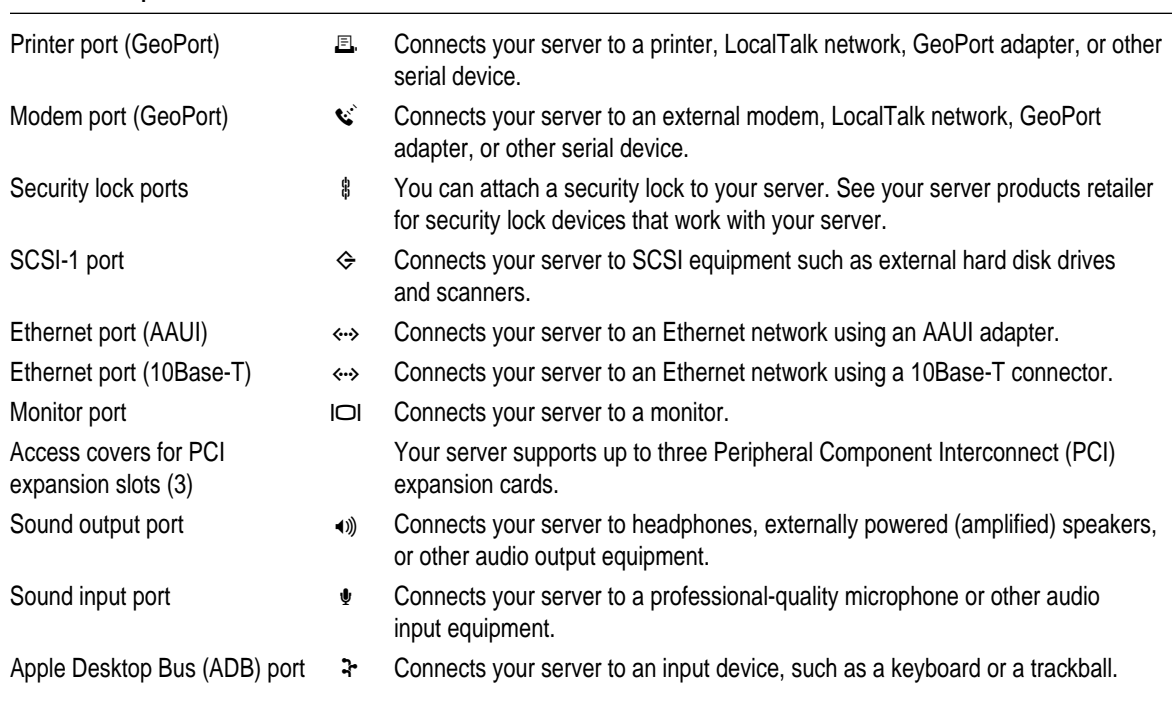

### **Your server's ports and connectors**

# **Security issues**

The Workgroup Server 7350 lets you concentrate valuable or sensitive information on one system that can be physically isolated and more carefully monitored than would be possible if that information were stored on personal computers. Before you set up the server, you may want to consider two measures that you can take to secure the hardware components: physically isolating the system and using a locking cable to secure the system.

### **Physically isolating the system**

Even if software security features (such as password protection or locking screen savers) are in use on the server, it is still possible to disconnect peripheral devices from your server. There is no better way to protect hardware components than by physically isolating the server system—locking it either in a well-ventilated cabinet or in a room with controlled access. (For information about the operating temperature range of the server, see the specifications in Appendix B.) Depending on your security needs, the nature of the data stored on the server and its external drives may warrant the effort.

# **Using a locking cable**

As an alternative to isolating the system completely in an area of controlled access, you can purchase a locking cable and attach it to your server. The back panel has a built-in port for a locking cable. Follow the instructions supplied with the locking cable to secure it to your server.

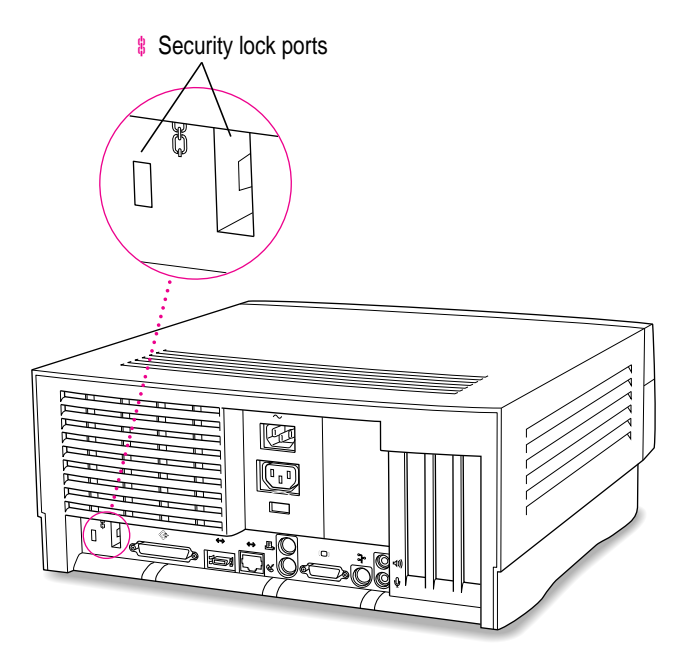

By itself, a locking cable cannot prevent unauthorized use of the server, but it can prevent the server (and its peripheral devices, if they are also secured by locking cables) from being removed.

### **Installing the security bar**

To deter theft of the components inside your server (such as memory, expansion cards, and disk drives), you can install the security bar on your server, which makes it more difficult to remove your server's cover.

To install the security bar, do the following:

**1 Position the server so that the front panel is near the edge of a table.**

To install the security bar, you need to be able to see under the front panel. If necessary, shut down the server and unplug the cables connected to it.

**2 Place the security bar under the front panel so that the hook fits into the slot under the panel. Then tilt the security bar so that the hook slides into the slot.**

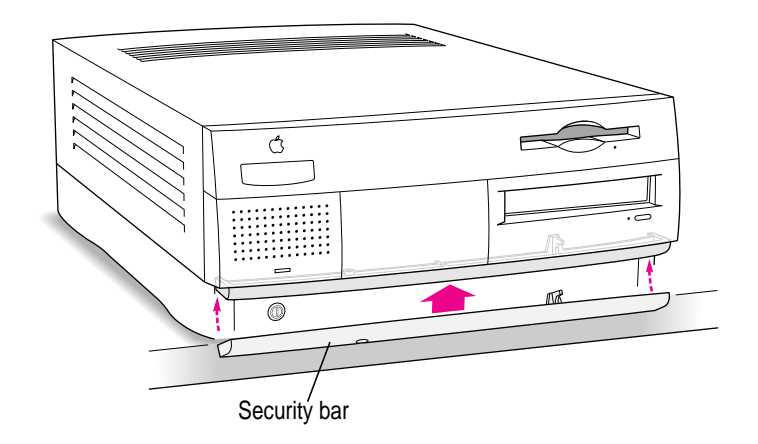

**3 Insert the screw into the hole on the security bar and tighten it into place.**

**IMPORTANT** Do not overtighten the screw.

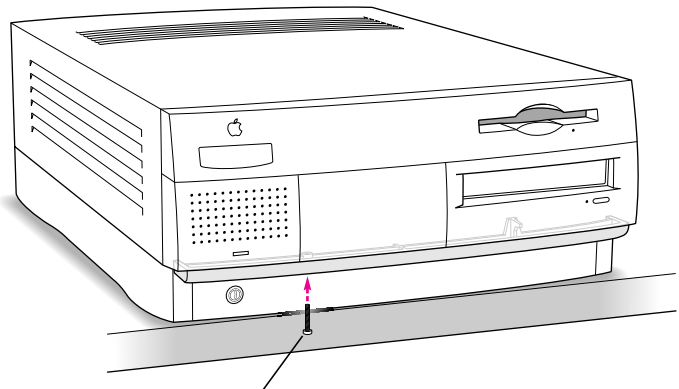

Install the screw in the hole on the underside of the security bar.

*Note:* For added protection, you can purchase a screw with a less common head—such as a torx screw—and use it instead of the Phillips screw provided. Use a screw with the following specifications: length: 20 mm; diameter: 3.5 mm; thread pitch: 0.6 mm.

To remove the security bar, remove the screw and press the center of the bar.

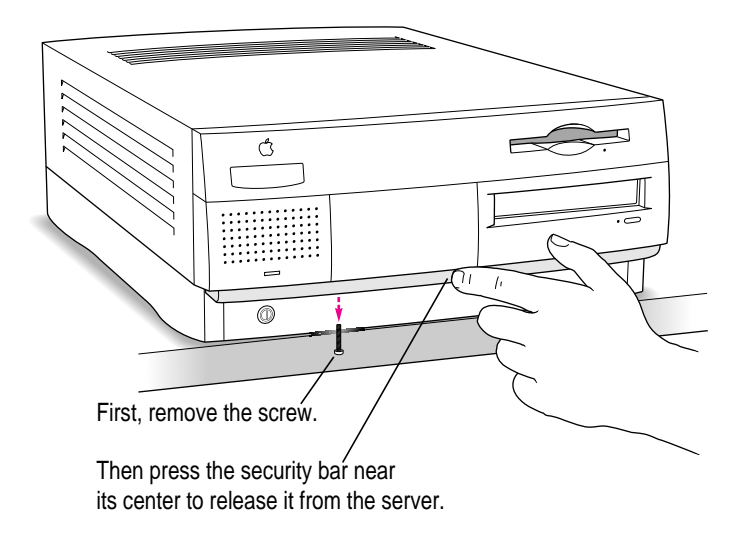

### **Connecting a monitor**

You can connect many types of monitors (often called displays) to your server, including most standard monitors. See Appendix B, "Technical Information," for a complete list.

This section contains instructions on connecting most types of monitors. Monitors from manufacturers other than Apple may require adapters for their monitor cables and power cords. If you are connecting a non-Apple monitor, also refer to the instructions that came with the monitor.

### **Connecting the monitor's power cord**

Monitors have two cords to connect: a monitor power cord and a monitor cable. To connect the monitor power cord, follow these steps:

### **1 Place the monitor on top of the server.**

Keep these considerations in mind:

- You can place monitors weighing up to 70 lbs.  $(31.75 \text{ kg})$  on top of the server.
- m Allow a few inches for air circulation around the server and monitor.
- $\blacksquare$  Make sure that the top of the screen is slightly below eye level when you're sitting at the keyboard.
- $\blacksquare$  Position the monitor to minimize glare and reflections on the screen from overhead lights and windows.
- **2 Connect the monitor power cord to the monitor.**

On some monitors, the cord is already attached.

### **3 Plug in the monitor power cord to the server or grounded electrical outlet.**

Some monitor power cords are designed to plug into the back of your server.

Other monitor power cords must be connected to a grounded electrical outlet, not to the server. Check the information that came with the monitor.

**WARNING** To protect your monitor, be sure to use the appropriate adapter or voltage converter, if necessary. Setting the correct voltage for your server does not set the voltage for your monitor even if the monitor's power cord is connected directly to your server. To confirm the voltage requirements for the country in which you are using your server, see the table "Voltages for Different Locations" in the section "Plugging in the Server" later in this chapter.

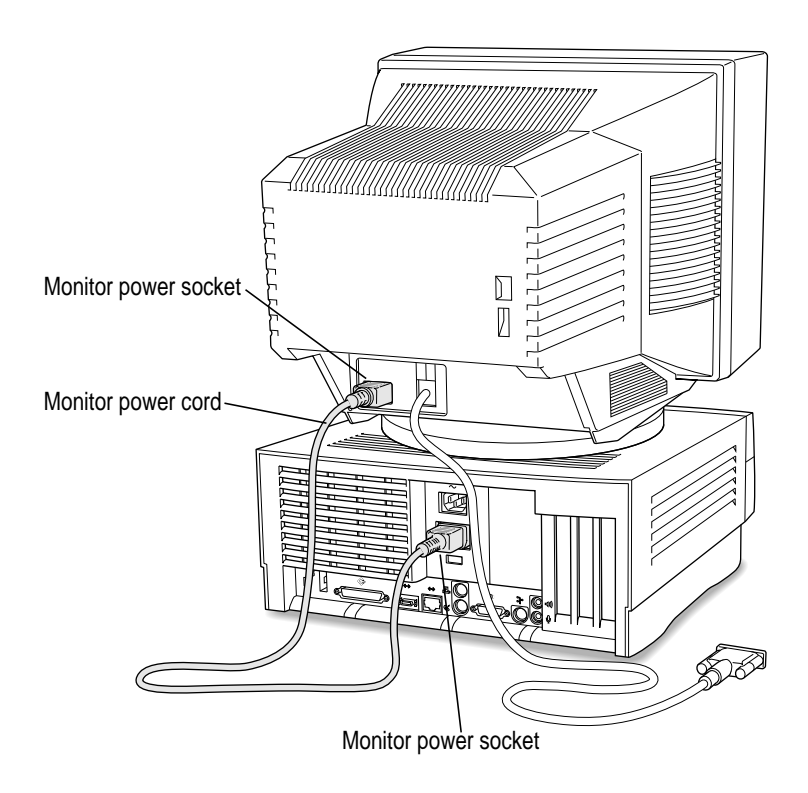

### **Connecting the monitor cable**

After you plug in the monitor power cord, you connect the monitor cable to the server's monitor port.

To connect the monitor cable, follow these steps:

**1 Attach the monitor cable to the monitor.**

On some monitors, the cable is already attached.

**2 Attach the monitor cable to the monitor port on the back panel of the server.**

See the information that came with the monitor to use its special features.

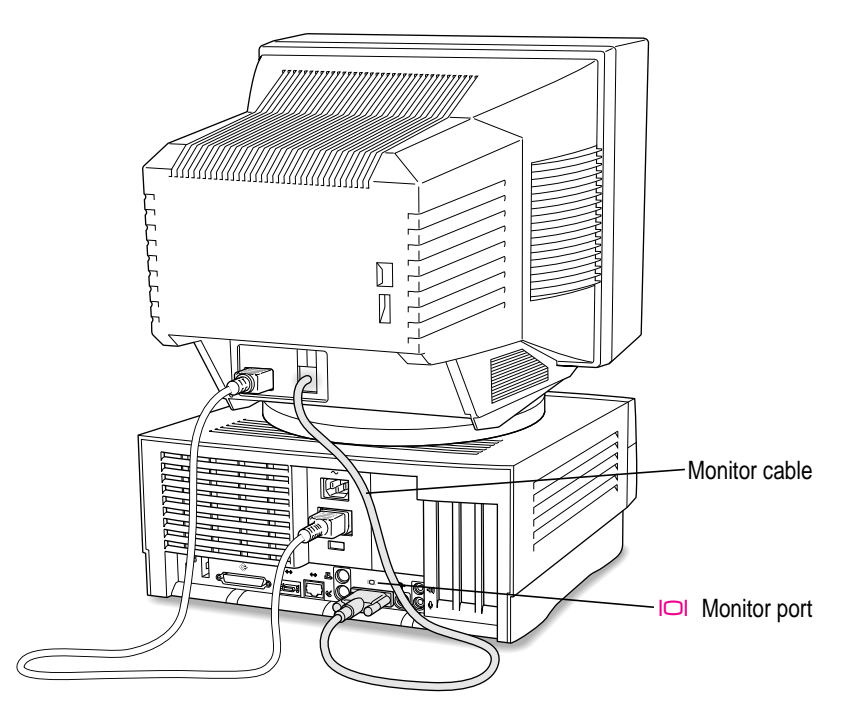

# **Connecting the mouse and keyboard**

The way you connect the mouse and keyboard depends on whether the keyboard has a built-in cable or a separate cable.

## **Connecting a keyboard with a built-in cable**

### **1 Plug the mouse cable into the recessed port on the back of the keyboard.**

The plug and the port are marked with the  $\ddot{\textbf{r}}$  icon symbol. The positions of the port and icon on your keyboard may be different from those pictured.

*Note:* A port marked with the  $\ddot{\textbf{r}}$  icon is called an Apple Desktop Bus (ADB) port.

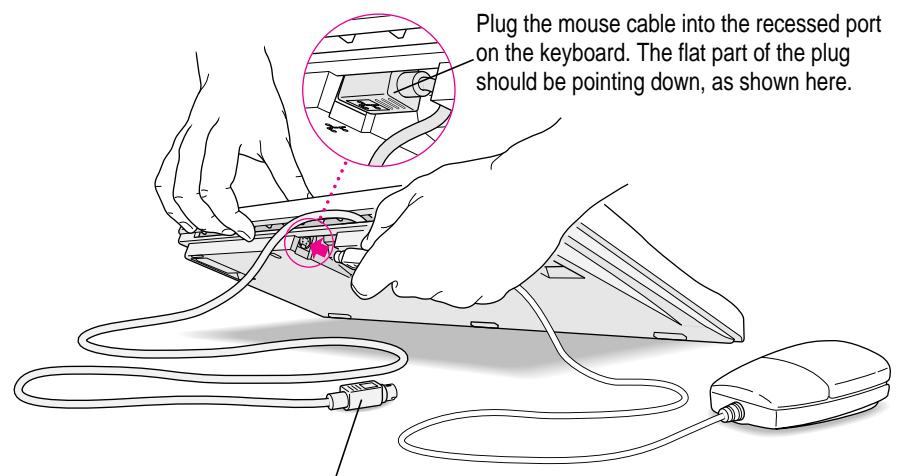

This cable plugs into the Apple Desktop Bus (ADB) port, marked with the  $\ddot{\textbf{r}}$  icon, on the back of the server.

**2 Plug the keyboard cable into the port on the back of the server marked with the**  $\ddot{x}$  **icon.** 

Some monitors have a  $\ddot{\cdot}$  port to which you can connect the keyboard or mouse. See the information that came with your monitor.

### **Connecting a keyboard with a separate cable**

**1 Plug the mouse cable into the port on either side of the keyboard.** 

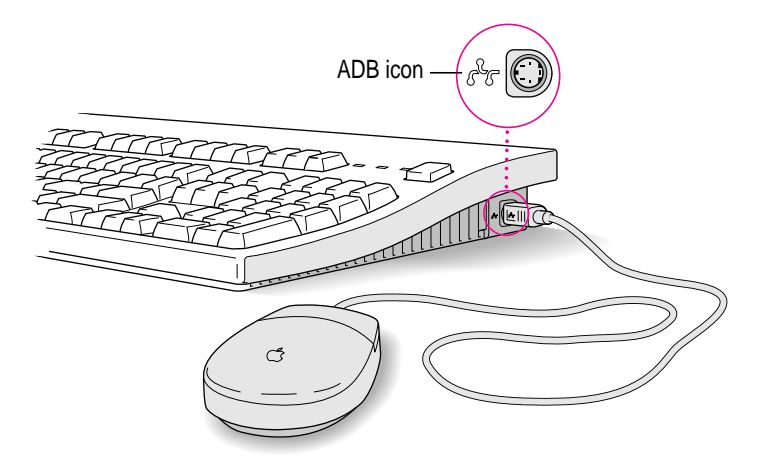

Most right-handed people prefer to use the mouse with their right hand; most left-handed people prefer to use the mouse with their left hand. Plug the mouse into the port on the side you prefer.

The plug and the port are marked with the same icon  $(\mathbf{\hat{F}})$ . Align the icons before you insert the plug. The positions of the port and icon on your keyboard may be different from those pictured.

*Note:* The  $\ddot{\textbf{r}}$  port is called the Apple Desktop Bus (ADB) port.

- **2 Plug the keyboard cable (both ends are the same) into the other port on the keyboard.**
- **3 Plug the keyboard cable into the port on the back of the server marked with the**  $\frac{1}{2}$  **icon.**

Some monitors have a  $\ddot{\cdot}$  port to which you can connect the keyboard or mouse. See the information that came with your monitor.

### **Connecting other external devices**

If you want to connect other devices to your server, such as an external hard disk or a printer, follow the instructions in Chapter 3.

## **Plugging in the server**

Before you plug your server into a wall socket, carefully read all the setup instructions in this chapter. When you are ready to begin, follow these steps:

**1 Make sure the voltage switch on the back of the server is set for the kind of voltage system you will be connecting to.**

The voltage switch must be set correctly to avoid damaging your server. If you don't know the voltage used in the country you're in, refer to the table "Voltages for Different Locations" on the following page.

**WARNING** Setting the correct voltage for your server does not set the voltage for your monitor even if the monitor's power cord is connected directly to your server. To protect your monitor, be sure to use the appropriate adapter or voltage converter, if necessary.

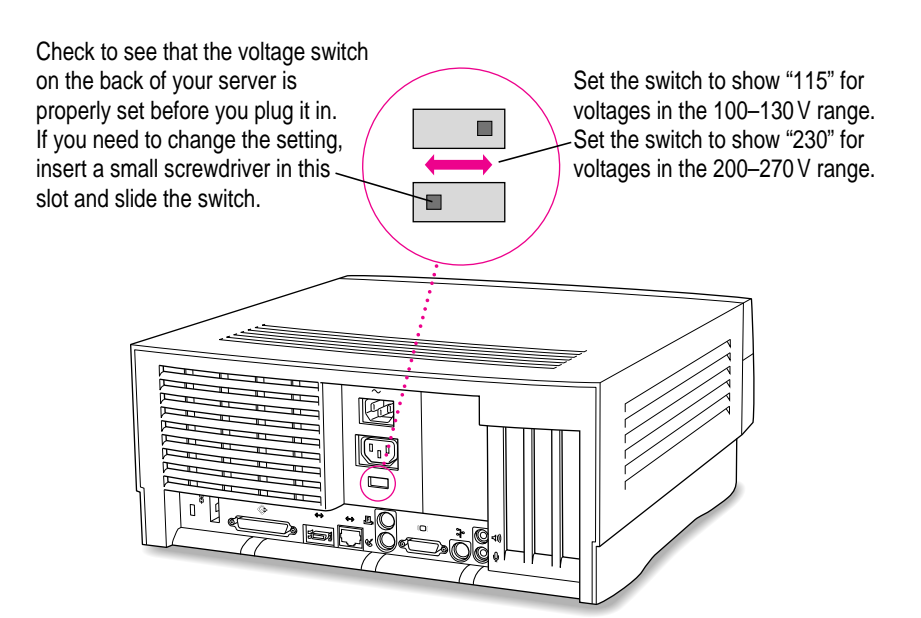

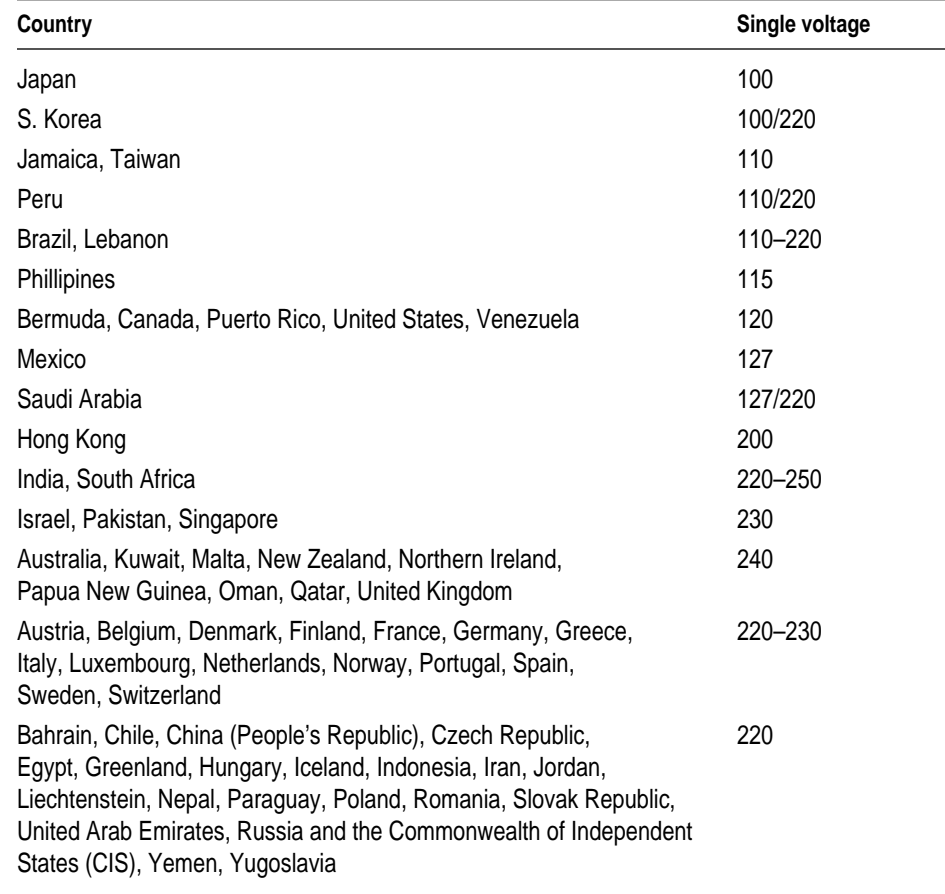

### **Voltages for different locations**

- **2 Plug the socket end of the server's power cord into the recessed power socket (marked** with the symbol  $\sim$ ) on the back of the server.
- **3 Plug the other end of the power cord into a three-hole grounded outlet or power strip.**

**WARNING** This equipment is intended to be electrically grounded. Your server is equipped with a three-wire grounding plug—a plug that has a third (grounding) pin. This plug will fit only a grounded AC outlet. This is a safety feature. If you are unable to insert the plug into the outlet, contact a licensed electrician to replace the outlet with a properly grounded outlet. Do not defeat the purpose of the grounding plug!

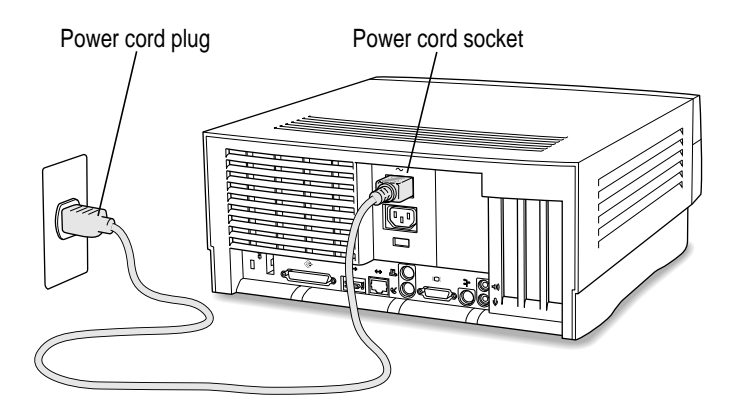

**IMPORTANT** The only way to disconnect power completely is to unplug the power cord. Make sure that at least one end of the power cord is within easy reach so that you can unplug the server when you need to.

### **Turning the server on**

To turn on the server for the first time, follow these steps:

#### **1 Turn on your monitor.**

See the information that came with your monitor for the location of the power switch. On newer Apple monitors, the power switch is located on the front of the unit.

*Note:* You may not see the monitor power come on until you turn on the server in the third step.

*By the way:* Depending on the type of monitor you have, you may only need to turn it on once. Some monitors turn off automatically when you shut down the server and turn on automatically when you start up the server. With other monitor types, you may have to turn the monitor on and off separately.

### **2 Turn on all external devices.**

External devices may include hard disk drives or removable media devices. The server checks only once—at startup—for the presence of external devices, so you need to turn on the devices *before* you turn on the server.

#### **3 Turn on your server by pressing the Power key.**

The Power key is marked with a triangle on your keyboard.

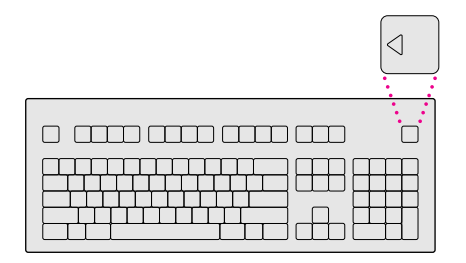

You should hear a tone from the server as it starts up. If you don't, press the Power key again and hold down the key a little longer.

- **4 Check to see what's on your screen.**
	- m If you see a system message on the desktop, as shown in the following figure, your Mac OS is already set up correctly. Click the OK button to dismiss the dialog box.

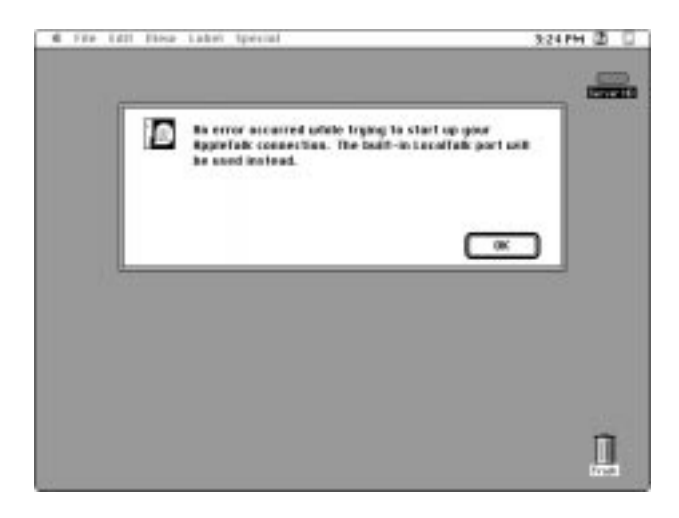

*Why the message about your network connection?* The Workgroup Server is preset for a connection to an Ethernet network. When you start up your server for the first time (before connecting a network cable), the dialog box shown above alerts you that the system temporarily switched the network connection from built-in EtherTalk (software for Ethernet) to LocalTalk. However, if you shut down the server and connect to an Ethernet network later (as described in Chapter 2), the next time you start up, the system will automatically make the correct network connection for you.

See the *Workgroup Server Administrator's Manual* for information on configuring your server's software.

 $\blacksquare$  If you see a blinking question mark, the server is having difficulty locating the system software it needs to start up.

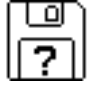

If you have replaced the internal hard disk that contained system software, you need to reinstall system software. To install the Mac OS system software, see "Installing System Software" in Chapter 4, "Managing Hard Disks," of the *Workgroup Server Administrator's Manual.*

If you see a blinking question mark and you think the server should be starting up properly, see "Problems Turning On or Starting Up Your Server" in Chapter 7, "Solutions to Common Problems," of the *Workgroup Server Administrator's Manual.*

m If you see anything else on your screen, or if you see nothing at all, see the next section, "Problems Turning On Your Server?"

### **Problems turning on your server?**

If you don't see anything on your screen or you think your server did not start up properly, check these items to see if you can identify the problem:

- m Is the server plugged into a power source? If it is plugged into a power strip, is the power strip turned on?
- m Is the server turned on? The power-on light on the front panel of the server should be illuminated. If it isn't, press the power button, which is also on the front panel.
- m Are the keyboard and mouse cables connected correctly? (Don't connect or disconnect the keyboard or mouse cable while the server is on. You could damage your equipment. To turn off your server, press the power button on its front panel.)
- m If you connected an ADB cable between the monitor and the server, is it attached firmly to the ports marked with a  $\ddot{\textbf{r}}$  icon? (Don't connect or disconnect this cable while the server is on; you could damage the equipment. To turn off the server, press the power button on its front panel.)
- $\blacksquare$  Is the monitor power cord plugged in?
- **■** Is the monitor cable—the one connected to the monitor port ( $\Box$ ) on your server—attached firmly to both the monitor and the server?
- $\blacksquare$  Is the monitor turned on? (Check the power-on light on the front of the monitor.)
- $\blacksquare$  Is the brightness control on the monitor adjusted correctly? (On most monitors, the brightness control is marked with the symbol  $\ddot{\mathbf{\hat{z}}}$ .

# **Turning the server off**

You need to turn off (shut down) the server before doing any of the following:

- $\blacksquare$  moving the server
- $\blacksquare$  connecting other equipment to the server
- $\blacksquare$  unplugging the server

To turn off the server, follow these steps:

**1 Press the Power key**  $\leq$  **on your keyboard.** 

The following dialog box appears on the screen:

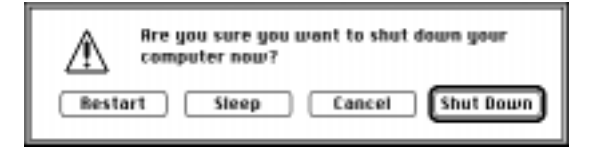

**2 Press the Return key on the keyboard (or click the Shut Down button in the dialog box).**

#### **3 Respond to the dialog boxes that may appear.**

Applications that are running may display dialog boxes that prompt you to save open files or that ask you to enter a message that is to be displayed to users who are logged in to your server.

To turn the server on again, just press the Power key on the keyboard.

### **Other ways to turn off the server**

You can also turn off the server by pressing the power button (located at the front of the server) or by choosing Shut Down from the Special menu in the Finder. Both procedures safely turn off the server and ready the startup disk for a fast restart the next time you turn on the server.
# **2 Connecting to the Network**

The Workgroup Server 7350 contains built-in hardware and software for connecting the server to two types of networks: LocalTalk and Ethernet. With the appropriate Peripheral Component Interconnect (PCI) card and software, you can also connect your server to additional networks, including other network types, such as Token Ring, Integrated Services Digital Network (ISDN), Fiber Distributed Data Interface (FDDI), Asynchronous Transfer Mode (ATM), and Fast Ethernet (100Base-T) networks.

You connect the server to a LocalTalk network through the printer port or modem port. The built-in Ethernet ports on the Workgroup Server 7350 let you connect the server to an Ethernet network through either the AAUI (Apple Attachment Unit Interface) Ethernet connector or the 10Base-T Ethernet interface connector.

**IMPORTANT** Although you can connect cables to both of these Ethernet ports at the same time, you can use only one of these built-in Ethernet connections at a time.

The Workgroup Server 7350 is preconfigured to use the built-in Ethernet connection. If both 10Base-T and AAUI networks are connected to the builtin Ethernet ports, your server automatically uses the 10Base-T connection. See Chapter 2, "Configuring Your Network Connection," in the *Workgroup Server Administrator's Manual* for instructions on changing the default network connection for your server.

Although your server is preconfigured to access one network segment at a time, with network server software (such as AppleShare) that supports the multihoming capabilities of Open Transport communications software, you can set up your server to access multiple network segments at the same time. See the section "Building a High-Performance Network" later in this chapter for more information on multihoming.

## **Connecting to an Ethernet network**

The built-in Ethernet capabilities of your Workgroup Server 7350 allow you to connect to any standard Ethernet network using thin coaxial (or "coax"), 10Base-T twisted-pair, or thick coaxial cables; fiber-optic media; or other standard Ethernet cables.

You can connect your server *directly* to an Ethernet network using a 10Base-T twisted-pair cable. To connect the server to an Ethernet network using coaxial cables, you need one of the following Ethernet media adapters for the type of cables your network uses:

- **Papple Ethernet Thin Coax Transceiver**
- m Apple Ethernet AUI Adapter

See your Apple-authorized dealer for more information on Apple Ethernet media adapters for your Workgroup Server 7350.

**WARNING** Do not connect cables to the back of the server when the power is on or you may damage your system.

You can connect an adapter and cable for an Ethernet network directly to the server without installing an expansion card. You can find the Ethernet ports on the back of your server by looking for the Ethernet icon:

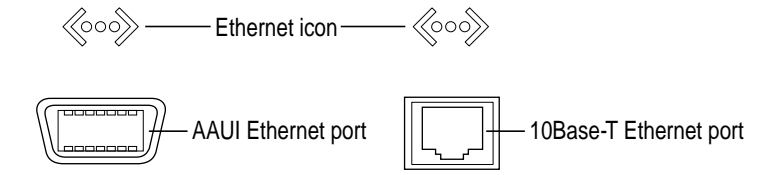

Although you can connect cables to both of these Ethernet ports at the same time, you can use only one of these built-in Ethernet connections at a time.

The following sections provide basic instructions for connecting your server to an Ethernet network.

# **Connecting to twisted-pair Ethernet**

Follow this procedure to connect the server to a network that implements Ethernet over twisted-pair cable. The hardware connection requires a twisted-pair cable with an RJ-45 connector jack. You plug the cable into a standard wall plate that is connected to a centralized 10Base-T hub.

To connect the server to a twisted-pair network:

- **1 Make sure that the server is turned off.**
- **2 Plug one end of the twisted-pair cable into an RJ-45 wall outlet that supports 10Base-T Ethernet.**

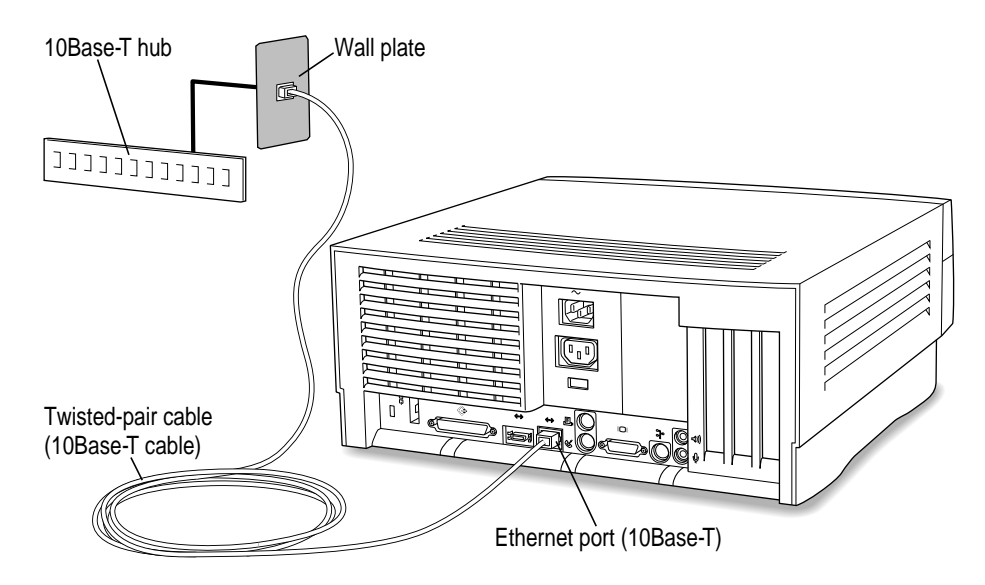

#### **3 Plug the other end of the twisted-pair cable into the 10Base-T Ethernet port on the server.**

The server is preset to use the network software connection for Ethernet. You can use network services as soon as you start up the server.

## **Connecting to thin coaxial Ethernet**

Follow this procedure to connect the server to an Ethernet network that uses thin coaxial cable. The hardware connection requires an Apple (or Applecompatible) thin coaxial transceiver and a thin coaxial cable.

To connect the server to a thin coaxial network:

- **1 Make sure that the server is turned off.**
- **2 Attach one end of a thin coaxial cable to one of the posts on the thin coaxial transceiver.**
- **3 Attach the other end of the cable to the last thin coaxial transceiver on the network.**

A thin coaxial network must be terminated at the endpoints to function. An Apple transceiver is self-terminating. A non-Apple transceiver may require a terminator; check the documentation that came with the transceiver.

*Note:* You can connect the server anywhere along a network; however, to do so requires that you temporarily disconnect the network, which could disrupt existing network services.

- Ethernet port (AAUI) lØ,  $(\mathbb{F}_{\mathbb{I}}$   $\mathbb{I})$ Ethernet thin coaxial transceiver Thin coaxial cable
- **4 Plug the connector on the transceiver into the AAUI Ethernet port on the server.**

The server is preset to use the network software connection for Ethernet. You can use network services as soon as you start up the server.

# **Connecting to other types of Ethernet**

The Apple Ethernet AUI Adapter is a universal adapter that lets you connect the server to less common types of industry-standard Ethernet media, such as thick coaxial or fiber-optic cable. If you are using the Apple Ethernet AUI Adapter, you also need an Ethernet transceiver for your specific media type, and the transceiver must have a standard AUI port on it.

To connect the server to an Ethernet transceiver for other types of Ethernet media:

- **1 Make sure that the server is turned off.**
- **2 Connect the Ethernet transceiver to the network following the instructions in the documentation that came with the transceiver.**
- **3 Plug the transceiver cable from the Ethernet transceiver into the standard AUI port on the Apple Ethernet AUI Adapter.**

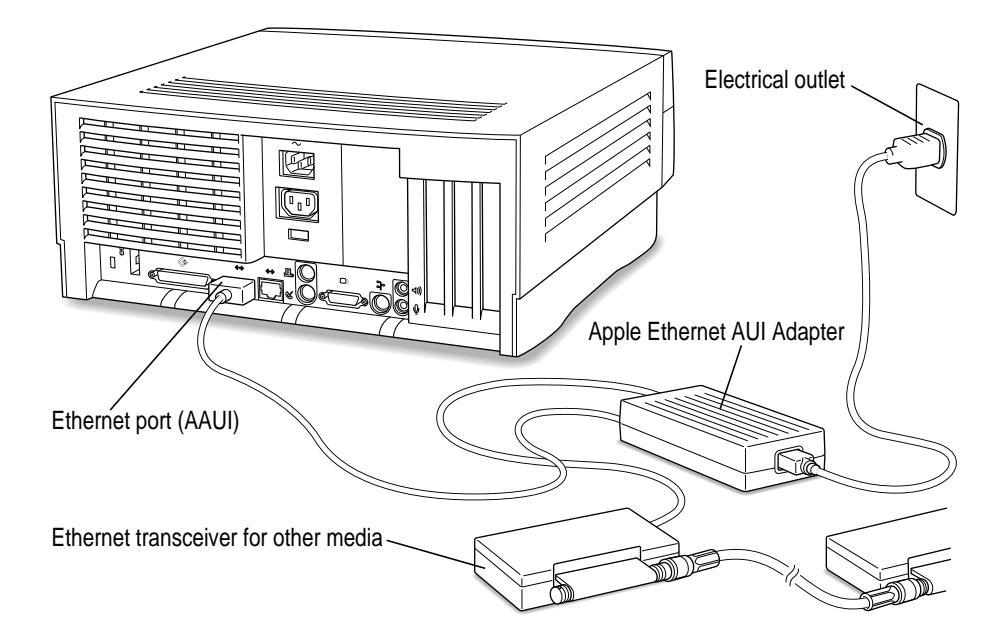

- **4 Plug the adapter's power cord into a power outlet.**
- **5 Plug the connector on the Apple Ethernet AUI Adapter into the AAUI Ethernet port on the server.**

The server is preset to use the network software connection for Ethernet. You can use network services as soon as you start up the server.

#### **Connecting to a LocalTalk network**

To connect your server to a LocalTalk network, you need LocalTalk cables and a LocalTalk adapter. In most cases, the Apple LocalTalk Locking Connector Kit DIN-8, available from your Apple-authorized dealer, contains the components you need to connect your server to an existing LocalTalk network. If your network uses standard telephone cables for your network wiring, obtain an Apple LocalTalk RJ-11 Connector instead.

Apple LocalTalk Locking Connector Kit DIN-8 Apple LocalTalk RJ-11 Connector

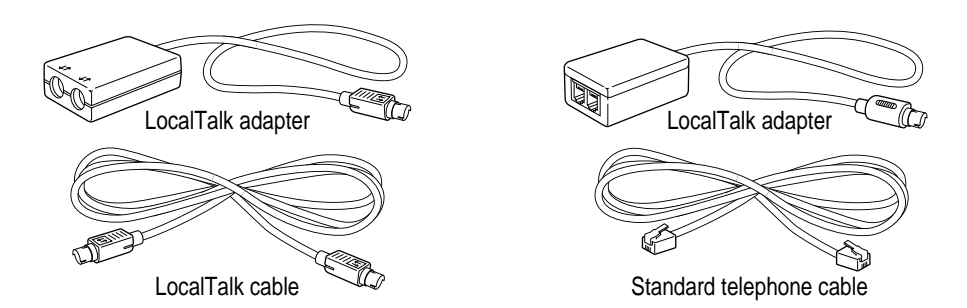

*Note:* An Ethernet network provides better performance than a LocalTalk network.

To connect your server to a LocalTalk network, do the following:

- **1 Make sure that the server is turned off.**
- **2 Attach the LocalTalk adapter to the printer port.**

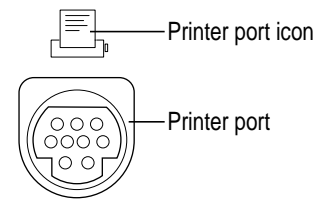

*Note:* If another device is already connected to the printer port, you can connect the LocalTalk adapter to the modem port.

- **3 Plug one end of a LocalTalk cable into the LocalTalk adapter.**
- **4 Plug the other end of the cable into the last LocalTalk adapter on the network.**

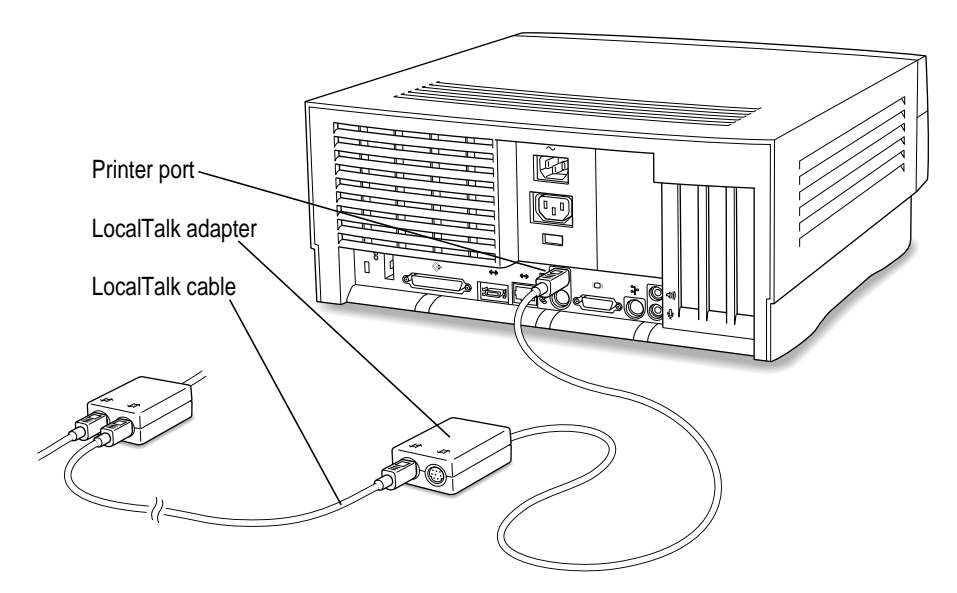

**5 If you are using a LocalTalk adapter with RJ-11 (telephone-type) connectors, make sure a terminator is connected to the unused RJ-11 connector on the LocalTalk adapter.**

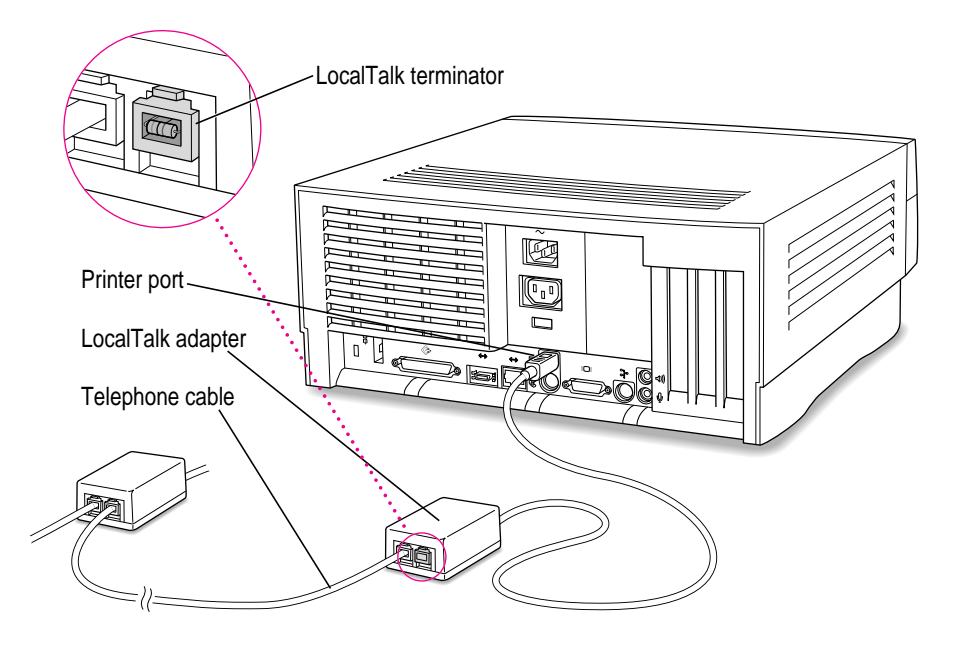

For more information about LocalTalk network terminators, see the instructions that come with the Apple LocalTalk RJ-11 Connector.

*Note:* A LocalTalk adapter with the round DIN-8 connectors does not require an external terminator.

Now that you have made the server's physical connection to LocalTalk, you can start up the server.

**IMPORTANT** After connecting to a LocalTalk network (if you have not also connected to Ethernet), each time you start up the server you'll see a dialog box that indicates an error condition. This dialog box informs you that the system has made a temporary switch from EtherTalk (its preset network software connection) to LocalTalk. You will see this message until you change the default setting in the AppleTalk control panel. Turn to Chapter 2, "Configuring Your Network Connection," in the *Workgroup Server Administrator's Manual* to learn how to switch the setting in the AppleTalk control panel.

# **Building a high-performance network**

Your Workgroup Server 7350 is designed to support a multisegment, highperformance network. Connection devices such as repeaters, bridges, routers, and gateways extend network segments and provide efficient links between a variety of network segments. For information about extending and connecting AppleTalk networks, see *Planning and Managing AppleTalk Networks* (an Apple book published by Addison-Wesley that is available at computer bookstores).

In addition to its built-in LocalTalk and Ethernet ports, your server has three expansion slots where you can install PCI cards for connecting additional network segments, including different network types such as Token Ring, Integrated Services Digital Network (ISDN), Fiber Distributed Data Interface (FDDI), and Fast Ethernet (100Base-T) networks. The multihoming capabilities of Open Transport networking and communications software that is part of the Mac OS make it possible for your server to access multiple network segments at the same time.

#### **Creating a high-performance Ethernet segment**

You can increase performance in Ethernet networks by creating subnetworks of devices connected by 10Base-T Ethernet hubs (repeaters that regenerate signals from one device to another). The Apple Ethernet 10T/5 Workgroup Hub provides a modular, plug-and-play approach to creating and expanding high-performance Ethernet networks. This hub gives you a simple, costeffective means of connecting together a wide variety of Macintosh and other personal computers, Workgroup Servers, and Ethernet-capable printers.

One of the easiest and most cost-effective ways to increase bandwidth is to connect network devices with *switched Ethernet hubs.* A switched hub connects devices on a 10Base-T network, but it switches packets between ports, instead of passing them across a shared backbone, allowing each device that is connected to the switched hub to use the entire capacity of the link. In a 10Base-T network, you may want to dedicate switched hubs to devices that require extra bandwidth, such as file servers. You can create a high-speed (100Base-T) Ethernet segment by installing a 100 MB Ethernet PCI expansion card in your server (see Chapter 3 for card installation instructions) and using high-performance switched hubs to connect the network devices.

Contact your Apple-authorized dealer for help selecting PCI expansion cards and hubs to optimize performance on your Ethernet networks.

## **Using multiple network segments**

In addition to the built-in Ethernet and LocalTalk connections, you can connect your server to other networks by installing additional PCI network cards (and associated software). To use more than one network segment at the same time, you also need network server software that supports multihoming on PCI-based systems (such as AppleShare)*.* The following illustration is an example of a server that has multihoming enabled on the built-in Ethernet and LocalTalk connections, as well as on two additional network connections provided by PCI network cards.

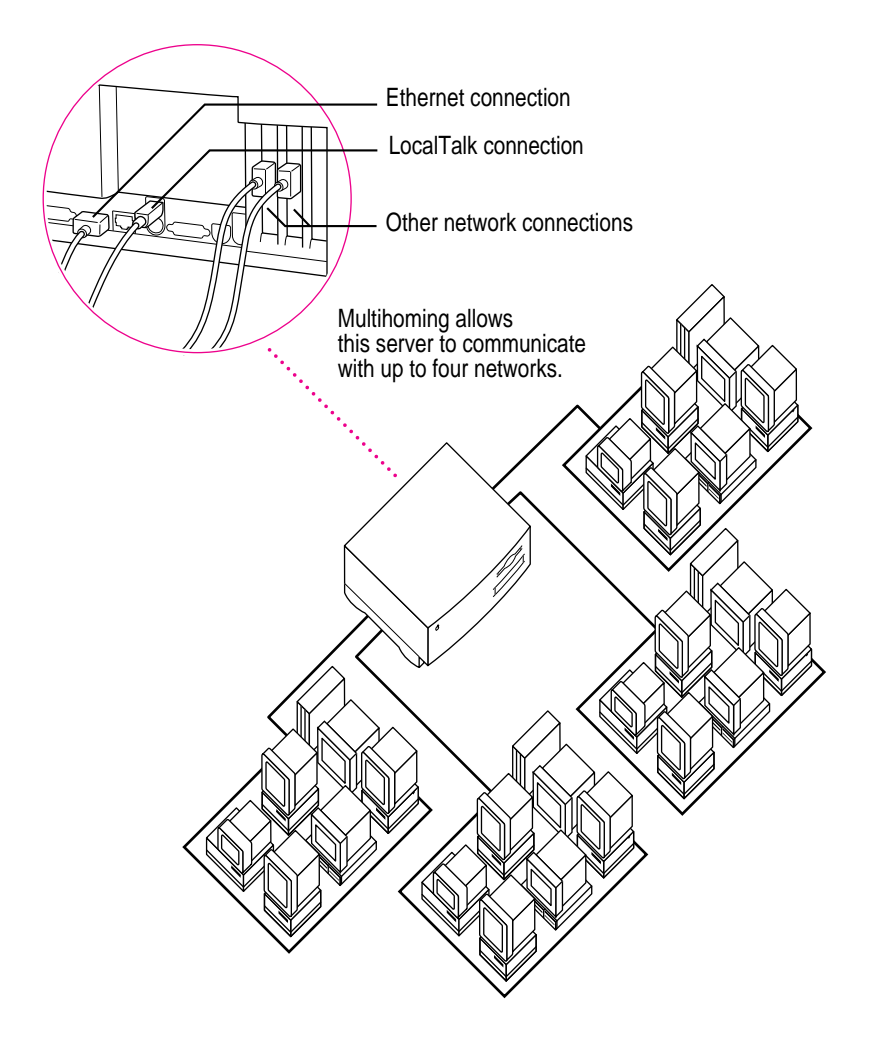

# Setting up multihoming

Follow these steps to set up multihoming capabilities on your server:

#### **1 Install PCI network cards (and associated software) for additional network segments that you want to connect to your server.**

Follow the instructions in Chapter 3 of this setup manual.

*Note*: This step is optional; you can take advantage of multihoming capabilities even when network segments are connected only to the built-in LocalTalk and Ethernet ports on your server.

#### **2 Configure the Open Transport options for your server.**

Follow the instructions for configuring your AppleTalk network connection in Chapter 2, "Configuring Your Network Connection," of the *Workgroup Server Administrator's Manual.*

**IMPORTANT** Each port must be assigned to a different zone.

#### **3 Configure your network server software to enable multihoming on your server.**

See the documentation that accompanied your network server software.

#### Use routers to connect network segments

Although users on different multihomed network segments can share and exchange files by using the server as a common storage area, each multihomed network segment is not visible to the other segments without use of a router. For example, suppose there are four multihomed network segments connected to your server (A, B, C, and D). Computers and other network devices such as LaserWriter printers on segment A are not visible to segments B, C, or D unless there's a router between A and the other three segments.

#### Have users select the server in their own zone

If network segments connected to your server are connected to each other through routers, users will see the server in all the connected zones (in the Chooser). For best performance when selecting a server in the Chooser, make sure that users select the server that resides in the same zone as their own computer.

For instance, in the following illustration, users will be able to see the Archives server in Zones 1, 2, 3 and 4. Users in Zone 1 should select the Archives server in Zone 1.

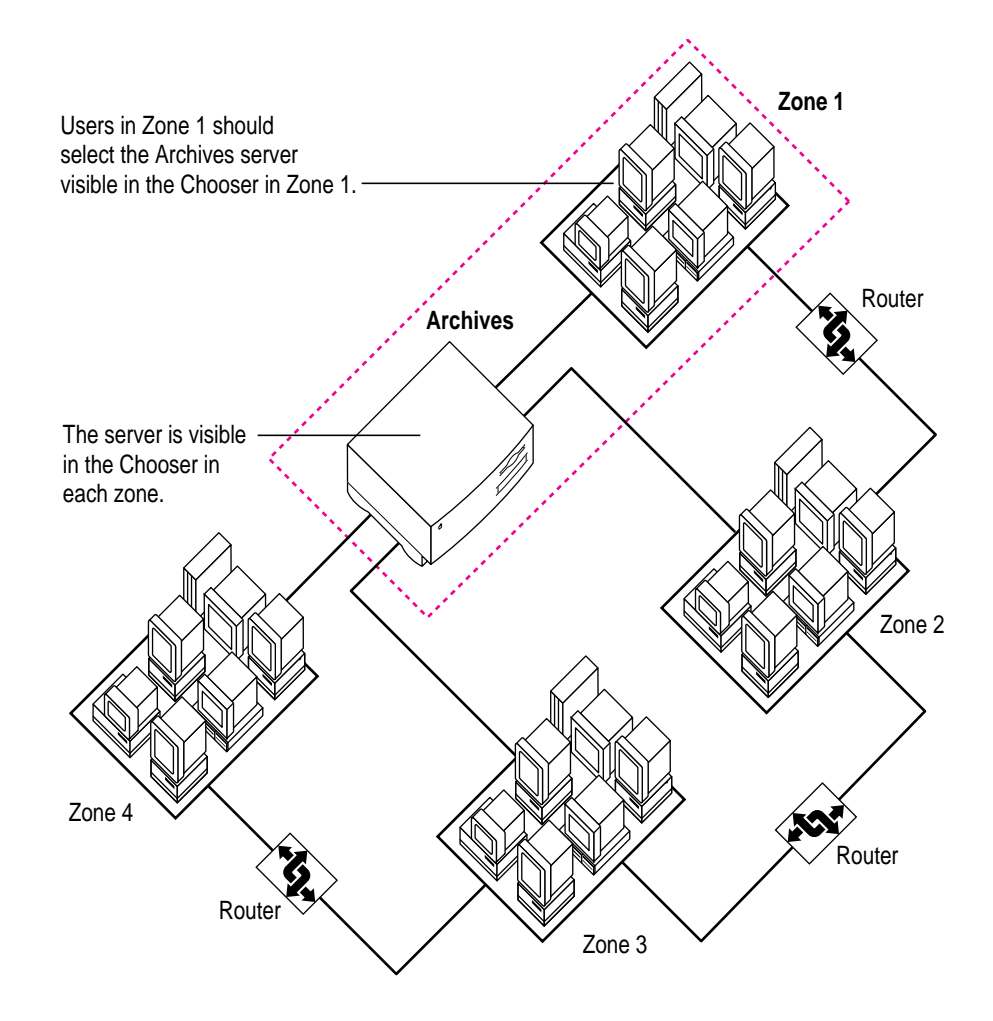

# **3 Installing PCI Expansion Cards and Additional Memory**

This chapter provides information about peripheral component interconnect (PCI) expansion cards and memory, and explains how to install both.

Installing a PCI expansion card or memory involves three procedures (detailed steps for each are provided later in this chapter):

- $\Box$  opening the server
- $\blacksquare$  inserting the card or memory module into a specific slot
- $\blacksquare$  closing the server

*Note:* Your server's PowerPC processor may also be upgraded with the installation of a processor card upgrade. Contact your Apple dealer for information about processor card upgrades. To install a processor card upgrade, refer to the documentation that comes with the card.

**WARNING** Although instructions for installing memory and PCI expansion cards are provided in this manual, Apple Computer recommends that you have an Apple-certified technician install them. Consult the service and support information that came with your server for instructions on how to contact an Apple-authorized service provider or Apple for service. If you install these items yourself, you risk damaging your equipment, and this damage is not covered by the limited warranty on your server. See an Apple-authorized dealer or service provider for additional information about this or any other warranty question.

# **About PCI expansion cards**

You can install printed circuit boards (called "cards") for video and graphics applications, networking and communications, additional processing power, or other purposes. The cards fit into connectors, called "expansion slots," inside the server.

Your Workgroup Server has three expansion slots, each designed to accept a 7 inch or 12-inch long PCI card. Install only expansion cards that come with Macintosh drivers and are compliant with the PCI 2.0 standard. NuBus™ cards cannot be used in these expansion slots.

The following illustration shows the locations of PCI expansion slots on the logic board.

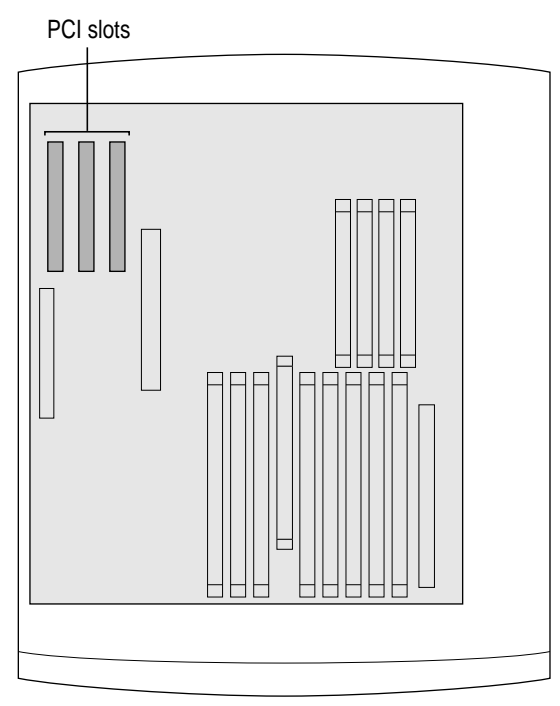

(Front of server)

#### **Expansion card power requirements**

The combined power consumption of expansion cards must not exceed the limits specified for your Workgroup Server model. If you have more than one expansion card installed, check the information that came with your cards to make sure that their power consumption is within the limits specified in Appendix B.

**WARNING** To avoid damaging your server and expansion card, do not attempt to install any expansion card without first checking the documentation for that card. If the documentation specifies that an Apple-certified technician must install the card (usually because the installation requires special training or tools), consult the service and support information that came with your server for instructions on how to contact an Apple-authorized service provider for assistance. If you attempt to install the card yourself, any damage you may cause to the server or card will not be covered by the limited warranty on your server. If the card is not an Apple-labeled product, check with an Appleauthorized dealer or service provider to see if you can install it yourself.

# **About memory**

You can add memory—dynamic random-access memory (DRAM) or video random-access memory (VRAM)—to your server in packages called Dual Inline Memory Modules, or DIMMs. You can also upgrade your server's cache by installing a DIMM.

The following illustration shows the locations of memory slots on the logic board. See the sections that follow for important information about DRAM, VRAM, and cache configurations.

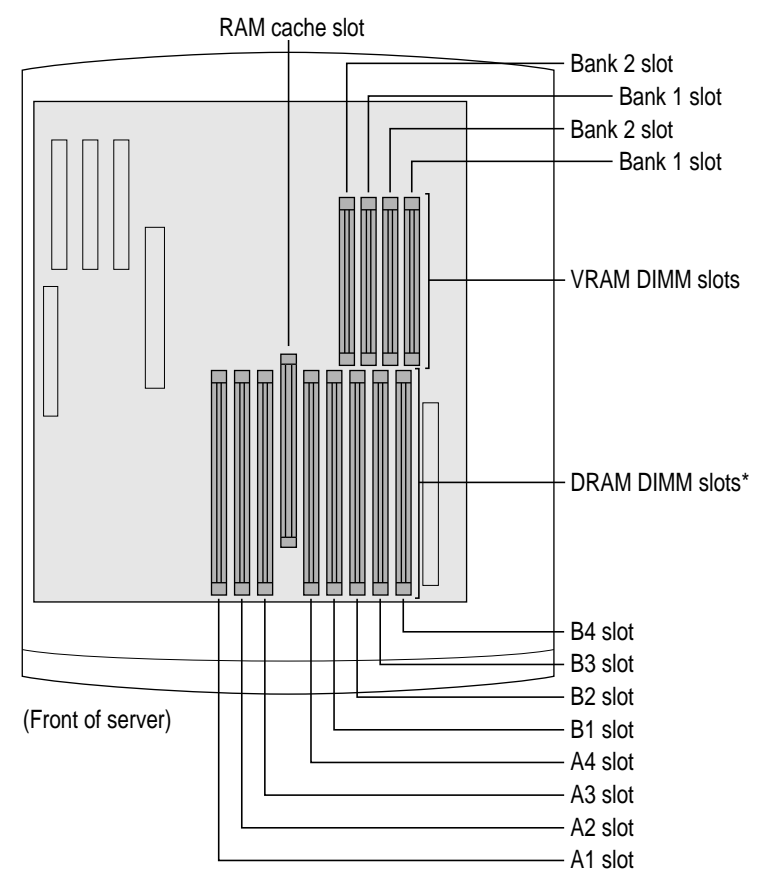

\*When installing DRAM, for best performance, fill paired slots–—A1 and B1, A2 and B2, and so on. It doesn't matter which pairs you use or the order in which you use them.

# **DRAM configurations**

You can increase your server's DRAM up to 512 MB. The main logic board has eight DIMM slots that accept DIMMs that meet these specifications:

- m 8, 16, 32, or 64 MB (128 MB DIMMs are available, but they have not been tested for use with the Workgroup Server 7350.)
- $\blacksquare$  64-bit wide, 168-pin
- 70-nanosecond (ns) RAM access time or faster (If you install DIMMs with different speeds, they will all operate at the speed of the slowest DIMM installed.)
- $\blacksquare$  1K, 2K, or 4K refresh rate
- $\overline{\phantom{a}}$  5 volts
- extended data output (EDO) or fast-paged mode

**IMPORTANT** The Single Inline Memory Modules (SIMMs) from older Macintosh computers are not compatible with your server and cannot be used.

DIMMs can be installed one at a time in any order in any of the memory slots. However, if you wish to take advantage of your server's memory interleaving capability, which provides maximum performance, you must install the DIMMs in pairs, and in paired slots. (Slots are paired A1 and B1, A2 and B2, and so on. It doesn't matter which pairs you use or the order in which you use them, as long as the DIMMs are installed in paired slots.) Memory interleaving allows the server to read or write to its memory at the same time that other memory reads or writes are occurring, thus providing approximately 5 percent to 15 percent faster performance.

To increase DRAM to the maximum of 512 MB, fill all eight slots with 64 MB DIMMs.

# **VRAM configurations**

Video RAM (VRAM), like standard DRAM, is also provided in DIMMs. Your server comes with 2 MB of VRAM installed in two 1 MB DIMMs. (These DIMMs are installed in the two bank 1 slots.) Your server's VRAM can be expanded to a maximum of 4 MB by adding two 1 MB DIMMs to the two bank 2 slots. Both DIMMs must be added at the same time.

**IMPORTANT** The VRAM DIMMs must be 32-bit wide, 112-pin fast-paged mode with 70-ns RAM access time or faster. Do not use the 256K or 512K VRAM SIMMs used in older Macintosh computers.

# **Cache configurations**

Your server comes with a 256K cache module already installed.

You can replace the existing cache module with a larger one. Cache modules are currently available from third-party manufacturers in various sizes up to 1 MB. However, Apple recommends that you use an Apple-brand cache module if you want to upgrade your existing cache.

## **Installing a PCI expansion card or memory**

Follow these instructions to install a PCI expansion card or memory.

#### **Opening the server**

**1 If your server is turned on, turn it off by choosing Shut Down from the Special menu. Then wait 20 minutes.**

Before proceeding with these instructions, you need to allow the server's internal components to cool.

**2 Make sure the voltage switch is set correctly for the voltage system to which you will be connecting the server.**

If you don't know the voltage used in the country you're in, refer to the table "Voltages for Different Locations" in the section "Plugging In the Server" in Chapter 1, "Setting Up Your Server."

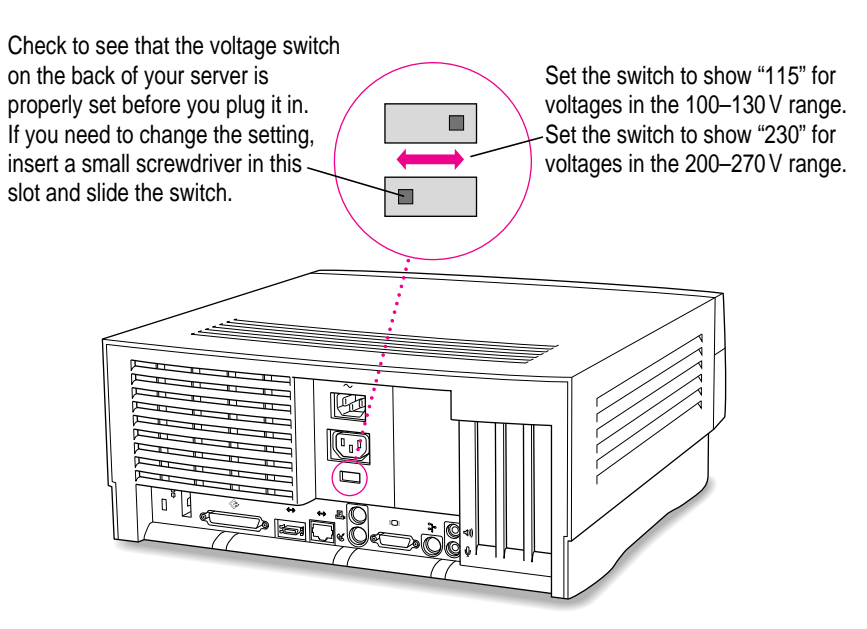

#### **3 Unplug all the cables except the power cord from the server.**

Leave the power cord plugged in, or connect the power cord to your server and to an AC outlet if you have not already done so. (This helps protect the server from damage caused by electrostatic discharge.)

**4 If the security bar is installed, remove it by removing the screw under the front panel and pressing the center of the bar.**

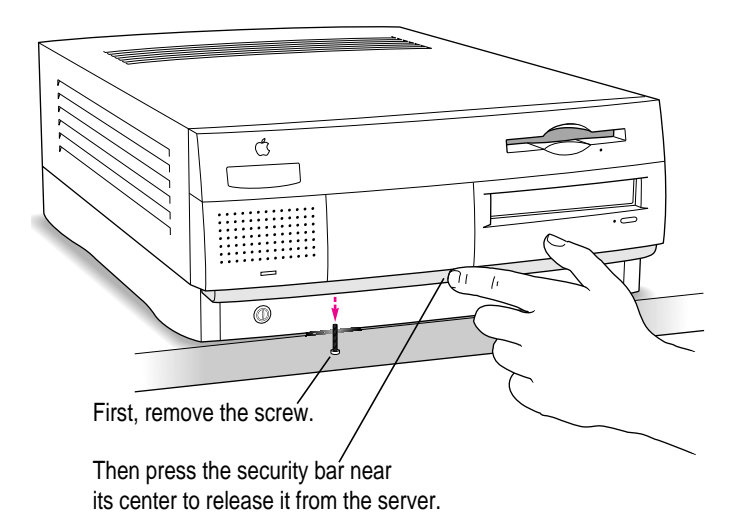

**58** Chapter 3 / Installing PCI Expansion Cards and Additional Memory

**5 Press the two release buttons under the front panel and slide the cover toward you approximately two inches.**

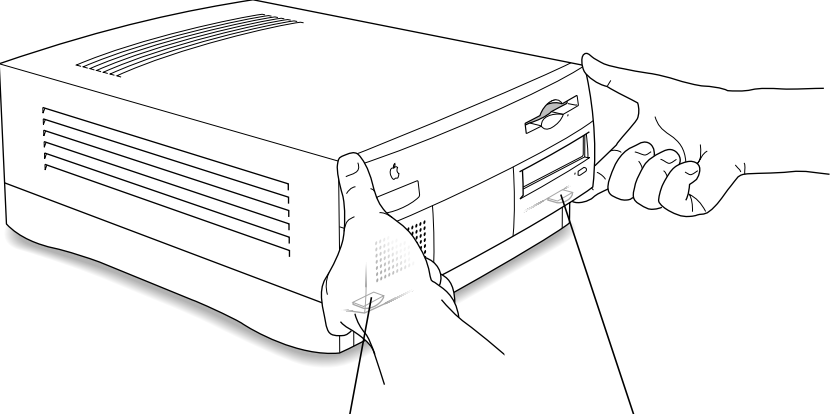

Locate the two release buttons under the front panel ledge with your fingertips.

While pressing the release buttons, pull the top cover forward approximately two inches to release it from the chassis.

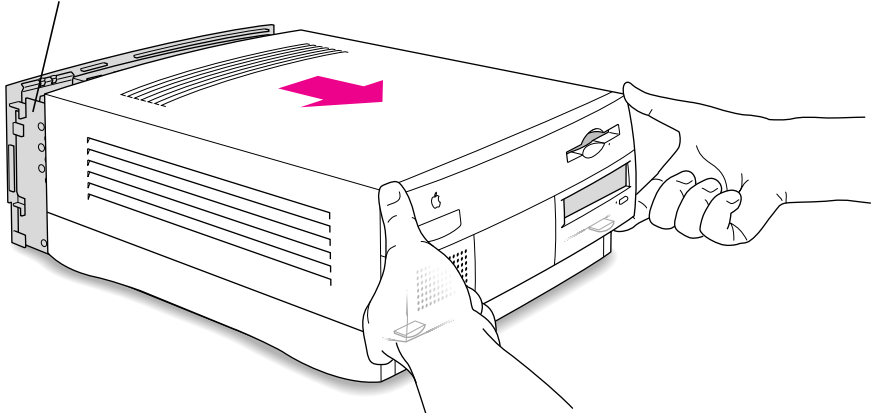

#### **6 Remove the cover from the server.**

After you slide the cover forward about two inches, lift it straight up and off the server.

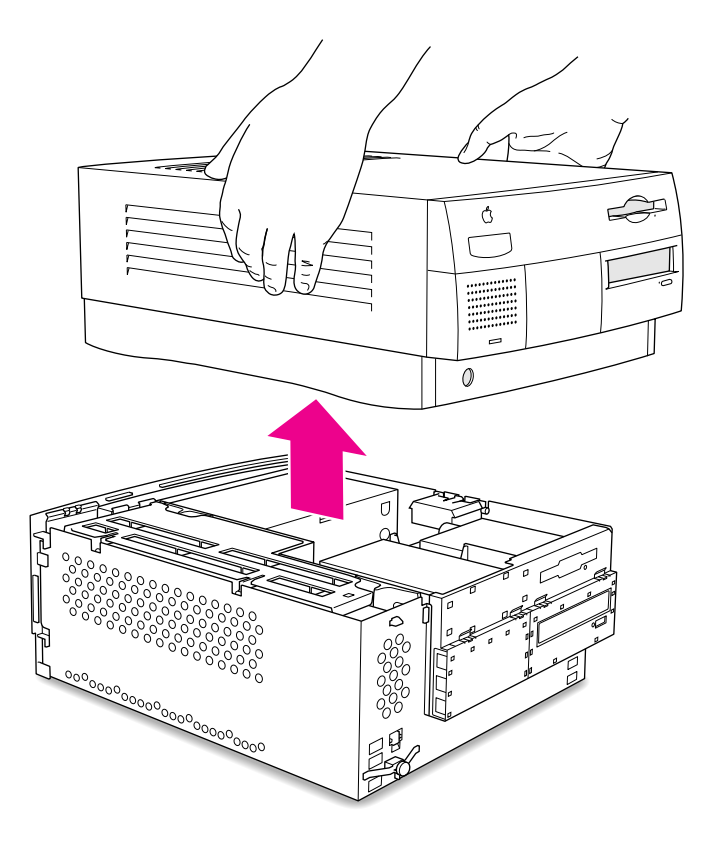

#### **7 Touch the metal part of the power supply case inside the server to discharge static electricity from your body.**

This helps protect the server from damage caused by electrostatic discharge.

**IMPORTANT** Always do this before you touch any parts, or install any components, inside the server. To avoid generating static electricity, do not walk around the room until you have finished installing the expansion card or memory and closed the server.

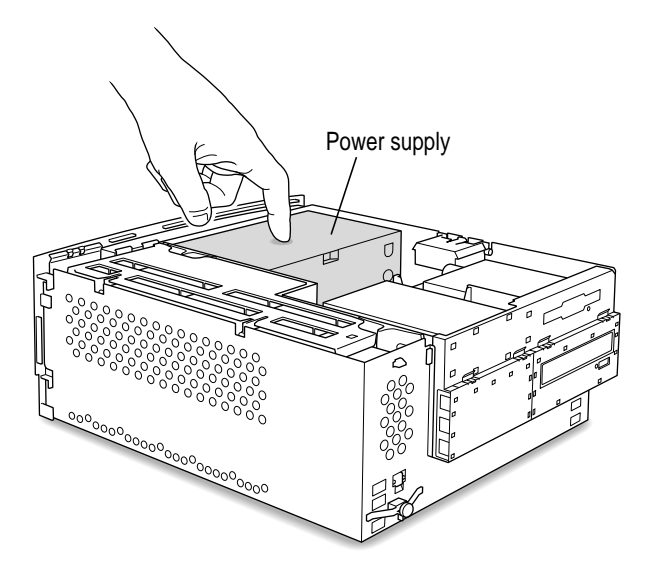

#### **8 Disconnect the power cord from the back of the server.**

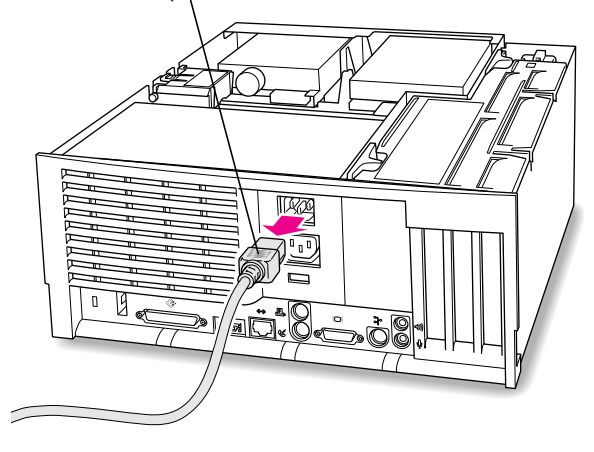

Remove the power cord from the back of the server.

What you do next depends on whether you are installing a PCI expansion card or memory.

**9 If you are installing a PCI expansion card, go to the next section, "Installing a PCI Expansion Card." If you are installing memory, skip ahead to "Installing Memory (DRAM, VRAM, or Cache)" later in this chapter.**

# **Installing a PCI expansion card**

**1 Flip the expansion card cover open.**

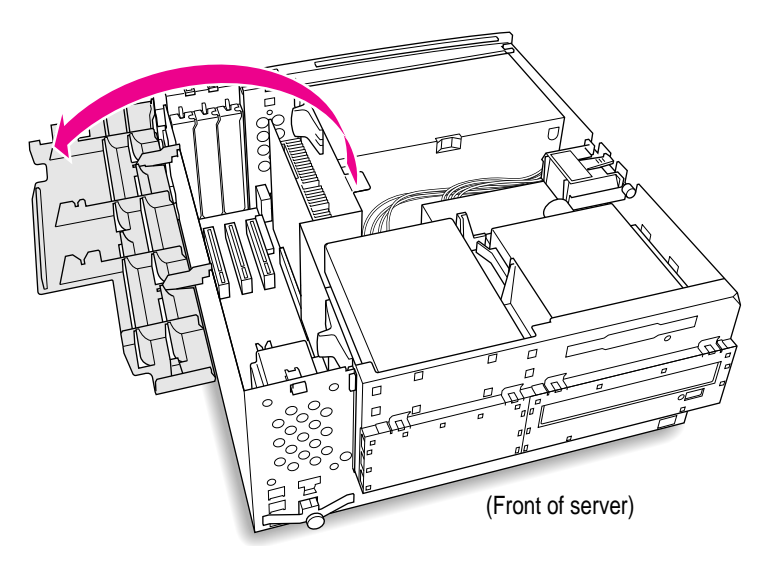

**2 Pull out the port access cover and set it aside.**

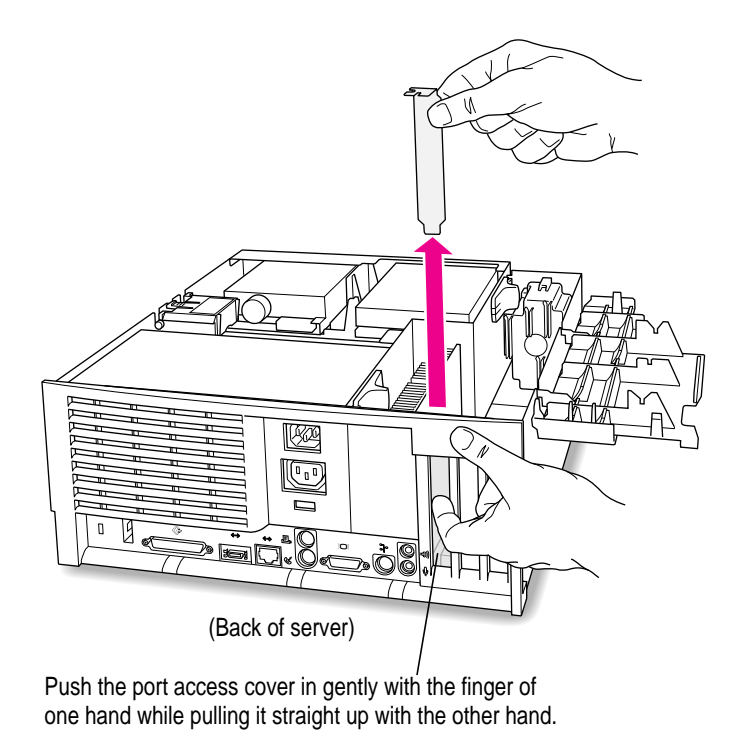

#### **3 Remove the card from its static-proof bag.**

Hold the card by its edges to avoid touching the connector or any of the components on the card.

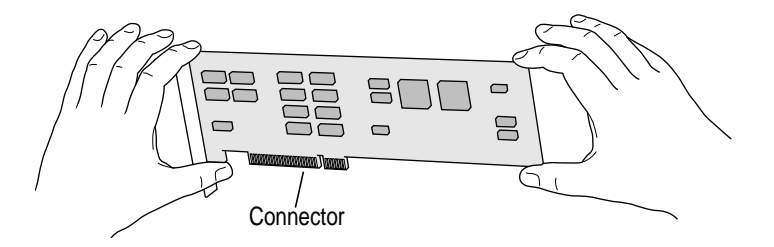

**4 Align the connector end of the card with the expansion slot.**

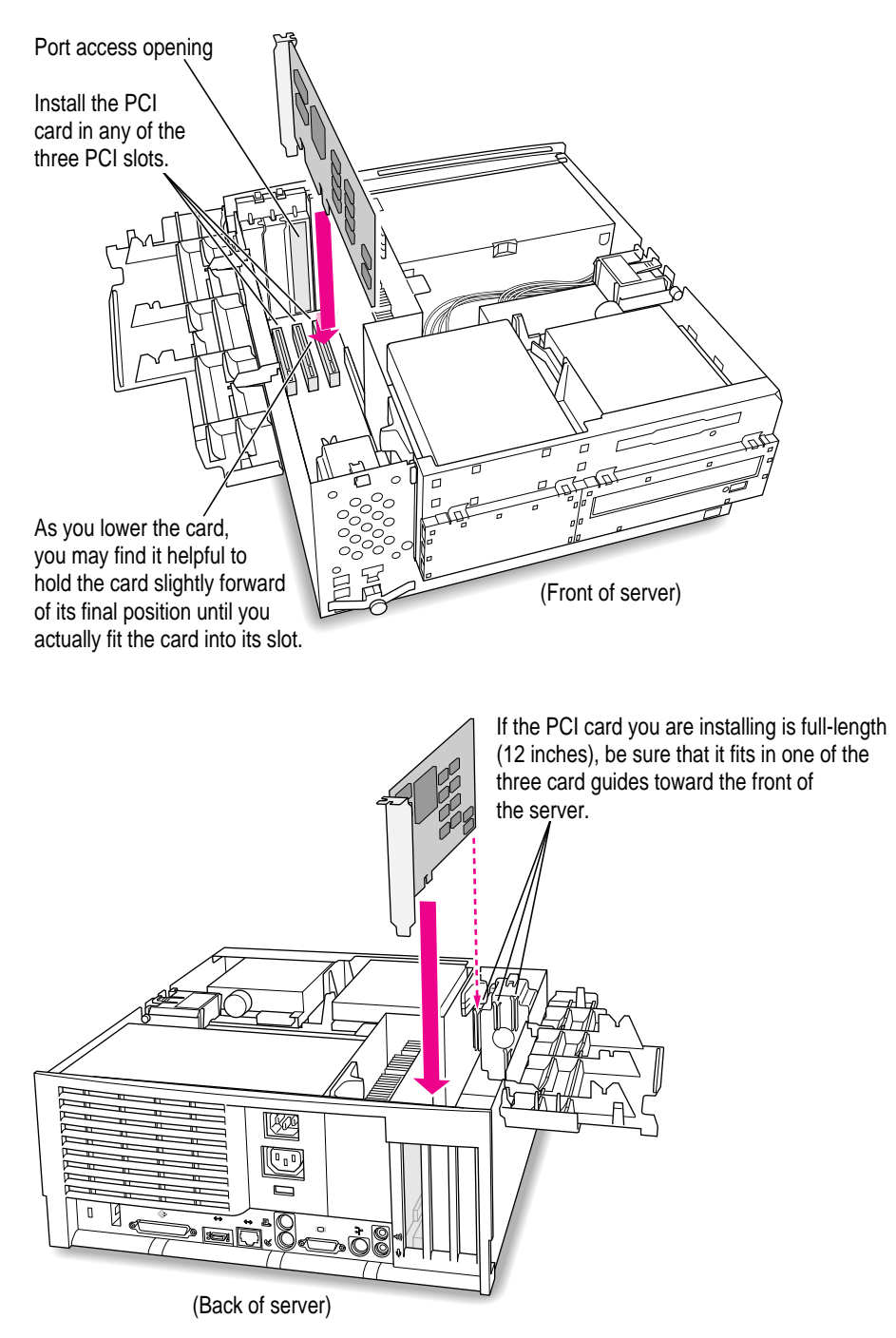

- **5 Press the card gently but firmly until the connector is fully inserted.**
	- m Don't rock the card side to side; instead, press the card straight into the slot. (Rocking the card can damage the PCI slot.)
	- Don't force the card. If you meet a lot of resistance, pull the card out and try again.
	- $\blacksquare$  To see if the card is properly connected, pull it gently. If it resists and stays in place, it's connected. (Make sure you don't pull the card so much that you accidentally disconnect it.)

If you have other cards to install, put them in now by repeating steps 2 through 5.

**6 Flip the expansion card cover up and snap it back into place. Be sure to snap the cover back down on both ends.**

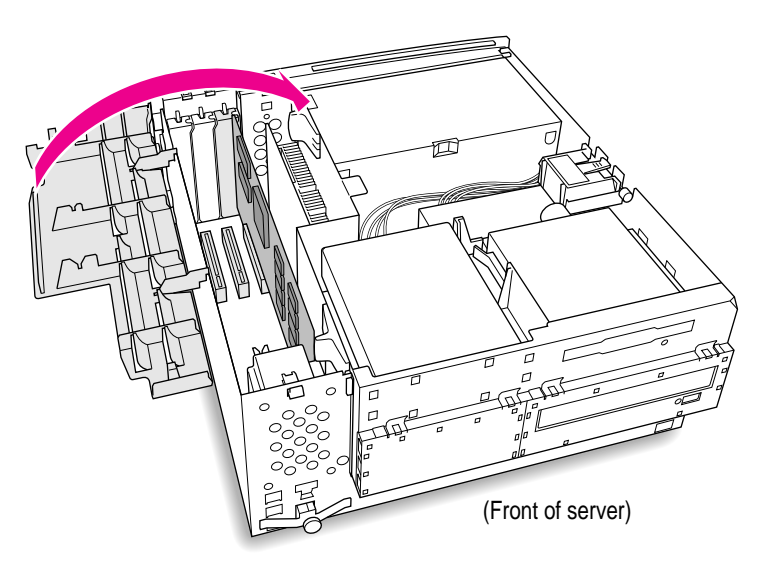

**7 If you are installing memory, go to the next section, "Installing Memory (DRAM, VRAM, or Cache)." If you are finished installing items in your server, proceed to "Closing the Server" later in this chapter.**

# **Installing memory (DRAM, VRAM, or cache)**

**1 Flip out the support foot.**

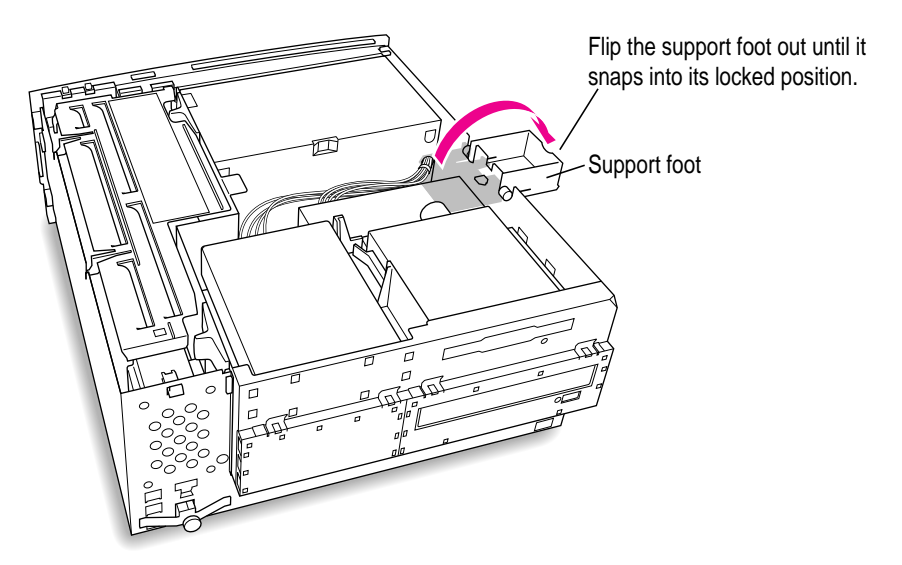

**2 Unlock the top chassis by pressing the release switches toward the inside of the server.**

Move the release switches toward the inside of the server to unlock the top chassis.

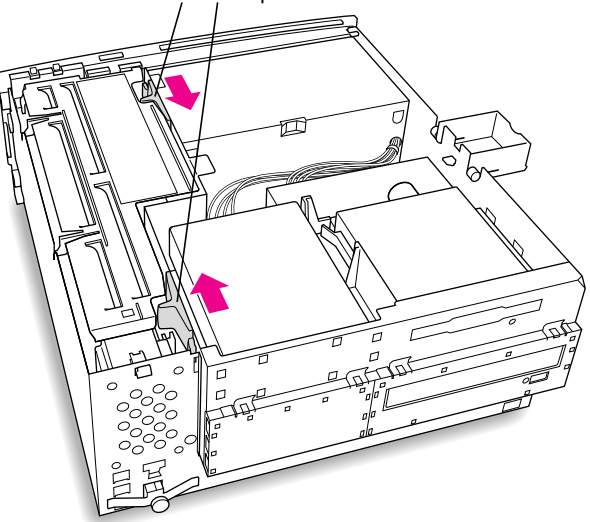

**3 Using the tab shown below, lift the top chassis up to reveal the memory slots.**

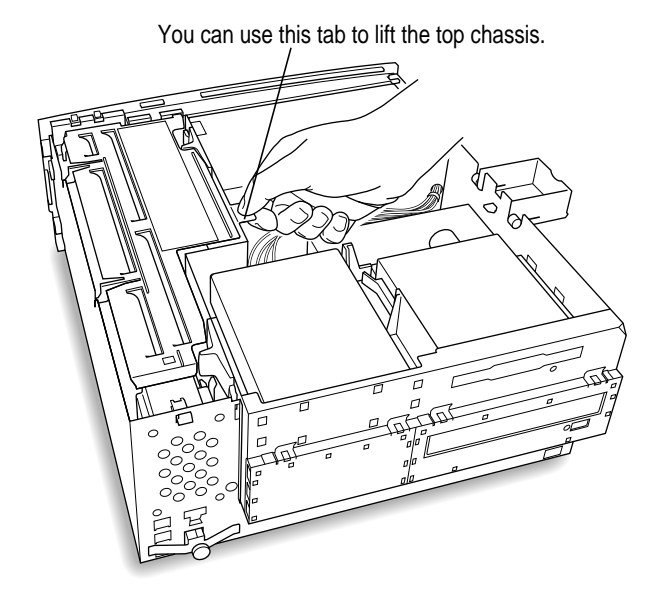

**4 Swing the chassis up and insert the support arm in the hole as pictured below.**

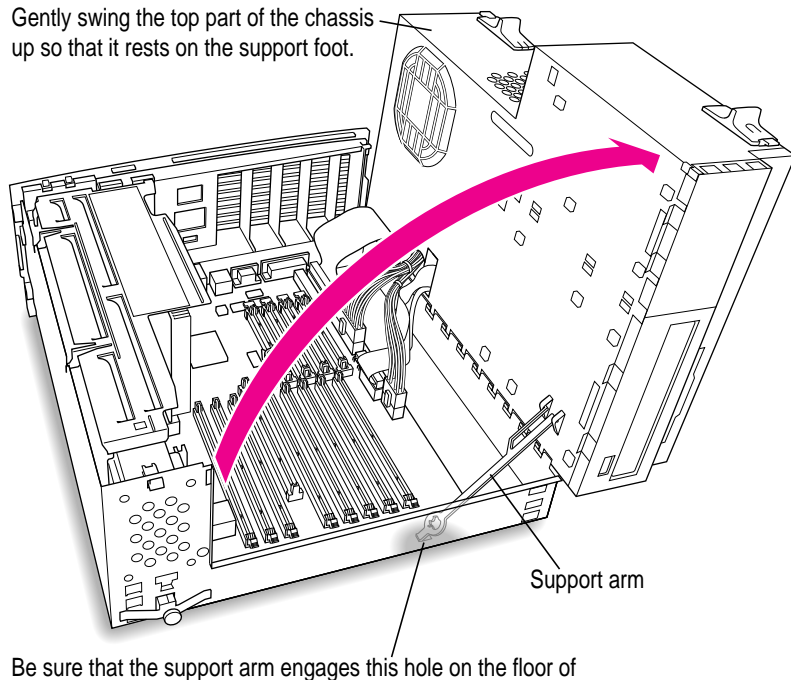

the bottom chassis so that the top chassis is locked in place.

**5 If you need to remove one or more existing DRAM DIMMs to make room for new ones, remove them now by following the illustration below.**

**IMPORTANT** Do not touch the DIMM's connectors. Handle the DIMM only by the edges.

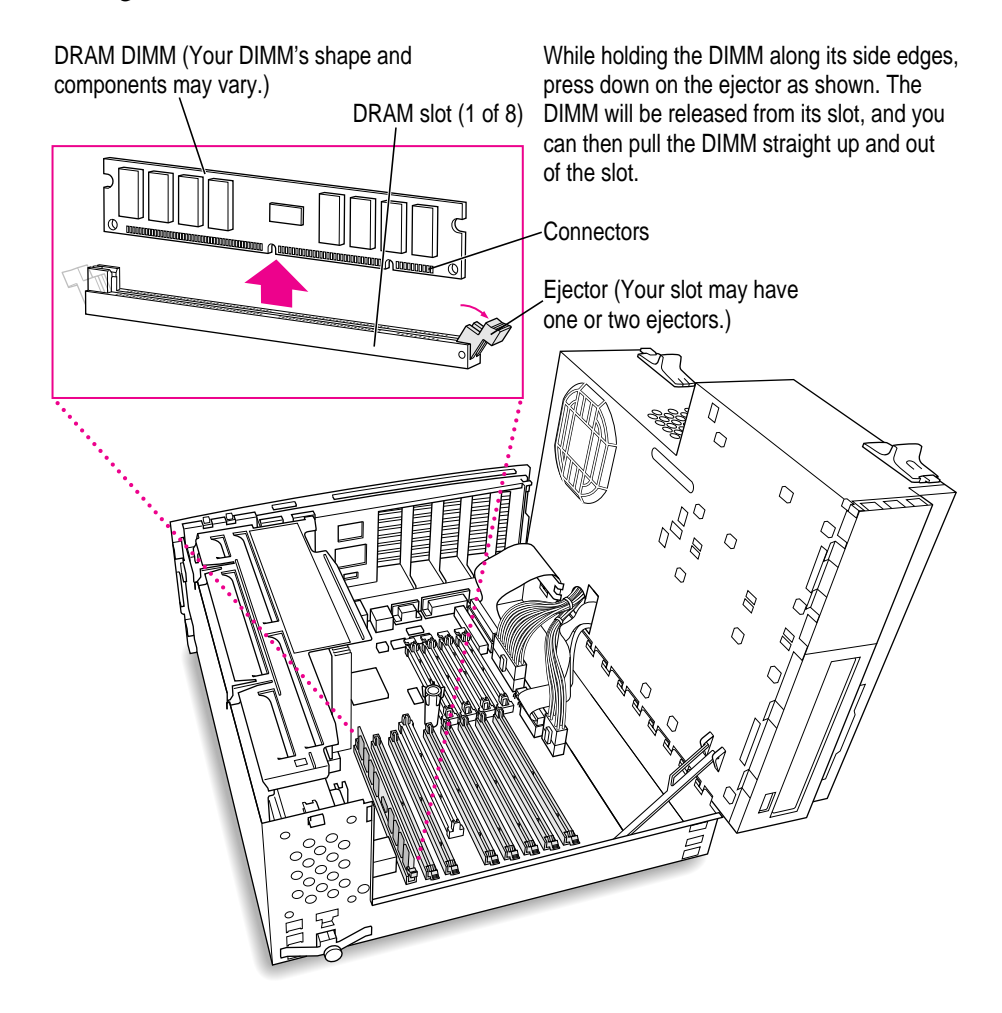

**6 If you're installing DRAM DIMMs, align them in the DRAM slots as pictured.**

**IMPORTANT** Do not touch the DIMM's connectors. Handle the DIMM only by the edges.

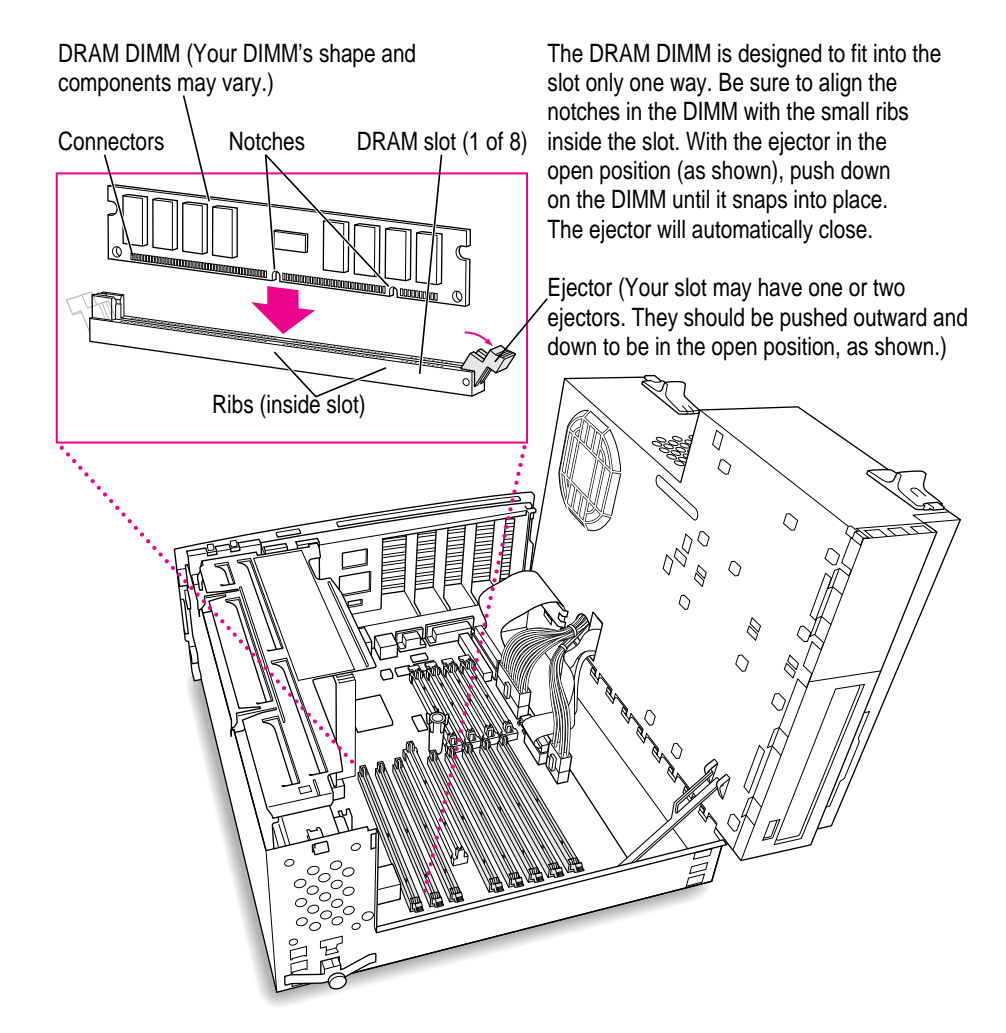

#### **7 If you're installing VRAM DIMMs, place them in the VRAM slots as illustrated below.**

**IMPORTANT** Do not touch the DIMM's connectors. Handle the DIMM only by the edges.

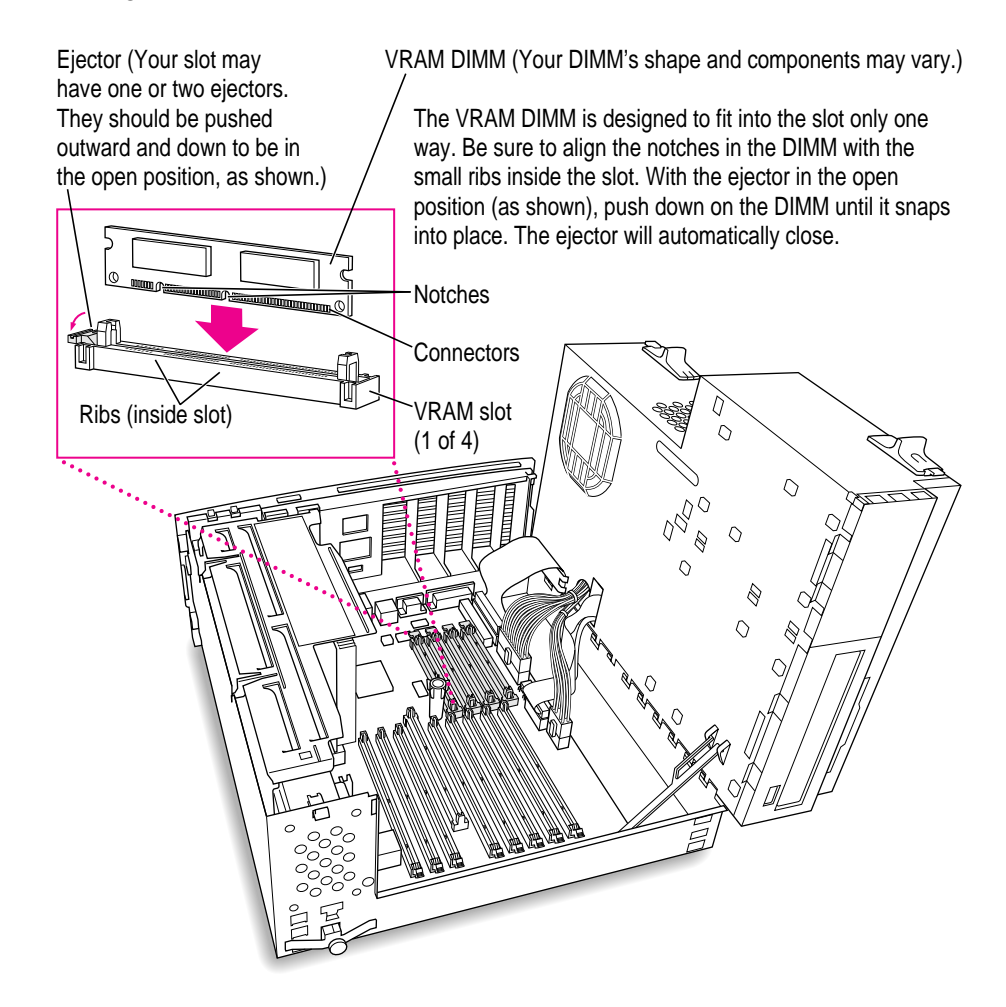

**8 If you're upgrading the cache module, remove the old cache module as illustrated below.**

**IMPORTANT** Do not touch the connectors on the cache module. Handle it only by the edges.

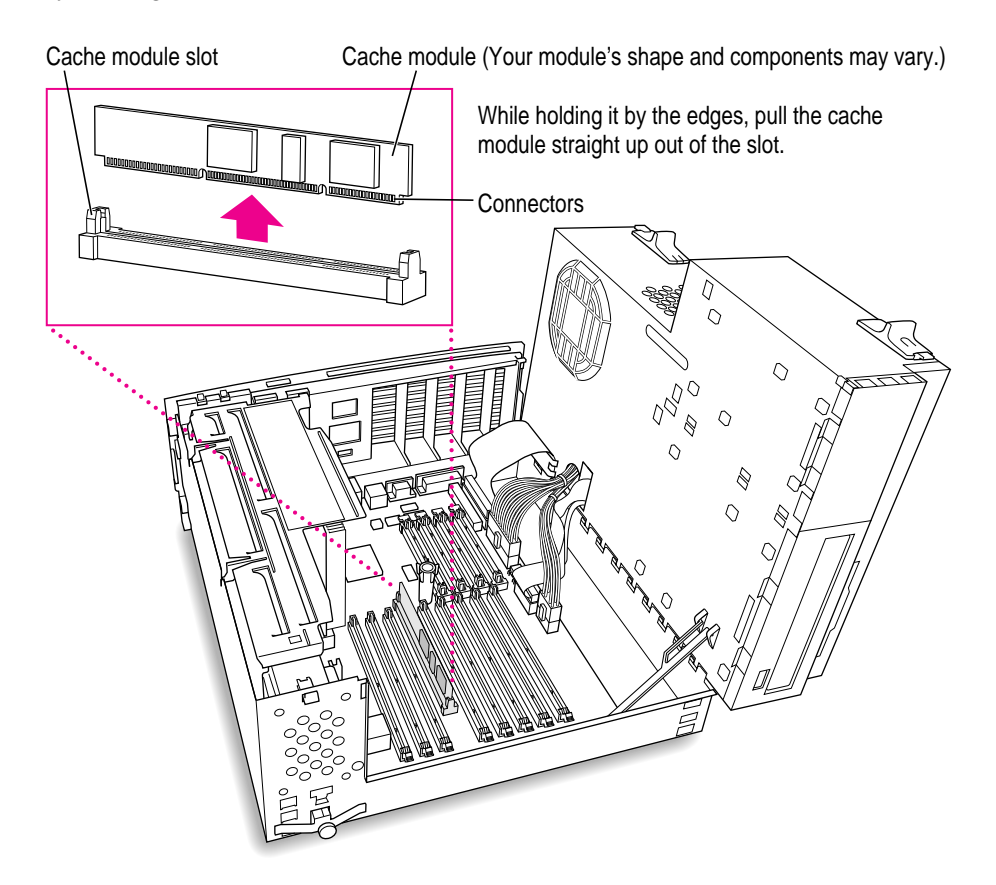
#### **9 If you're upgrading the cache module, insert the new one as illustrated below.**

**IMPORTANT** Do not touch the connectors on the cache module. Handle it only by the edges.

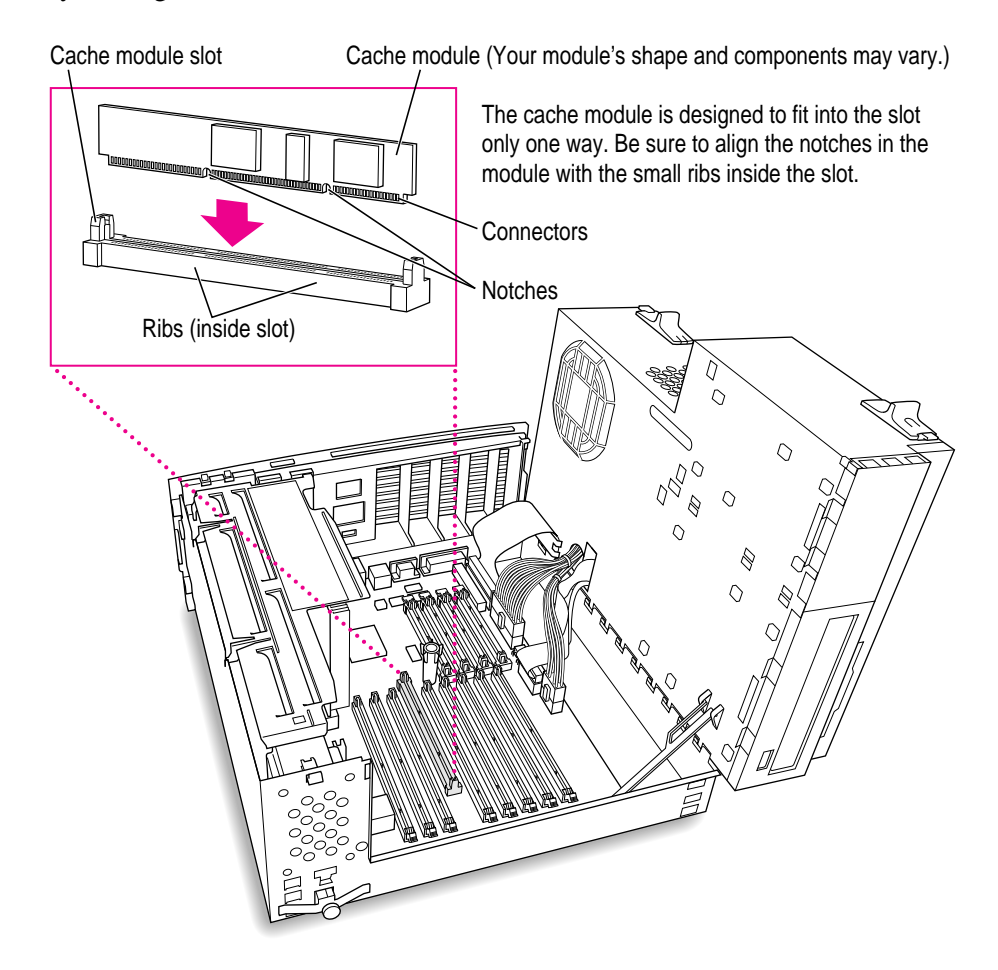

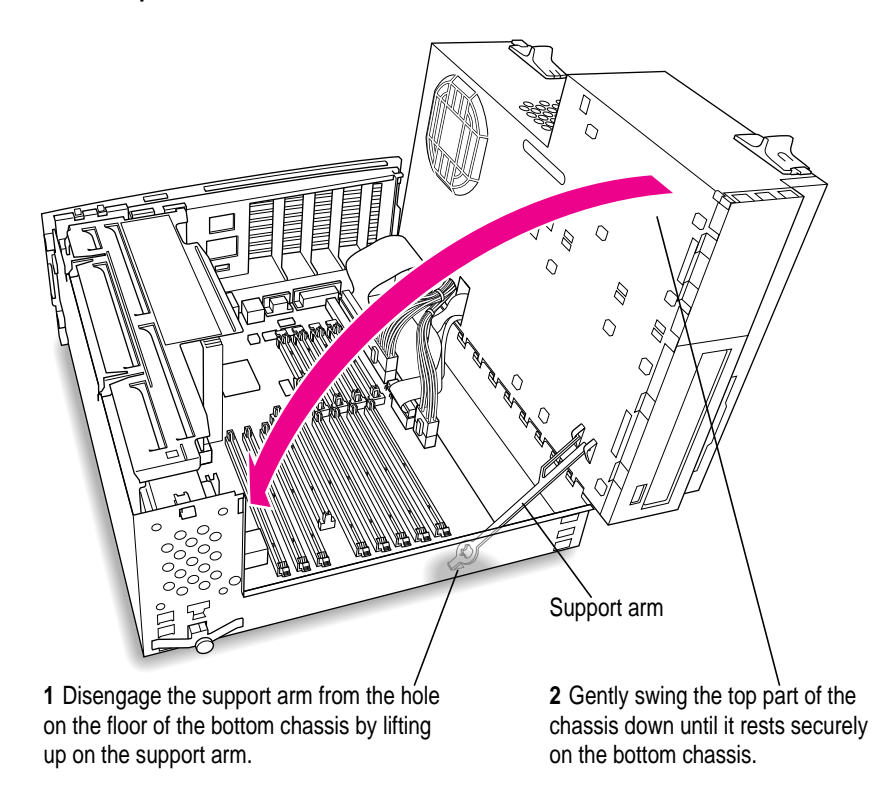

**10 Replace the chassis by disengaging the support arm and gently swinging the chassis back into place.**

**11 Lock the chassis back into place by pressing the release switches toward the outside of the server.**

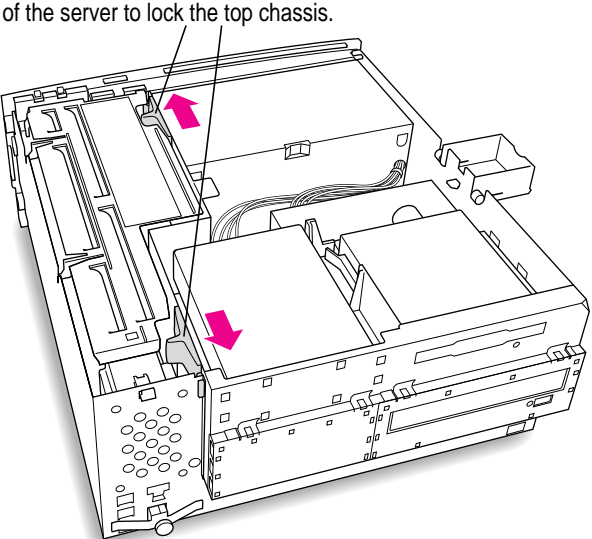

Move the release switches toward the outside of the server to lock the top chassis.

**12 Unsnap the support foot and swing it back inside the server housing.**

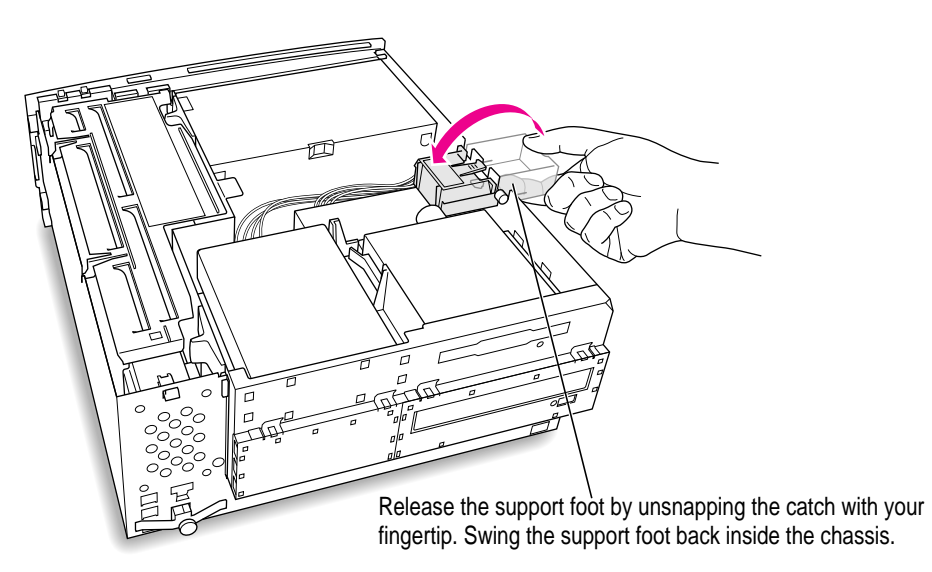

**13 Proceed to "Closing the Server," next.**

#### **Closing the server**

#### **1 Replace the cover on the server.**

Lower the cover all the way down onto the case, leaving a 2-inch gap. Push the cover back until it snaps into place.

Set the top cover down so that there is about a two-inch gap between the back of the top cover and the back of the chassis.

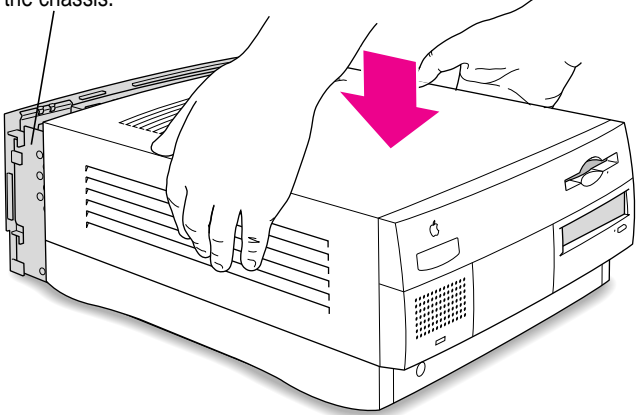

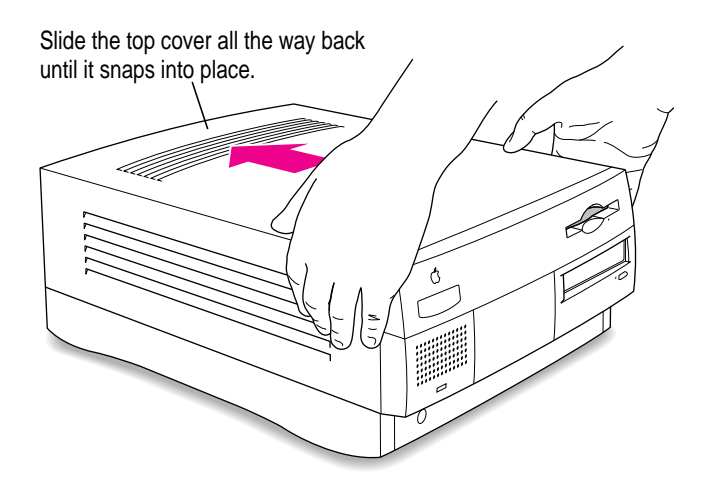

#### **2 Replace the security bar under the front panel if you wish.**

Place the security bar under the front panel so that the hook fits into the slot under the panel. Then tilt the security bar so that the hook slides into the slot, reinsert the screw, and tighten it into place.

 $\mathring{\mathbb{C}}$  $\overline{\circ}$ Security bar

**IMPORTANT** Do not overtighten the screw.

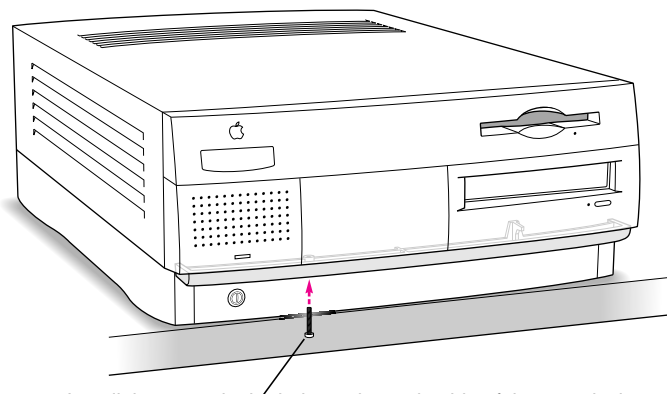

Install the screw in the hole on the underside of the security bar.

You are now finished with the installation. You may reconnect the cables and power cord you disconnected from your server, turn on the server, and start using the equipment you installed.

If you need help reconnecting your cables, see Chapter 1, "Setting Up Your Server."

**WARNING** Never turn on your server unless all of its internal and external parts are in place. Operating the server when it is open or missing parts can be dangerous, and can damage your server.

# **4 Connecting Additional Equipment**

You can expand your server by connecting other equipment to it. The illustrations at the beginning of Chapter 1, "Setting Up Your Server," show where to connect equipment to your server.

This chapter describes how to connect the following types of devices:

- m external SCSI devices, such as a hard disk and a cartridge drive
- $\blacksquare$  a printer
- $\blacksquare$  a second monitor
- additional ADB input devices, such as a trackball or a graphics tablet
- m audio equipment, such as a microphone, headphones, or speakers

For instructions on installing internal equipment, see Chapter 3, "Installing PCI Expansion Cards and Additional Memory." For instructions on connecting to a network, see Chapter 2, "Connecting to the Network."

**IMPORTANT** Each device you add should be compatible with your server and must not exceed the maximum power allowance for that device. Turn off the server before connecting a SCSI or ADB device. For more information, consult an Apple-authorized dealer, the manufacturer of the equipment you add, or the technical specifications in Appendix B.

## **Connecting external SCSI devices**

Your server has a port for connecting devices that use the Small Computer System Interface (SCSI, pronounced "skuh-zee"). SCSI is a standard method for connecting disk and cartridge drives, CD-ROM drives, scanners, and other devices. The SCSI port permits high-speed communication between the server and the device.

The SCSI icon appears above the port on the server's back panel.

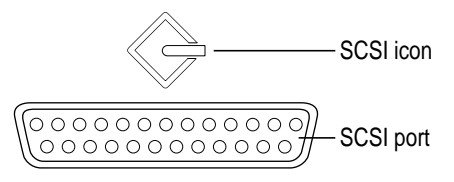

You can connect SCSI devices to the SCSI port in a chain. The first device in the chain plugs into the SCSI port; the second device plugs into the first device, and so on.

You can attach up to seven SCSI devices in the chain. Each device on the SCSI chain must have a unique ID number.

*Note:* In addition to the external SCSI port, your server has a separate, internal SCSI interface for the internal hard disk and CD-ROM drive. An authorized Apple dealer or service provider can install and attach an additional device to the internal SCSI interface. For more information about the internal SCSI interface, see Appendix B, "Technical Information."

#### **Before you connect a SCSI device**

Before you connect a SCSI device to your Workgroup Server, be sure to complete the tasks explained in this section.

**IMPORTANT** This section contains general instructions for attaching SCSI devices to your server. Be sure also to follow the specific instructions that came with your external hard disk drive or other SCSI device when connecting the device to your Workgroup Server. The specific instructions that came with the device tell how to change a device's ID number and attach a SCSI cable or terminator to it.

#### Make sure each device has a unique ID number

Each external SCSI device connected to your server must have its own unique ID number from 0 to 6. The SCSI ID number helps the server keep track of the devices and sort out conflicts when more than one device in the SCSI chain is communicating with the server simultaneously.

The SCSI devices can be in any physical order in the chain; it is not necessary to arrange them in numerical order.

See the instructions that came with each SCSI device for information on checking and setting its SCSI ID number.

**IMPORTANT** If you use two or more devices attached to the same SCSI interface with the same ID number, your server will not start up properly, your equipment could malfunction, and you could lose data as a result.

#### Make sure you use the right type and length of cable

To attach a SCSI device to your server or to another device in the chain, always use SCSI cables that are double-shielded, such as Apple SCSI cables. Never use printer-type RS-232 cables (commonly used with DOS and Windows servers). Poor-quality SCSI cables are often the cause of SCSI problems.

Avoid mixing brands and types of SCSI cables.

If the device is the first or only one you're connecting, use a SCSI system cable to connect it to the server's SCSI port:

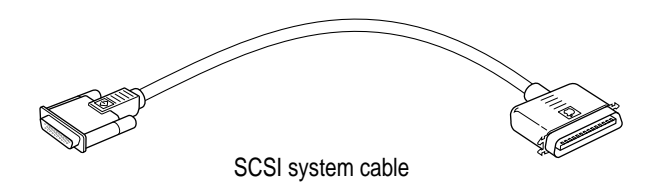

If the device is not the first one, use a SCSI peripheral interface cable to connect it to the last device currently connected to the chain:

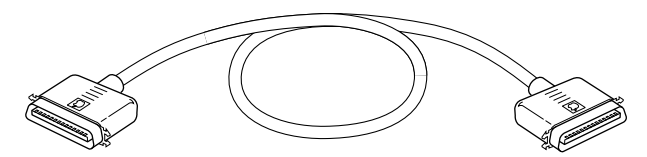

SCSI peripheral interface cable

**IMPORTANT** The total length of the cables in a SCSI chain should not exceed 3 meters (about 10 feet). SCSI cables must have a 110-ohm impedance. For best results, use SCSI cables manufactured by Apple Computer.

Keep the cables between SCSI devices as short as possible. Some SCSI devices (particularly scanners) may not be able to work well with cables longer than 24 inches.

#### Terminate the SCSI chain properly

To ensure accurate transmission of information, a terminator must be present at each end of a SCSI chain. There is already a built-in terminator at the beginning of the chain. Therefore, you only need to make sure that the last device in the chain has a terminator.

**IMPORTANT** Make sure that no external SCSI device but the last one has a terminator. Two exceptions are noted below.

To terminate the last device in the chain, do one of the following:

Use a device that has a built-in terminator as the last device in the chain.

If you wish to attach two or more SCSI devices that have built-in terminators, an Apple-authorized service provider can remove the extra built-in terminators.

m If the device at the end of the SCSI chain does not have a built-in terminator, attach an external terminator. You can attach or remove external terminators yourself. (Do not use a black terminator; the black terminators are for Macintosh IIfx computers and certain LaserWriter printers only.) Terminators are available at authorized Apple dealers.

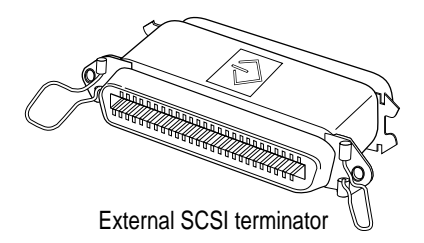

*Exceptions to the "first and last" rule:* If the SCSI chain is 18 inches or shorter, the terminator on the last device is not needed. If the total cable length in the chain is greater than 10 feet, the chain may need a third terminator at the 10-foot point. Do not add the third terminator unless you are experiencing a SCSI problem, and check all other possible causes of the problem before adding the third terminator.

#### **Connecting a SCSI device**

After you read "Before You Connect a SCSI Device" earlier in this chapter, follow the instructions below. Use these general instructions in conjunction with the more specific instructions that came with your SCSI device.

- **1 Shut down your Workgroup Server.**
- **2 Make sure the SCSI device is switched off.**

**WARNING** Do not connect or disconnect any device while the device or your server is turned on. Doing so could damage the device, your computer, or both. Do not attach or remove a terminator while the computer or any device is turned on.

**3 Use a SCSI cable to connect the device either to the server's SCSI port or to the last SCSI device already in the chain.**

Use the thumbscrews and metal clips on the connectors to maintain a tight, reliable connection. Do not overtighten the thumbscrews.

**4 Turn on all devices in your SCSI chain.**

**IMPORTANT** Always turn on all external SCSI devices connected to your server before turning on the server itself. Otherwise, your server won't be able to recognize that the SCSI devices are connected to it and your server may not be able to start up.

**5 Turn on your Workgroup Server.**

#### **Installing a device driver**

A SCSI device driver is software that lets the server communicate with a particular SCSI device. If no drivers come with the device, then it doesn't need any.

*Note:* If you have set up your server and connected additional devices, but not yet turned the server on, return to the section "Plugging In the Server" in Chapter 1 before installing a device driver.

To install a driver:

- **1 If your server is turned off, turn on all devices in the SCSI chain and start up your server.**
- **2 Insert the floppy disk that contains the driver.**
- **3 If there is an Installer icon on the disk, use the Installer to install the driver. Otherwise, drag the driver icon to the System Folder icon on your startup disk.**
- **4 If you see a dialog box, click OK.**
- **5 If necessary, restart your server to activate the driver.**

#### **Do you need to initialize a hard disk?**

You need to initialize a hard disk only in the following cases:

- m *The disk is new and uninitialized.* Your internal hard disk and most external hard disks are initialized at the factory and do not have to be initialized again. If you are adding a new, non-Apple hard disk to your server, check your owner's manual to see if it needs to be initialized.
- m *You've experienced repeated errors using this disk.* If problems persist after you reinitialize the disk, the disk needs repair.

For more information about initializing a hard disk, see Chapter 4, "Managing Hard Disks," in the *Workgroup Server Administrator's Manual*.

If you are using the RAID software, you may want to use this software to reinitialize your hard disk to optimize your server's performance. See the documentation for your RAID software for instructions.

## **Connecting a printer**

Your server has a printer port, which you use to connect a printer.

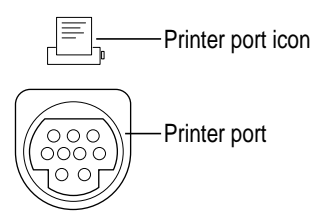

The printer port accepts either a direct cable connection (to printers such as the StyleWriter 2500) or a network cable connection (to printers such as most LaserWriter models). A printer can also be connected to the modem port.

**IMPORTANT** If you are using AppleShare and you are using a direct cable connection to the printer port or the modem port, you must disable multihoming; otherwise the printer will not work. For information on disabling multihoming, see the *AppleShare Administrator's Manual.*

See the manual that came with your printer for more detailed information and instructions on setting up and using the printer. Your server comes with most Apple printer software (called "printer drivers") already installed. If you are using a printer from a manufacturer other than Apple, you may need to install printer driver software from disks that came with your printer.

You use the Chooser program to indicate the port you used to connect your printer. For more information on using the Chooser and printing, see "Choosing a Printer" in Chapter 1, "Configuring Your Server," in the *Workgroup Server Administrator's Manual.*

A GeoPort Telecom Adapter, or similar device, can also be connected to the printer port.

#### **Connecting a modem or GeoPort Telecom Adapter**

Your server has a port, called the modem port, which is a serial port designed for use with modems and devices such as the GeoPort Telecom Adapter. These devices, when used with appropriate telecommunications software, take advantage of the server's built-in modem capabilities. The GeoPort Telecom Adapter comes with communications and fax software and can be purchased from Apple-authorized dealers.

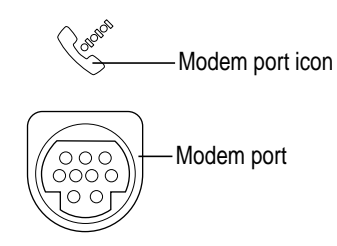

You can connect a standard modem to the modem port, using a standard modem cable. To connect an adapter or modem to your server, follow the instructions that came with your adapter or modem.

A GeoPort Telecom Adapter can also be connected to the printer port.

You can also connect a printer to the modem port.

## **Connecting multiple monitors**

You can connect more than one monitor to your server if one monitor doesn't provide enough screen space.

To connect another monitor, purchase a video card and install it in one of the server's PCI expansion slots, or have an Apple dealer install it for you. (If you are installing the expansion card yourself, follow the instructions that came with the card and the instructions in Chapter 3 of this manual.) Then connect the monitor to the port provided by the card.

Make sure that the ventilation openings on the server and the monitors are clear and unobstructed.

If necessary, configure the monitor options. See the documentation that accompanied the monitor and "Configuring Your Monitor" in Chapter 1 of the *Workgroup Server Administrator's Manual.* 

If there is interference on your screens or on a television or radio near your server, separate or reposition the affected equipment. You may need to increase the distance between two monitors so that they don't interfere with each other.

## **Connecting an ADB input device**

Your server has an Apple Desktop Bus (ADB) port, which connects the mouse and the keyboard to your server. You can add other ADB devices, such as a "smart" power strip that can detect when the server has crashed and automatically restart the server.

The ADB port is marked with the  $\ddot{\cdot}$  icon.

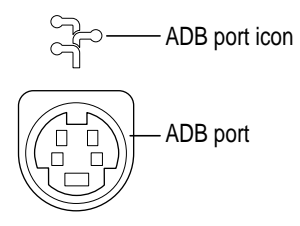

You can connect up to three ADB devices in a chain to a single ADB port. The exact number depends on how much power the devices require.

Before you attach or remove an ADB device, turn off the server. Attaching or removing an ADB device while the server is turned on could damage the ADB device or your server.

**IMPORTANT** The total power used by all ADB devices connected to your server must not exceed 500 milliamperes (mA). Before attaching another ADB device, check Appendix B, "Technical Information," and the information that came with the ADB device for power requirements.

## **Connecting audio equipment**

Your Workgroup Server can play and record stereo sound from a variety of sources. Your server has sound input and output ports (also known as "jacks") like those found on most Macintosh models.

#### **The sound input and output ports**

Your Workgroup Server can handle stereo sound from a sound input device also called a sound source—such as a microphone, tape deck, or audio CD player. (If you have an internal CD-ROM drive, it can also be used to play audio CDs.) The term "sound input device" is used because the signal goes into your server for you to record or process in various ways.

Sound input devices can be attached to the sound input port, which is marked with an icon of a microphone  $(\Psi)$ .

Your server comes with a built-in speaker, but you can attach an additional sound output device, such as amplified speakers or headphones.

Sound output devices can be attached to the sound output port, which is marked with an icon of headphones  $(\Omega)$  or a speaker  $(\mathcal{A})$ .

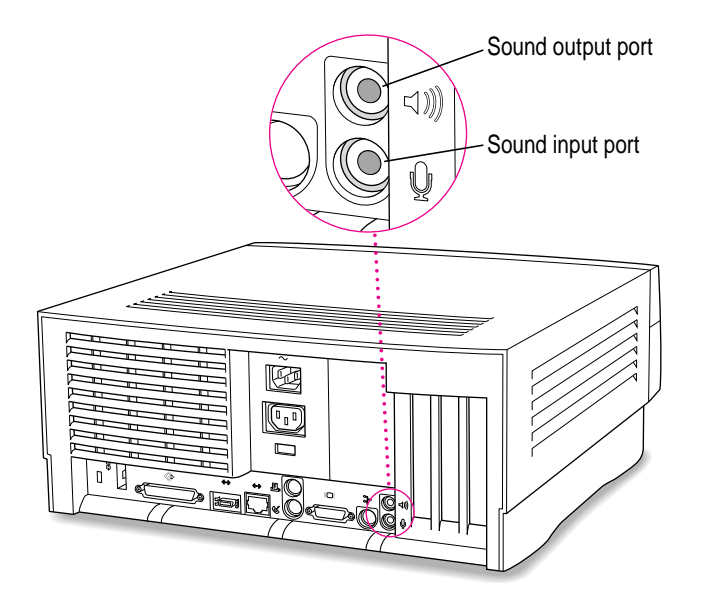

The server's sound input and output ports accept 3.5-mm connectors. There are two types:

- $\blacksquare$  The stereo miniplug is found most often on stereo equipment; it will work in both the sound input and sound output ports.
- m The extended miniplug, which is slightly longer and is found on voicequality microphones (such as the Apple PlainTalk Microphone), works only in your server's sound input port  $(\psi)$ . (Even though it will fit into the sound output port, it won't work there.)

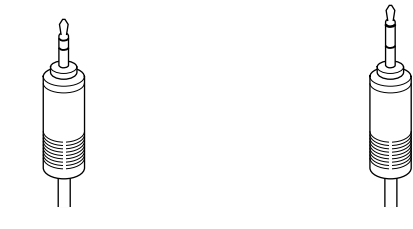

Stereo miniplug Extended miniplug

If your equipment has a different type of connector from those shown here, you can purchase an adapter at an electronics supply store.

#### **Connecting most audio equipment**

To connect most audio equipment, follow the steps below. For specific instructions on connecting a microphone, skip to the next section, "Connecting and Positioning a Microphone."

**1 Make sure that the audio equipment has a cable with a stereo miniplug connector.**

In most cases, the cable will look like one of the following.

d b Stereo miniplug Stereo miniplug ⊲∩mm RCA-type connectors Stereo miniplug

- **2 Place the audio equipment near the server.**
- **3 Shut down the server and turn off the audio equipment.**
- **4 Attach cables to the audio equipment following the instructions that came with the equipment.**

Some equipment (such as most headphones) comes with cables already attached.

- **5 If your audio equipment is a sound input device such as a tape deck, audio CD player, or VCR, attach it to the sound input port (**≈**).**
- **6 If your audio equipment is a sound output device such as headphones or amplified speakers, attach it to the sound output port (**-**).**

The illustration below shows a typical cable arrangement for amplified speakers that provide a single cable with a single stereo miniplug. (The two speakers are joined to each other by standard speaker wires.) Some speaker pairs have two cables (one per speaker) that must be joined by a dual-plug adapter before they can be attached to the server's sound output port.

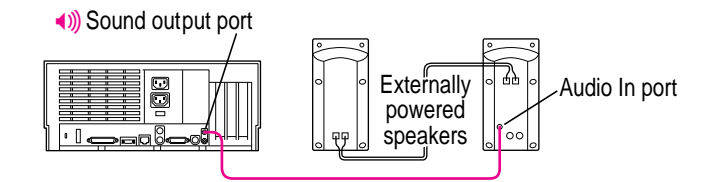

#### **7 Turn on the server and the audio equipment.**

You're now ready to begin listening to and working with sound. For more information on setting sound options, recording an alert sound, or playing audio CDs, see Chapter 1, "Configuring Your Server," of the *Workgroup Server Administrator's Manual.*

#### **Connecting and positioning a microphone**

With appropriate software, you can use the Apple PlainTalk Microphone to give spoken commands to your Workgroup Server and to record your voice or other sounds.

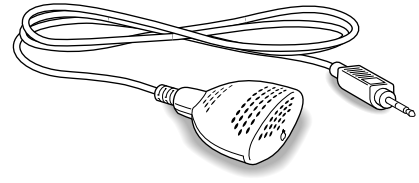

Apple PlainTalk Microphone

*Note:* Do not use the Apple Omni microphone (the round microphone supplied with some Macintosh models) or the attenuated RCA adapter provided with some models of Macintosh.

If your monitor has a built-in microphone that you want to use, see the information that came with the monitor to connect the microphone.

To connect and position an external microphone, follow these steps:

- **1 Shut down the server.**
- **<sup>2</sup> Plug the microphone's connector into the sound input port (**≈**) on the back of the server.**

**3 Place an Apple PlainTalk Microphone at the top center of the monitor, so that the microphone's Apple (**K**) icon is facing you.**

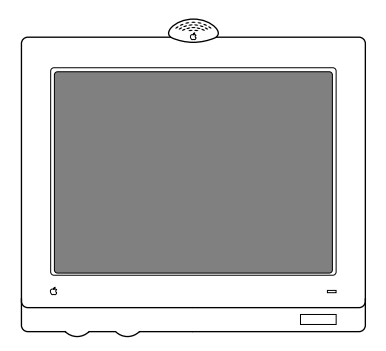

If you're using a different microphone, position it according to these guidelines:

- m The microphone should be between 1 and 3 feet away from you.
- $\blacksquare$  The microphone should be directly in front of you to minimize the effect of background noises.
- **4 Turn on the server.**

You're now ready to begin using your microphone.

You may want to install software that enables you to give spoken commands to the server, get computer-voice feedback to your spoken commands, and have the server read text to you. For information about installing software on your server, see Chapter 3, "Using Application Software," in the *Workgroup Server Administrator's Manual.* To set the sound options for your microphone, see Chapter 1, "Configuring Your Server," of the *Workgroup Server Administrator's Manual.*

## **Appendix A Safety, Maintenance, and Health Information**

#### **Important server safety instructions**

For your own safety and that of your equipment, always take the following precautions.

Turn off the server and disconnect the power plug (by pulling the plug, not the cord) if any of the following conditions exists:

- m The power cord or plug becomes frayed or otherwise damaged.
- You spill something into the case.
- m Your server is exposed to rain or any other excess moisture.
- m Your server has been dropped or the case has otherwise been damaged.
- m You suspect that your server needs service or repair.
- m You want to clean the case (use only the recommended procedure described later in this section).

For additional safety:

- m If you ever need to remove the cover of your server, replace it before you use the server.
- m Never turn on your server with any of the internal parts removed.
- m Never turn on your server with any parts of the external closure removed.

Be sure that you always do the following:

- m Keep your server away from sources of liquids, such as wash basins, bathtubs, shower stalls, and so on.
- Protect your server from dampness or wet weather, such as rain, snow, and so on.
- m Read all the installation instructions carefully before you plug your server into a wall socket.
- m Keep these instructions handy for reference by you and others.
- m Follow all instructions and warnings dealing with your system.

**WARNING** Electrical equipment may be hazardous if misused. Operation of this product, or similar products, must always be supervised by an adult. Do not allow children access to the interior of any electrical product and do not permit them to handle any cables.

To clean the case, do the following:

- **1 Turn off the server and then disconnect the power plug. (Pull the plug, not the cord.)**
- **2 Wipe the surfaces lightly with a clean, soft cloth dampened with water.**

**IMPORTANT** If you have a problem with your server and nothing in the manuals that came with the server solves the problem, consult the service and support information that came with your server for information on how to contact an Apple-authorized service provider or Apple for assistance.

#### **Handling your computer equipment**

Follow these guidelines for handling your server and its components:

- m When setting up your server, place components on a sturdy, flat surface, and carefully follow all setup instructions.
- $\blacksquare$  When connecting or disconnecting a cable, always hold the cable by its connector (the plug, not the cord).
- m Turn off your server and all its components before connecting or disconnecting any cables to add or remove any component. Failure to do so could seriously damage your equipment.
- $\blacksquare$  Never force a connector into a port. If the connector and port do not join with reasonable ease, they probably don't match. Make sure that the connector matches the port and that you have positioned the connector correctly in relation to the port.
- m Take care not to spill any food or liquid on the server, keyboard, mouse, or other components. If you do, turn your server off immediately and unplug it before cleaning up the spill. Depending on what you spilled and how much of it got into your equipment, you may have to bring your equipment to an Apple-authorized service provider.
- m Protect the server and its components from direct sunlight and rain or other moisture.
- m Keep all ventilation openings clear and unobstructed. Without proper air circulation, components can overheat, causing damage or unreliable operation.

## **Handling the monitor**

Follow these procedures for handling a monitor:

■ Turn down the screen brightness control if you leave the server turned on for extended periods. If the brightness is not turned down, the image on the screen could "burn in" and damage the screen.

You can also use a "screen-saver" program, which dims or varies the image on the screen when the server has been idle for a specified period of time. These programs are available from independent suppliers and user groups.

- m Make sure that the ventilation openings on the server and the monitor are clear and unobstructed.
- m If there is interference on the monitor's screen or on a television or radio near your server, move the affected equipment farther away.

#### **Handling the keyboard**

Take care not to spill any liquid on the keyboard. If you do, turn off your server immediately.

- $\blacksquare$  If you spill liquid that is thin and clear, unplug the keyboard, turn it upside down to let the liquid drain out, and let it dry for 24 hours at room temperature. If, after you take these steps, the keyboard doesn't work, take it to an Apple-authorized service provider for repair.
- m If you spill liquid that is greasy, sweet, or sticky, unplug the keyboard and take it to an Apple-authorized service provider for repair.

## **Handling floppy disks**

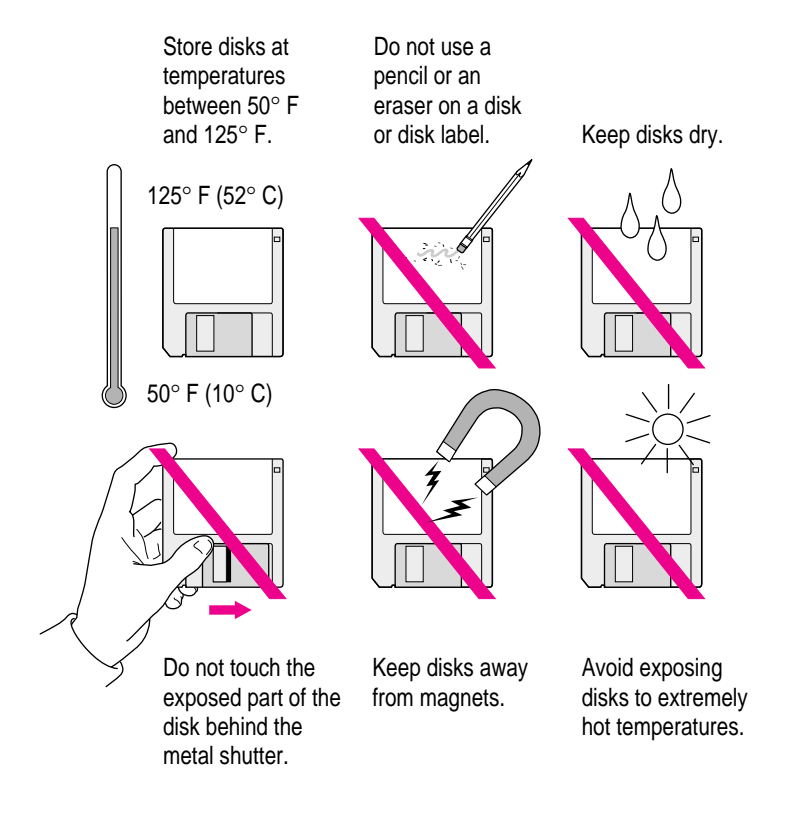

## **Handling CD-ROM discs**

Keep these important safety instructions in mind as you use CD-ROM discs:

- m Hold a disc by the edges or by one edge and the center hole. Do not touch the disc surface.
- $\blacksquare$  To clean discs, wipe the shiny surface with a soft damp cloth, working in straight lines from center to edge. Do not use any form of cleaning agent.
- $\blacksquare$  To avoid damage to your discs, keep these points in mind:

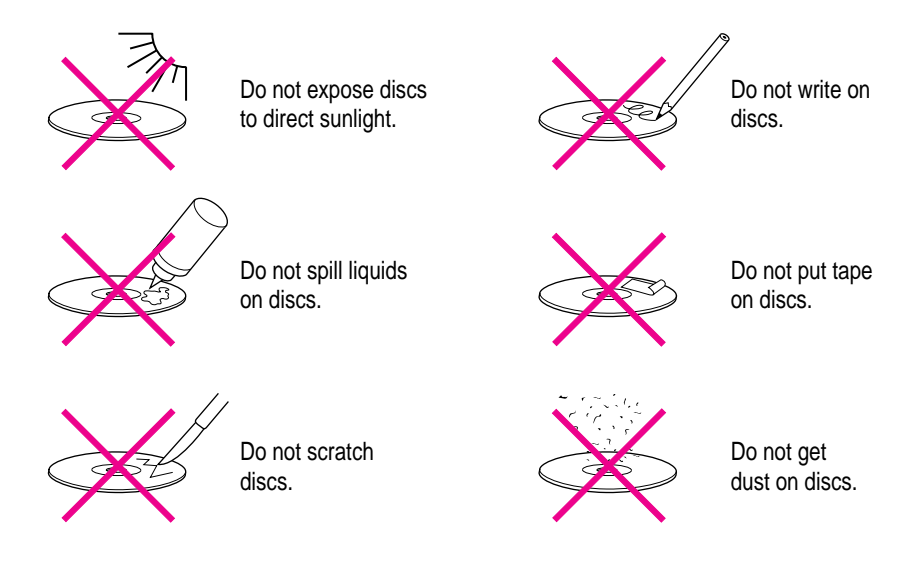

Other important safety instructions to keep in mind as you use your CD-ROM drive:

- $\blacksquare$  Position your server so that when the tray opens, it doesn't bump into anything.
- Do not leave the disc tray open. If dust gets on the lens of the CD-ROM drive, the drive may have problems reading your compact discs.
- Do not put anything (for instance, a cup) on top of the tray when it is open.
- Do not force the tray open by hand.
- Do not wipe the lens with a paper towel or other abrasive surface. If you need to clean the lens, see an Apple-authorized service provider for a lens cleaner.
- m Never transport your server with a disc inside the CD-ROM drive.
- m Keep your computer equipment away from any source of liquid (such as wash basins, bathtubs, and shower stalls). If you drink coffee or other beverages while you're at your server, take care not to spill.
- $\blacksquare$  Avoid exposing your equipment to damp or wet weather. If your system is near a window, be sure the window is closed in rainy weather.

The tray on your CD-ROM drive automatically closes when you shut down your server. You may want to open the tray and take out your CD-ROM disc before shutting down.

#### **If you can't eject a floppy disk**

If you can't eject a floppy disk in the usual way, locate the small hole near the disk drive's opening, and carefully insert the end of a large straightened paper clip into it. Push gently until the disk is ejected. Do not use excessive force.

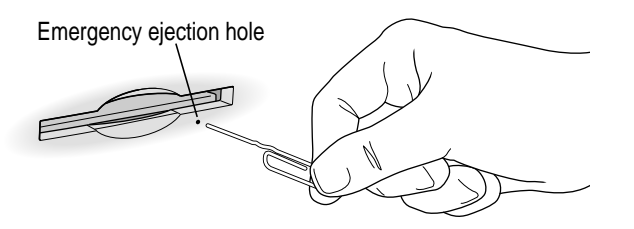

If nothing works, take the server or disk drive to your Apple-authorized service provider to have the disk removed.

#### **Power supply**

The power supply in your server is a high-voltage component and should not be opened for any reason, even when the server is off. If the power supply needs service, contact your Apple-authorized dealer or service provider.

#### **Cleaning your equipment**

Follow these general rules when cleaning the outside of your server and its components:

- m Use a damp, soft, lint-free cloth to clean the server's exterior. Avoid getting moisture in any openings.
- Don't use aerosol sprays, solvents, or abrasives.

#### **Cleaning the server case**

To clean the case, do the following:

- **1 Turn off the server and disconnect the power plug. (Pull the plug, not the cord.)**
- **2 Wipe the surfaces lightly with a clean, soft cloth dampened with water.**

#### **Cleaning the monitor**

To clean the screen, put household glass cleaner on a soft cloth and wipe the screen. Don't spray the cleaner directly on the screen, because the liquid might drip into the monitor or server.

#### **Cleaning the mouse**

The mouse contains a small ball that must roll smoothly for the mouse to work properly. You can keep this ball free of dirt and grease by using the mouse on a clean, lint-free surface and cleaning it occasionally.

You need a few cotton swabs and a clean, soft, lint-free cloth.

**1 Turn off your server.**

**2 Turn the mouse upside down and turn the plastic ring on the bottom counterclockwise to disengage it.**

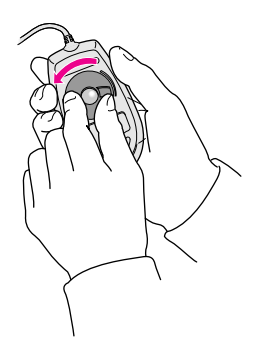

- **3 Turn the mouse right side up with one hand and catch the ring and the ball with your other hand.**
- **4 Clean the three small rollers inside the mouse with a cotton swab moistened with water.** Rotate the rollers to clean all around them.

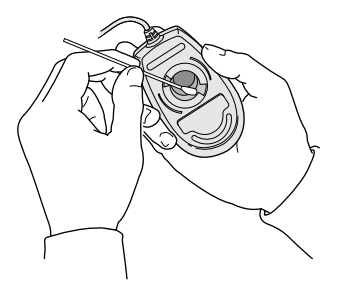

- **5 Wipe the mouse ball with a clean, soft, dry, and lint-free cloth.**
- **6 If necessary, wash the mouse ball with warm soapy water (use a mild soap such as a dishwashing liquid) and then dry the mouse ball thoroughly.**
- **7 Gently blow into the mouse case to remove any dust that has collected there.**
- **8 Put the ball and the ring back in place.**

Your mouse should roll smoothly across your mouse pad or desk. If it doesn't, repeat these instructions carefully.

#### **Locking and unlocking the mouse**

Some mouse devices can be locked so that the ball can't be removed. A locking mouse has a small hole on the plastic ring.

To lock the mouse, follow these steps:

**1 Insert a straightened paper clip into the hole on the plastic ring.**

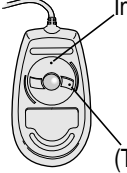

Insert a straightened paper clip into this hole.

(The hole may be located here on your mouse.)

**2 Press down on the paper clip while you turn the ring clockwise.**

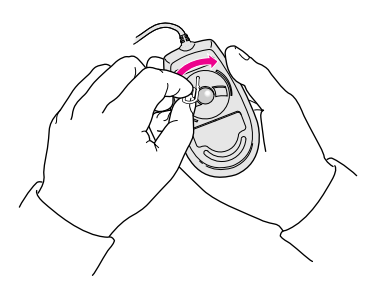

Turn the ring a very short distance, until it stops. When the recessed area on the ring is *not* lined up with the recessed area surrounding the ring, the mouse is locked.

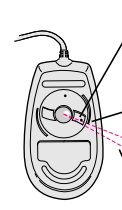

Recessed area on ring

Recessed area surrounding ring

The mouse ring is locked when the recessed area on the ring does not line up with the recessed area surrounding the ring.

To unlock the mouse, follow these steps:

**1 Insert a straightened paper clip into the hole on the plastic ring.**

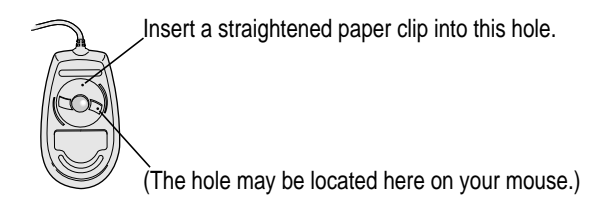

**2 Press down on the paper clip while you turn the ring counterclockwise.**

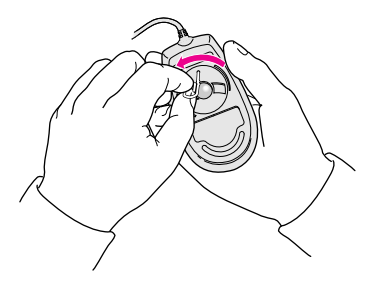

Turn the ring a very short distance. When the recessed area on the ring is lined up with the recessed area surrounding the ring, the mouse is unlocked.

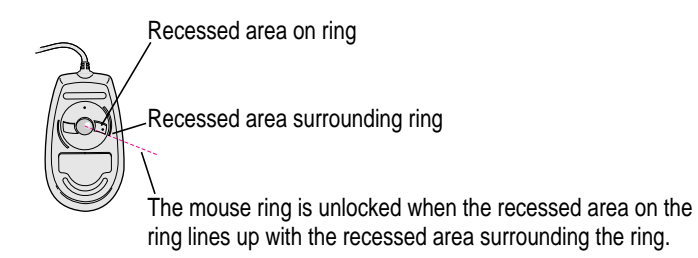

#### **Health-related information about computer use**

Muscle soreness, eye fatigue, and other discomforts and injuries sometimes associated with using computers can occur from performing any number of activities. In fact, misuse of the same muscles during multiple activities can create a problem that might not otherwise exist. For example, if you engage in nonwork activities that involve repetitive stress on the wrist—such as bicycling—and also use your computer keyboard improperly, you may increase your likelihood of developing wrist problems. Some individuals are at greater risk of developing these problems because of their health, physiology, lifestyle, and general exposure to stress. Work organization and conditions, such as workstation setup and lighting, also play a part in your overall health and comfort. Preventing health problems is a multifaceted task that requires careful attention to the way you use your body every hour of every day.

The most common health effects associated with using a computer are musculoskeletal discomfort and eye fatigue. We'll discuss each area of concern below. For information about electric and magnetic emissions, look in the reference material that came with your server.

#### **Musculoskeletal discomfort**

As with any activity that involves sitting for long periods of time, using a computer can make your muscles sore and stiff. To minimize these effects, set up your work environment carefully, using the guidelines that follow, and take frequent breaks to rest tired muscles. To make working with your computer more comfortable, allow enough space in your work area so that you can change position frequently and maintain a relaxed posture.

Another type of musculoskeletal concern is repetitive stress injuries (RSIs), also known as cumulative trauma disorders (CTDs). These problems can occur when a certain muscle or tendon is repeatedly overused and forced into an unnatural position. The exact causes of RSIs are not totally understood, but in addition to awkward posture, such factors as the amount of repetition, the force used in the activity, the individual's physiology, workplace stress level, and lifestyle may affect the likelihood of experiencing an RSI.

RSIs did not suddenly arise when computers were invented; tennis elbow and writer's cramp, for example, are two RSIs that have been with us for a long time. Although less common than other RSIs, one serious RSI discussed more often today is a wrist problem called carpal tunnel syndrome, which may be aggravated by improper use of computer keyboards. This nerve disorder results from excessive pressure on the median nerve as it passes through the wrist to the hand.

This section offers advice on setting up your work area to enhance your comfort while you use your computer. Since the effects of repetitive movements associated with using a computer can be compounded by those of other work and leisure activities to produce or aggravate physical problems, proper use of your computer system must be considered as just one element of a healthy lifestyle.

No one, of course, can guarantee that you won't have problems even when you follow the most expert advice on using computer equipment. You should always check with a qualified health specialist if muscle, joint, or eye problems occur.

#### **Eye fatigue**

Eye fatigue can occur whenever the eyes are focused on a nearby object for a long time. This problem occurs because the eye muscles must work harder to view an object that's closer than about 20 feet (6 meters). Improper lighting can hasten the development of eye fatigue. Although eye fatigue is annoying, there's no evidence that it leads to permanent damage.

Whenever you're engaged in an activity that involves close-up work—such as reading a magazine, doing craft work, or using a computer—be sure to have sufficient glare-free lighting and give your eyes frequent rest breaks by looking up and focusing on distant objects. Remember to have your eyes examined regularly.

To prevent discomfort and eye fatigue:

- m Arrange your workspace so that the furniture is properly adjusted for you and doesn't contribute to an awkward working posture.
- m Take frequent short breaks to give your muscles and eyes a chance to rest.

## **Arranging your office**

Here are some guidelines for adjusting the furniture in your office to accommodate your physical size and shape.

 $\blacksquare$  An adjustable chair that provides firm, comfortable support is best. Adjust the height of the chair so that your thighs are horizontal and your feet flat on the floor.

The back of the chair should support your lower back (lumbar region). Follow the manufacturer's instructions for adjusting the backrest to fit your body properly.

m When you use the computer keyboard, your shoulders should be relaxed. Your upper arm and forearm should form an approximate right angle, with your wrist and hand in roughly a straight line.

You may have to raise your chair so that your forearms and hands are at the proper angle to the keyboard. If this makes it impossible to rest your feet flat on the floor, you can use a footrest with adjustable height and tilt to make up for any gap between the floor and your feet. Or you may lower the desktop to eliminate the need for a footrest. Another option is to use a desk with a keyboard tray that's lower than the regular work surface.

■ Position the mouse at the same height as your keyboard. Allow adequate space to use the mouse comfortably.

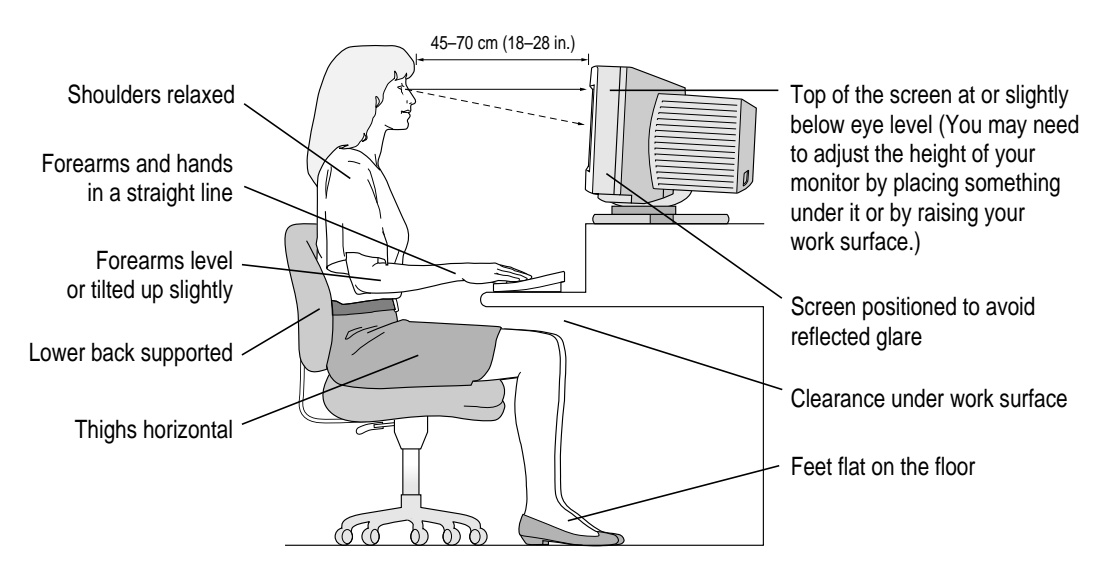
- m Arrange the monitor so that the top of the screen is slightly below your eye level when you're sitting at the keyboard. The best distance from your eyes to the screen is up to you, although most people seem to prefer 18 to 28 inches (45 to 70 cm).
- **•** Position the monitor to minimize glare and reflections on the screen from overhead lights and windows. You may want to use a tiltable monitor stand. The stand lets you set the monitor at the best angle for viewing, helping to reduce or eliminate glare from lighting sources you can't move.

### **Avoiding fatigue**

- m Change your seated position, stand up, or stretch whenever you start to feel tired. Frequent short breaks are helpful in reducing fatigue.
- m Use a light touch when typing or using a mouse and keep your hands and fingers relaxed.
- m Some computer users may develop discomfort in their hands, wrists, or arms after intensive work without breaks. If you begin to develop chronic pain or discomfort in your hands, wrists, or arms, consult a qualified health specialist.
- m Allow adequate workspace so that you can use your keyboard and mouse comfortably. Place papers or other items so that you can view them easily while using your computer. A document stand may make reading papers more comfortable.
- Eye muscles must work harder to focus on nearby objects. Occasionally focus your eyes on a distant object, and blink often while you work.
- m Clean your screen regularly. Keeping the screen clean helps reduce unwanted reflections.

### **What about electromagnetic emissions?**

There has been recent public discussion of the possible health effects of prolonged exposure to extremely low frequency (ELF) and very low frequency (VLF) electromagnetic fields. Such fields are associated with electromagnetic sources such as television sets, electrical wiring, and some household appliances—as well as computer monitors.

Apple has reviewed scientific reports and sought the counsel of government regulatory agencies and respected health organizations. Based on the prevailing evidence and opinions, Apple believes that the electric and magnetic fields produced by computer monitors do not pose a health risk.

In response to those customers who wish to reduce their exposure to electromagnetic fields, Apple has lowered the emission levels of our products. Apple is actively encouraging further scientific research so we can continue to promote the health and safety of our customers and employees.

# **Appendix B Technical Information**

This appendix contains the following technical information about your Workgroup Server 7350:

- Expanding your server
- **s** Specifications

# **Expanding your Workgroup Server 7350**

Your Workgroup Server 7350 was designed to grow with your needs—you can add new capabilities or improve its performance as you wish. You can plug in a number of external devices into its ports. You or your dealer can also install a number of enhancements within the case that houses the server. However, you must make sure that each component you add is compatible with your server and does not exceed its maximum power allowance. Follow the specifications in this appendix carefully. Your dealer or the manufacturer of a component can also provide compatibility details.

Apple recommends that you have the following equipment installed by an Apple-authorized dealer:

 $\blacksquare$  any additional internal 3.5- or 5.25-inch device, such as a tape backup drive or hard disk

You can install the following yourself:

- m up to three PCI cards, such as a specialized communications card
- additional dynamic random-access memory (DRAM), up to a total of 512 megabytes (MB)
- $\blacksquare$  additional video RAM (VRAM), up to a total of 4 MB
- $\blacksquare$  additional level 2 cache memory, up to a total of 1 MB

See Chapter 3, "Installing PCI Expansion Cards and Additional Memory," for instructions on adding components to your server.

# **Specifications**

The hardware specifications for the Workgroup Server 7350 are listed below.

#### **Main unit**

#### **Processor**

A PowerPC™ 604e processor with the following features:

- **m** 180 MHz processor clock
- m built-in floating point unit (FPU) and 64 kilobyte (KB) level 1 cache
- $\blacksquare$  45 MHz system bus
- **n** mounted on a removable card so you can upgrade it as faster processors become available

#### **Memory**

- 48 megabytes (MB) of dynamic random-access memory (DRAM), supplied in removable Dual Inline Memory Modules (DIMMs), expandable to a maximum of 512 MB
- 2 MB of video RAM (VRAM), supplied in removable DIMMs, expandable to a maximum of 4 MB
- $\blacksquare$  4 MB of read-only memory (ROM)
- 8 KB of nonvolatile parameter memory
- n one 256 KB DIMM of static RAM used as a level 2 cache

### **Graphics modes**

The table that follows shows the image sizes for monitors that can be connected to the monitor port, along with the number of colors or grays supported with 2 MB of VRAM and with the optional expansion to 4 MB of VRAM. The table also lists the screen refresh rates in hertz (Hz) and kilohertz (kHz).

Peripheral component interconnect (PCI) expansion cards that can support other monitors and special video requirements are available from other manufacturers. See your Apple-authorized dealer for information.

*Note:* On some monitors from manufacturers other than Apple, the connector pinout designates one pin for both green video and timing synchronization. These "sync on green" monitors are not compatible with this Workgroup Server model. If you're not sure what type of monitor you have, check with your dealer.

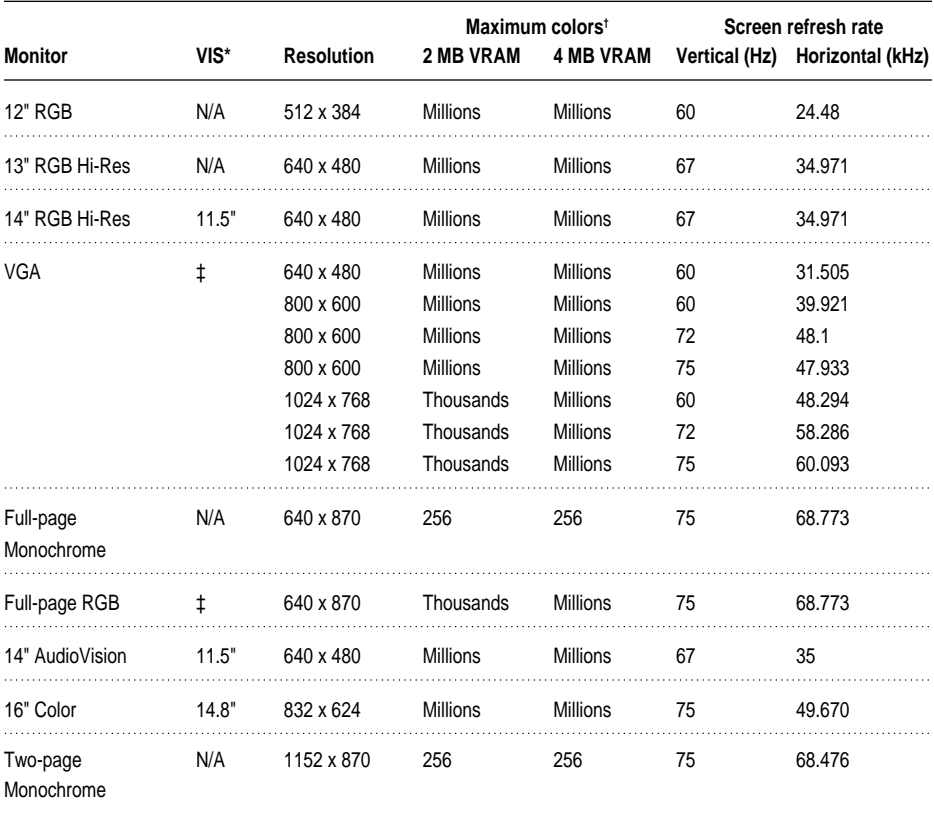

### Colors or grays supported

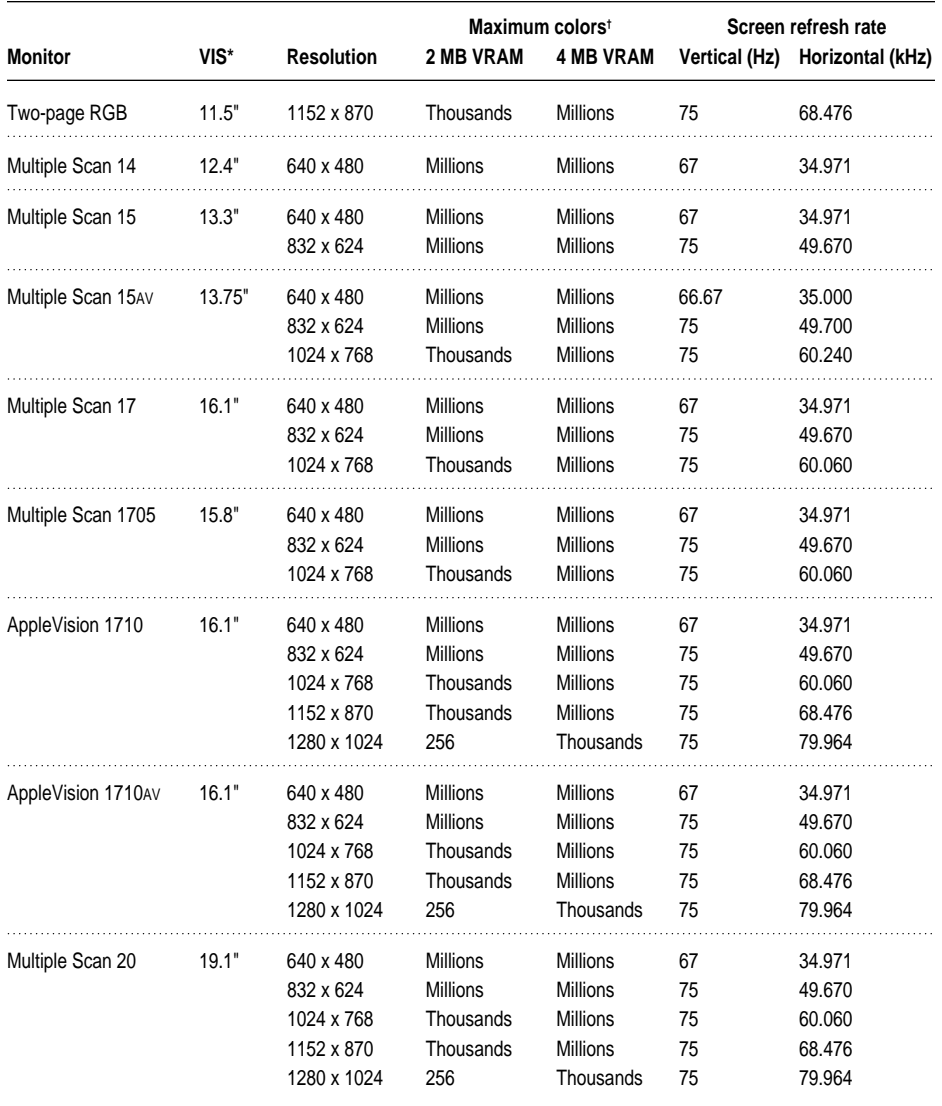

\*Viewable image size

† 256=image depth of 8 bits, thousands=image depth of 16 bits, millions=image depth of 32 bits ‡ Refer to the manual that came with your monitor to determine VIS.

N/A=not available

### **Internal disk drives**

The following drives come factory-installed in your server:

- Apple SuperDrive 1.4 MB high-density floppy disk drive
- Apple SCSI hard disk drive ("Fast" SCSI)
- $\blacksquare$  12x-speed CD-ROM drive

For more information about "Fast" SCSI, see "SCSI Interfaces" later in this appendix.

### **Interfaces**

- m One ADB port supporting up to three ADB input devices (such as a keyboard, mouse, or trackball) daisy-chained through a low-speed, synchronous serial bus
- **Monitor port supporting color and grayscale monitors of various sizes and** resolutions (See "Graphics Modes" earlier in this appendix.)
- m Three internal expansion card slots supporting PCI expansion cards. Install only expansion cards that come with Macintosh drivers and are compliant with the PCI 2.0 standard. NuBus™ cards cannot be used in these expansion slots.
- $\blacksquare$  One printer port and one modem port. Both ports are RS-232/RS-422 serial ports, 230.4 kilobit (Kbit) per second maximum (up to 2.048 megabit [Mbit] per second if clocked externally) and are compatible with GeoPort devices such as the GeoPort Telecom Adapter.
- m One built-in 10Base-T Ethernet connector for direct connection to 10Base-T networks (If both AAUI and 10Base-T connectors are plugged in, the server uses the 10Base-T connector by default.)
- m One built-in AAUI Ethernet connector for connecting to high-speed Ethernet networks. Requires the appropriate AAUI transceiver adapter (10Base-T, thin coaxial, or thick coaxial).
- $\blacksquare$  One 3.5-mm sound output port for headphones or line-level devices

m One 3.5-mm sound input port for stereo sound input. The sound input port supports the Apple PlainTalk Microphone that comes with some Macintosh computers. The sound input port also supports a standard stereo (miniplugto-RCA) cable adapter for connecting stereo equipment to your server.

The sound input port does not support the omnidirectional microphone (the round microphone shipped with some earlier models of Macintosh) or the attenuated RCA adapter provided with some Macintosh models.

#### SCSI interfaces

Your server has two SCSI interfaces:

- n an internal "Fast" SCSI-2 narrow bus
- n an external standard SCSI-1 narrow bus

The internal SCSI-2 bus supports the internal hard disk and CD-ROM drive. An Apple-authorized dealer or service provider can connect one additional 3.5-inch SCSI device to the SCSI-2 bus. The SCSI device must be no more than 1.625 inches (41.3 mm) high.

The internal SCSI-2 bus supports "Fast" SCSI, which is capable of transferring data at up to 10 MB per second (twice the rate of the external standard SCSI-1 bus). A SCSI device that supports SCSI-2 should perform faster if it is connected to the internal SCSI-2 bus.

The external SCSI-1 bus supports up to seven external SCSI devices. For information on connecting external SCSI devices, see Chapter 4, "Connecting Additional Equipment."

All devices on the same SCSI bus must have unique ID numbers, but devices on different SCSI buses may use the same SCSI ID number. (For example, you could have a CD-ROM drive with ID number 3 connected to the internal SCSI bus and a tape drive with ID number 3 connected to the external SCSI bus.)

The drives that were installed in your server at the factory, as well as the server itself, have already reserved certain SCSI ID numbers. Other ID numbers are available for assignment to SCSI devices that are added after you buy your server, as described in the following table.

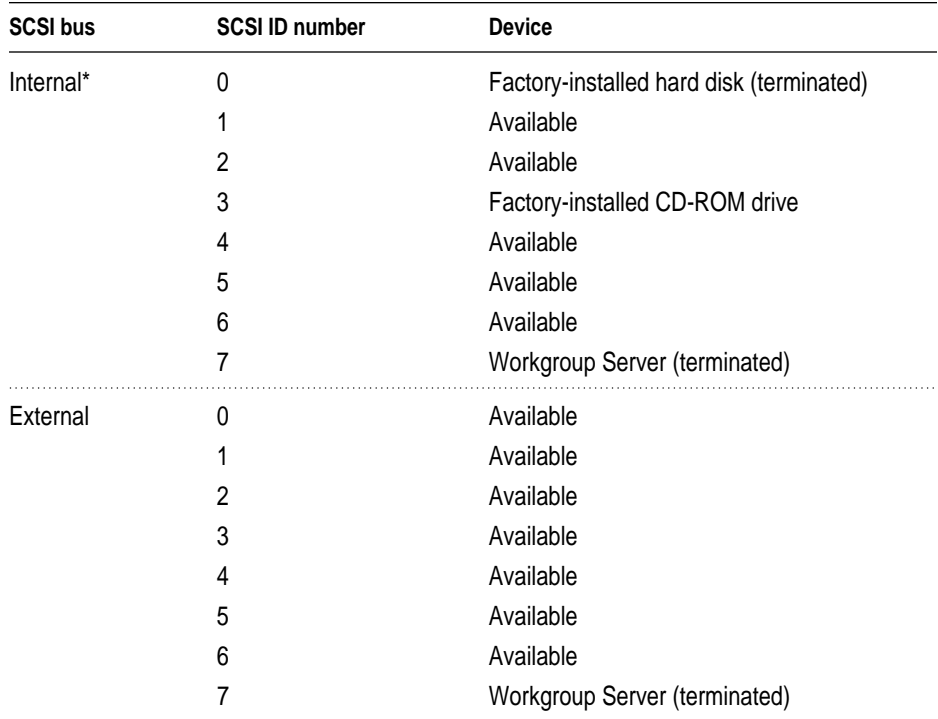

\*Although five SCSI ID numbers are available for assignment, only one additional SCSI device can be connected to the internal SCSI bus.

**IMPORTANT** The factory-installed internal hard disk and the Workgroup Server are both terminated. If another SCSI device is attached to the internal SCSI interface, it must not be terminated. If you attach a terminated device to the internal SCSI interface, damage to the server's main logic board can occur.

**IMPORTANT** Some older SCSI devices may require updated drivers to work with your server. (A "driver" is special software that is usually installed in your System Folder.) Contact the device manufacturer for information on obtaining driver software.

### **Clock/calendar**

m CMOS custom circuitry with long-life battery

**WARNING** Do not attempt to replace the clock battery yourself. If the clock begins to lose accuracy, have an Apple-authorized service provider replace the battery. The service provider will dispose of the battery according to the local environmental guidelines.

### **Keyboard**

m Supports all Apple Desktop Bus (ADB) keyboards

#### **Mouse**

m Supports all models of the ADB mouse

### **Audio system**

- Custom sound circuitry, including a stereo generator (digital-to-analog converter, or DAC)—capable of driving stereo miniplug headphones or audio equipment—and stereo sampling hardware (analog-to-digital converter, or ADC) for recording stereo sound
- $\blacksquare$  16-bit stereo input and output
- Sample rates of 44.1 and 22.05 kilohertz (kHz)

#### Typical specifications

- m *Sound input connector line level:* 2.8 volts peak-to-peak (Vpp) nominal, into 3.0-kilohm ( $kΩ$ ) impedance (minimum)
- m *Sound output connector line level:* 2.7 Vpp nominal, into 32-kΩ impedance
- *Sound input signal-to-noise ratio (SNR)*: greater than (>) 83 decibels (dB) A-weighted with no audible discrete tones
- *Sound output SNR:* >84 dB A-weighted with no audible discrete tones
- **B** *Bandwidth:* 10 Hz to 18 kHz (+0.1 dB,  $-3.0$  dB) at 44.1-kHz sample rate

### **AC line input**

- *Line voltage:* 100–130 volts (V) AC and 200–270 V AC, RMS single phase, manually configured
- m *Frequency:* 50–60 Hz
- **P**ower: 298 watts (W) maximum continuous; 453 W peak input

### **AC line output**

**Dutput receptacle:** 100–120 V, 3 amperes (A) AC, 220–240 V, 1.5 A AC RMS (determined by actual input voltage); 3 A maximum at 100 V

### **DC power**

- $\blacksquare$  Continuous output: 150 W
- **Peak output (for 12 seconds at startup): 189 W**

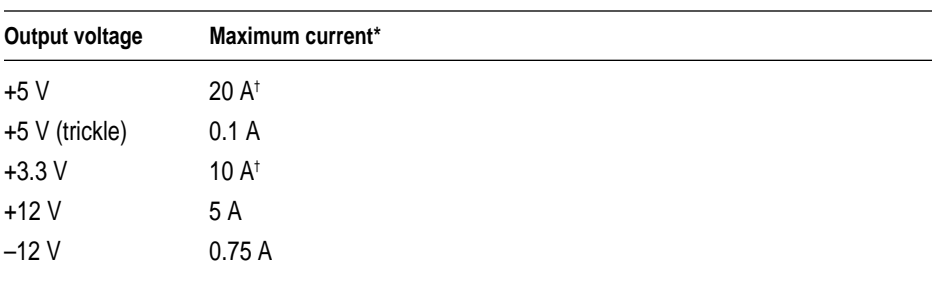

\*Total power output cannot exceed 150 W.

† Not more than 25 A total combined current.

### **Power requirements for devices you can connect**

#### Apple Desktop Bus (ADB)

- $\blacksquare$  The mouse draws up to 10 milliamperes (mA).
- $\blacksquare$  The keyboard draws 25–80 mA (varies with keyboard model used).
- $\blacksquare$  The maximum current available for all ADB devices: 500 mA.

*Note:* The ADB port can support up to three ADB devices.

#### Audio and telecommunications devices

The following table shows power allowances for external devices connected to input ports.

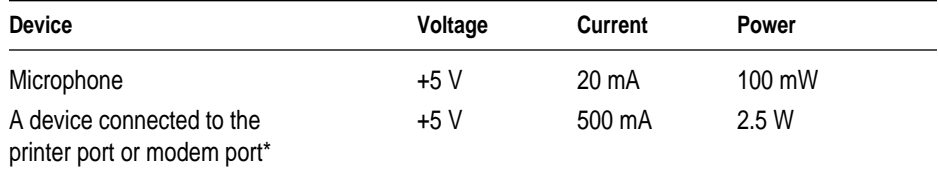

\*Such as the GeoPort Telecom Adapter.

#### Expansion cards and other internal devices

If you add an expansion card or a 3.5-inch storage device to your server, make sure the component's power requirements don't exceed the maximum power allowances allocated to it by the server.

The maximum power allowances for expansion cards in your server can accommodate three 15-watt or two 25-watt cards. Detailed guidelines are presented in the following table.

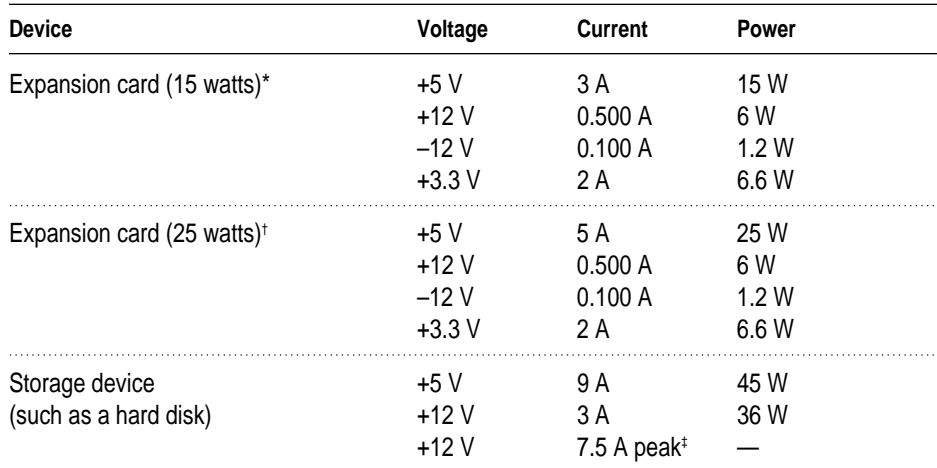

\*15-watt expansion cards should not consume more than 15 watts of total power. † 25-watt expansion cards should not consume more than 25 watts of total power. ‡ Peak power is for startup only and must not occur in normal operation.

### **CD-ROM drive**

#### **Disc speed**

■ 12x (twelve-times speed, or 1800 KB per second)

#### **Disc diameters supported**

- $120$  mm (4.7 inches)
- $\blacksquare$  80 mm (3.2 inches)

#### **Data capacity**

- $\blacksquare$  656 MB, Mode 1
- $\blacksquare$  748 MB, Mode 2

#### **Modes supported**

- Audio CD
- **CD-ROM:** Modes 1 and 2
- m CD-ROM XA: Mode 2, Forms 1 and 2
- m CD-I: Mode 2, Forms 1 and 2
- **Photo CD:** Single-session and multisession
- Video CD

#### **Laser**

- Type: Semiconductor GaAlAs laser
- **Wavelength:**  $795 \pm 25$  nanometers
- $\blacksquare$  Output power: 0.2 to 0.6 milliwatts
- **Beam divergence:**  $55^{\circ}$

### **Environment**

- Operating temperature:  $10^{\circ}$  C to  $40^{\circ}$  C (50° F to  $104^{\circ}$  F)
- Storage temperature:  $-40^{\circ}$  C to  $47^{\circ}$  C ( $-40^{\circ}$  F to 116.6° F)
- **Relative humidity:** 5% to 95% (noncondensing)
- Altitude: 0 to 3048 m (0 to 10,000 ft.)

### **Size and weight**

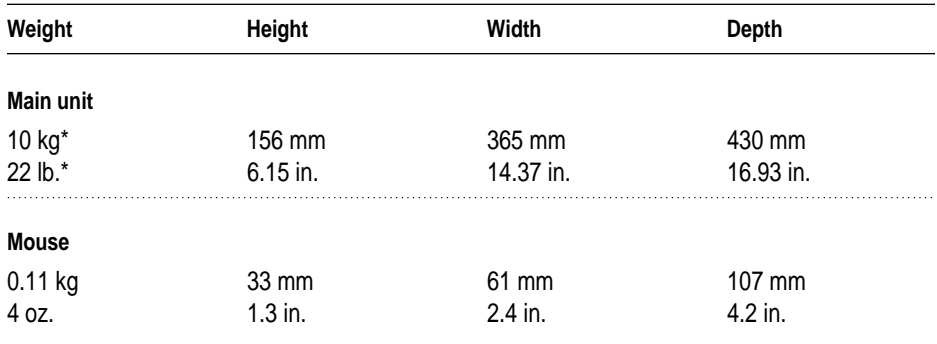

\*Weight varies depending on type of hard disk and may be greater if optional devices are installed.

Maximum supportable monitor weight: 70 lbs. (31.75 kg)

# **Index**

10Base-T Ethernet port 18, 37, 39, 40, 116 10Base-T networks 47, 116 10Base-T twisted pair cable 38, 40

#### **A**

AAUI Ethernet port 18, 37, 39, 41, 43, 116 about this manual 9–13 access covers for expansion slots 18, 64 AC line input/output specifications 120 adapters Ethernet 38–39, 42–43 LocalTalk 43, 44 ADB port. *See* Apple Desktop Bus (ADB) port altitude specifications 123 Apple-authorized service providers 51, 53 Apple Desktop Bus (ADB) port 18, 116 connecting input devices to 89, 120 icon for 26, 27, 89 Apple Ethernet AUI adapter 38, 42–43 Apple Ethernet 10T/5 Workgroup Hub 47 Apple Ethernet thin coaxial transceiver 38, 41 Apple LocalTalk Locking Connector Kit DIN-8 43, 45 Apple LocalTalk RJ-11 Connector 43, 45 Apple Omni microphone 93 Apple PlainTalk Microphone 93 Apple SCSI cables 82 AppleShare software 12, 38, 86 Apple SuperDrive 116 Asynchronous Transfer Mode (ATM) 37

audio equipment connecting to server 90–94 cable arrangement 92 microphones 93–94 procedure for 91–92 sound input and output ports 18, 90–91 power requirements 121

#### **B**

bandwidth, increasing 47 black terminators 83 blinking question mark icon 33

#### **C**

cables audio equipment 91, 92 Ethernet 38, 40–41 keyboard 26–27 locking 20 monitor 25 mouse 26–27 SCSI device 82 cache module configurations 56 installing 57–62, 67–68, 72–75 removing 72 CD-ROM disc maintenance 100 CD-ROM drive laser information 8, 122 maintenance guidelines 100–101 technical specifications 116, 122 cleaning the equipment 102–105 clock/calendar 119 closing the server cover 76–78 color specifications 113–115 communications regulation information 7–8 computer health effects 106–110 configurations cache 56 DRAM 55 VRAM 56 connectors. *See also* ports DIN-8 43, 45 miniplug 91 RCA-type 91 RJ-11 43, 44, 45 cumulative trauma disorders (CTDs) 106–107 customer support 13

### **D**

DC power specifications 120 device drivers 85, 118 devices. *See* external devices; SCSI devices DIMMs (Dual Inline Memory Modules) configurations 55, 56 installing 57–62, 67–75 memory slots for 54 removing 69 DIN-8 connectors 43, 45 direct cable connection 86 displays. *See* monitors DRAM (dynamic random-access memory) configurations 55 installing 57–62, 67–69, 74–75 memory slots for 54 technical specifications 113 drivers printer 86 SCSI device 85, 118 Dual Inline Memory Modules. *See* DIMMs dynamic random-access memory. *See* DRAM

# **E**

EDO (extended data output) mode 55 electromagnetic emissions 110 electrostatic discharge 58, 61 ELF (extremely low frequency) fields 110 environmental conditions 123 equipment arrangement guidelines 108–109 error message on starting server 32, 45 Ethernet cables 38 Ethernet icon 39 Ethernet networks connecting server to 38–43 media adapters 38–39, 42–43 thin coaxial cable 41 twisted-pair cable 40 creating high-performance segments 47 multihoming capabilities 48–49 preset connection to 32 using routers with 49–50 Ethernet ports AAUI 18, 37, 39, 41, 43, 116 10Base-T 18, 37, 39, 40, 41, 116 EtherTalk software 32, 45 expansion cards. *See* PCI (Peripheral Component Interconnect) cards expansion slots 18, 52, 116 extended miniplug connector 91 external devices connecting to server 27, 79–94 ADB input devices 89 audio equipment 90–94 GeoPort Telecom Adapter 87 keyboard 26–27 modems 87 monitors 23–25, 88 mouse 26–27 printers 86 SCSI devices 80–85 installing drivers for 85 turning on 31 external terminators 83 eye fatigue 107

### **F**

Fast Ethernet (100Base-T) network 37, 46 fast-paged mode 55 Fast SCSI-2 bus 117 fatigue reduction techniques 109 FCC compliance information 7–8 Fiber Distributed Data Interface (FDDI) 37, 46 floppy disk drive specifications 116 floppy disks emergency ejection of 101 maintenance guidelines 99 furniture arrangement guidelines 108–109

#### **G**

GeoPort Telecom Adapter 86, 87, 116 graphic mode specifications 113–115 grounding plug 30 Guide menu 13

#### **H**

hard disk drive initializing 85 power requirements 121 technical specifications 116 hardware specifications audio system 119 CD-ROM drive 122 clock/calendar 119 interfaces 116–118 internal disk drives 116 keyboard 119 memory 113 monitor 113–115 mouse 119 processor 113 health-related information 106–110 electromagnetic emissions 110 eye fatigue 107 fatigue reduction techniques 109 musculoskeletal discomfort 106–107 office arrangement guidelines 108–109 humidity specifications 123

### **I, J**

icons Apple Desktop Bus port 26, 27, 89 blinking question mark 33 Ethernet 39 modem port 87 printer port 44, 86 SCSI 80 sound input and output ports 90 initializing a hard disk 85 installing device drivers 85 memory 57–62, 67–75 PCI expansion cards 51, 57–66 Integrated Services Digital Network (ISDN) 37, 46 interference Canadian regulations 8 FCC regulations 7–8 multiple monitors and 88 international voltage information 29 Internet resources 13 ISDN (Integrated Services Digital Network) 37, 46

### **K**

keyboard connecting to server 26–27 maintenance guidelines 98 power requirements 120 keyboard cable 26–27

#### **L**

laser information 8, 122 lifting the server 16 LocalTalk networks connecting server to 43–45 multihoming capabilities 48–49 using routers with 49–50 LocalTalk software 32, 45 location for server system 19 locking cable 20

#### **M**

maintenance guidelines 97–105 CD-ROM discs and drive 100–101 cleaning the equipment 102–105 floppy disks 99, 101 keyboard 98 monitor 98, 102 mouse 102–105 power supply 101 media adapters. *See* adapters memory cache configurations 56 DRAM configurations 55 expansion slots for 54 installing 51, 57–62, 67–75 technical specifications 113 VRAM configurations 56 microphones connecting to server 93–94 power requirements 121 microprocessor 9 technical specifications 113 upgrading 51 miniplug connectors 91 modem port 18 connecting GeoPort Telecom Adapter to 87 icon for 87 technical specifications 116 modems connecting to server 87 power requirements 121 monitor cable 25 monitor port 18, 25, 116 monitors cleaning 102 connecting to server 23–25, 88 maintenance guidelines 98 server power socket for 18 technical specifications 113–115 turning on 31

mouse cleaning 102–103 connecting to server 26–27 locking and unlocking 104–105 power requirements 120 mouse cable 26–27 multihoming capabilities disabling 86 illustrated example of 48 setting up 49 software support for 38, 46 musculoskeletal discomfort 106–107

#### **N**

network cable connection 86 network connections 37–50 Ethernet network 38–43 media adapters 38–39, 42–43 thin coaxial cable 41 twisted-pair cable 40 LocalTalk network 43–45 overview 37–38 performance improvements 46–50 high-performance Ethernet segment 47 multiple network segments 48–50 routers for 49–50 network segments Ethernet 47 multiple 48–50 using routers to connect 49–50 network server. *See* Workgroup Server 7350 network terminators 44–45 NuBus cards 52, 116

#### **O**

office arrangement guidelines 108–109 online resources 13 opening the server cover 57–62 Open Transport software 46

#### **P**

parameter memory 113 PCI (Peripheral Component Interconnect) cards installing 51, 57–66 location of expansion slots for 52 for monitors 114 network connections and 37, 46, 47, 48, 49 power requirements 53, 121 *Planning and Managing AppleTalk Networks* 12, 46 plugging in the server 28–30 port access covers 18, 64 ports. *See also names of specific ports* illustrated overview of 18 technical specifications 116–117 power button 35 power cords monitor 23–24 server 58, 62 power cord socket 18 Power key 31, 34, 35 PowerPC microprocessor 9 technical specifications 113 upgrading 51 power requirements ADB input devices 89, 120 audio and telecommunications devices 121 PCI expansion cards 53, 120 power supply 101 printer connection 86 printer drivers 86 printer port 18 attaching LocalTalk adapter to 44–45 connecting GeoPort Telecom Adapter to 86 connecting printer to 86 icon for 44, 86 technical specifications 116 processor 9 technical specifications 113 upgrading 51 processor card upgrades 51

### **Q**

question mark icon 33

### **R**

radio interference 7–8 RAID (Redundant Array of Independent Disks) software 12, 85 RAM (random-access memory). *See also* DRAM; VRAM technical specifications 113 RCA-type connectors 91 repetitive stress injuries (RSIs) 106–107 Return key 34 RISC (Reduced Instruction Set Computer) technology 9 RJ-11 connectors 43, 44, 45 RJ-45 connector jack 40 ROM (read-only memory) 113 router connections 49–50 RS-232 cables 82

### **S**

safety information 95–96 grounding plug use 30 screen refresh rates 113–115 screen-saver programs 98 SCSI-1 narrow bus 117–118 SCSI-1 port 18, 80, 82 SCSI-2 bus, Fast 117 SCSI-2 narrow bus 117–118 SCSI devices. *See also* external devices connecting to server 80–85 device driver installation 85 hard disk initialization 85 preparatory tasks 81–83 drivers for 85, 118 interfaces for 117–118 SCSI icon 80 SCSI ID numbers 81 security bar installing 21–22 removing 58 replacing 77 security lock ports 18

security measures 19–22 locking cable 20 physically isolating the system 19 security bar 21–22, 58, 77 segments. *See* network segments server. *See* Workgroup Server 7350 server cover cleaning 102 closing 76–78 opening 57–62 setup process external device connection 27 monitor connection 23–25 mouse and keyboard connection 26–27 overview 15 plugging in the server 28–30 security measures 19–22 Shut Down button 34 SIMMs (Single Inline Memory Modules) 55, 56 size specifications 123 Small Computer System Interface devices. *See* SCSI devices "smart" power strip 89 software AppleShare 12, 38, 86 EtherTalk 32, 45 LocalTalk 32, 45 Open Transport 46 RAID 12, 85 sound input port 18, 90–91, 92, 93, 117 icon for 90 sound output port 18, 90–91, 92, 116 icon for 90 starting up server 31–34 error message on 32, 45 problems with 33–34 and turning off server 34–35 static electricity 58, 61 stereo miniplug connector 91 subnetworks, Ethernet 47 support foot 67, 75 switched Ethernet hubs 47 "sync on green" monitors 114

### **T**

technical information 111–123 environmental conditions 123 expanding your server 112 hardware specifications audio system 119 CD-ROM drive 122 clock/calendar 119 interfaces 116–118 internal disk drives 116 keyboard 119 memory 113 monitor 113–115 mouse 119 processor 113 power requirements 53, 89, 120–121 size and weight 123 technical support 13 telecommunications devices connecting to server 87 power requirements 121 television interference 7–8 temperature specifications 123 10Base-T Ethernet port 18, 37, 39, 40, 116 10Base-T networks 47, 116 10Base-T twisted pair cable 38, 40 terminators network 44–45 SCSI chain 83 thin coaxial Ethernet 41 Token Ring network 37, 46 troubleshooting server startup problems 33–34 turning server on and off 31–35 twisted-pair Ethernet 40

### **U**

*Understanding Computer Networks* 12

#### **V**

video card 88 video random-access memory. *See* VRAM VLF (very low frequency) fields 110 voltage information 29 voltage switch 28, 57 VRAM (video random-access memory) configurations 56 installing 57–62, 67–68, 71, 74–75 memory slots for 54 technical specifications 113

### **W, X, Y, Z**

weight specifications 123 Workgroup Server 7350 components 17 external devices 27, 79–94 ADB input devices 89 audio equipment 90–94 GeoPort Telecom Adapter 26–27 keyboard 26–27 modems 87 monitors 23–25, 88 mouse 26–27 printers 86 health-related information 106–110

lifting or carrying 16 maintenance guidelines 97–105 memory modules configurations 55–56 expansion slots 54 installing 57–62, 67–75 microprocessor 9 network connections 37–50 Ethernet network 38–43 LocalTalk network 43–45 performance improvements 46–50 opening and closing 57–62, 74–78 PCI expansion cards expansion slots 52 installing 57–66 power requirements 53 plugging in 28–30 ports and connectors 18 safety information 95–96 security measures 19–22 technical information 111–123 turning on and off 31–35 *Workgroup Server Administrator's Manual* 9, 12, 13 Workgroup Server Read Me file 12 *Workgroup Server Software* CD-ROM disc 12 World Wide Web resources 13 zone assignments 49, 50

### Apple Computer, Inc.

Ć

1 Infinite Loop Cupertino, California 95014-2084 408-996-1010 http://www.apple.com

033-0375-A Printed in U.S.A.